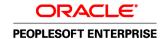

# PeopleSoft Enterprise Banks Setup and Processing 9.1 PeopleBook

November 2009

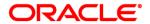

PeopleSoft Enterprise Banks Setup and Processing 9.1 PeopleBook SKU fscm91pbr0

Copyright © 1992, 2009, Oracle and/or its affiliates. All rights reserved.

#### **Trademark Notice**

Oracle is a registered trademark of Oracle Corporation and/or its affiliates. Other names may be trademarks of their respective owners.

#### License Restrictions Warranty/Consequential Damages Disclaimer

This software and related documentation are provided under a license agreement containing restrictions on use and disclosure and are protected by intellectual property laws. Except as expressly permitted in your license agreement or allowed by law, you may not use, copy, reproduce, translate, broadcast, modify, license, transmit, distribute, exhibit, perform, publish or display any part, in any form, or by any means. Reverse engineering, disassembly, or decompilation of this software, unless required by law for interoperability, is prohibited.

#### **Warranty Disclaimer**

The information contained herein is subject to change without notice and is not warranted to be error-free. If you find any errors, please report them to us in writing.

#### **Restricted Rights Notice**

If this software or related documentation is delivered to the U.S. Government or anyone licensing it on behalf of the U.S. Government, the following notice is applicable:

#### U.S. GOVERNMENT RIGHTS

Programs, software, databases, and related documentation and technical data delivered to U.S. Government customers are "commercial computer software" or "commercial technical data" pursuant to the applicable Federal Acquisition Regulation and agency-specific supplemental regulations. As such, the use, duplication, disclosure, modification, and adaptation shall be subject to the restrictions and license terms set forth in the applicable Government contract, and, to the extent applicable by the terms of the Government contract, the additional rights set forth in FAR 52.227-19, Commercial Computer Software License (December 2007). Oracle USA, Inc., 500 Oracle Parkway, Redwood City, CA 94065.

#### **Hazardous Applications Notice**

This software is developed for general use in a variety of information management applications. It is not developed or intended for use in any inherently dangerous applications, including applications which may create a risk of personal injury. If you use this software in dangerous applications, then you shall be responsible to take all appropriate fail-safe, backup, redundancy and other measures to ensure the safe use of this software. Oracle Corporation and its affiliates disclaim any liability for any damages caused by use of this software in dangerous applications.

#### Third Party Content, Products, and Services Disclaimer

This software and documentation may provide access to or information on content, products and services from third parties. Oracle Corporation and its affiliates are not responsible for and expressly disclaim all warranties of any kind with respect to third party content, products and services. Oracle Corporation and its affiliates will not be responsible for any loss, costs, or damages incurred due to your access to or use of third party content, products or services.

# **Contents**

## Preface

| PeopleSoft Enterprise Banks Setup and Processing Preface             | xi   |
|----------------------------------------------------------------------|------|
| PeopleSoft Products                                                  | xi   |
| PeopleSoft Application Fundamentals                                  | xi   |
| Deferred Processing                                                  | xii  |
| PeopleBooks and the Online PeopleSoft Library                        | xii  |
| Common Elements Used in This PeopleBook                              | xiii |
| Chapter 1                                                            |      |
| Getting Started With PeopleSoft Enterprise Bank Setup and Processing | 1    |
| Bank Setup and Processing Overview                                   | 1    |
| Other Sources of Information                                         | 1    |
| Chapter 2                                                            |      |
| Setting Up Banks                                                     | 3    |
| Understanding Bank Setup                                             | 3    |
| Understanding IBAN                                                   | 4    |
| Defining General Bank Setup                                          | 5    |
| Pages Used to Define General Bank Setup                              | 5    |
| Establishing Credit Ratings                                          | 6    |
| Establishing Bank ID Qualifiers                                      | 6    |
| Defining IBAN Formats                                                | 9    |
| Establishing Payment Forms                                           | 12   |
| Establishing Payment Sort Fields                                     | 13   |
| Defining Bank Information                                            | 14   |
| Pages Used to Define Bank Information                                | 15   |
| Defining Bank Information                                            | 16   |
| Defining Bank Branches                                               | 18   |
| Defining Branch Contacts                                             | 20   |
| Defining Financial Contacts                                          | 20   |

| Setting Up External, Internal, and Netting Accounts              | . 23 |
|------------------------------------------------------------------|------|
| Understanding External, Internal, and Netting Accounts           | 23   |
| Common Elements Used in This Chapter                             |      |
| Defining Settlement Instructions                                 | 25   |
| Pages Used to Define Settlement Instructions                     | 25   |
| Defining Settlement Instructions                                 | 26   |
| Defining Beneficiary Bank EFT Options                            | 27   |
| Defining External Account Information                            | 29   |
| Bank Account ChartField Inheritance for Education and Government | 30   |
| Bank Account Payment Methods                                     | 34   |
| International Bank Account Number (IBAN) Functionality           | . 34 |
| Value Date for Bank Accounts                                     | . 35 |
| Pages Used to Define External Account Information                | 36   |
| Defining External Accounts Information                           | 38   |
| Defining Valid Currencies                                        | 42   |
| Defining ChartField Inheritance Options                          | 42   |
| Defining Account Signatories                                     | 43   |
| Reviewing Account Contacts                                       | 43   |
| Defining Account Information                                     | 43   |
| Defining Collection Methods                                      | 47   |
| Specifying Draft Document Types                                  | 52   |
| Defining Payment Methods                                         | 53   |
| Specifying Document Sequence Types                               | 58   |
| Defining Bank Account Draft ChartFields                          | . 58 |
| Defining EFT Options for Payment Methods                         |      |
| (USF) Defining Prenotification                                   | 58   |
| Defining Layout Properties                                       | 58   |
| Defining Account Settlement Information                          | 59   |
| Defining Internal Account Information                            | 59   |
| Prerequisites                                                    | 60   |
| Pages Used to Define Internal Account Information                | 60   |
| Defining Internal Accounts                                       | 61   |
| Generating Interest Accrual Schedules                            | 62   |
| Defining ChartFields for Internal Accounts                       | 62   |
| Defining Netting Accounts                                        | 63   |
| Pages Used to Define Netting Accounts                            |      |
| Defining Netting Accounts                                        | 63   |
| Defining Valid Currencies for Netting Accounts                   | 64   |

| Setting Up Counterparties                               | 65         |
|---------------------------------------------------------|------------|
| Defining Counterparty Information                       | 65         |
| Pages Used to Define Counterparty Information           |            |
| Defining Counterparties                                 |            |
| Defining Settlement Instructions for Counterparty Deals |            |
| Chapter 5                                               |            |
| Setting Up Additional Banking Information               | . 69       |
| Understanding Additional Bank Functionality             | 69         |
| Prerequisites                                           | . 69       |
| Defining Account Pool Information                       | 70         |
| Pages Used to Define Account Pool Information           | 70         |
| Defining Account Pooling                                | . 71       |
| Defining Bank Transfer Charges                          | 71         |
| Pages Used to Define Bank Transfer Charges              | 72         |
| Defining Bank Transfer Charge Amounts                   | 72         |
| Defining Bank Transfer Charges for a Bank               | . 73       |
| Grouping Business Units                                 | 74         |
| Page Used to Group Business Units                       | . 74       |
| Grouping and Accessing Bank Accounts                    | . 75       |
| Pages Used to Group and Access Bank Accounts            | 75         |
| Defining Account Groups                                 | 75         |
| Viewing and Updating Account Group Assignments          | . 76       |
| Using the Bank Account Manager                          | 77         |
| Chapter 6                                               |            |
| Setting Up Files for Electronic Funds Transfers         | <b>7</b> 9 |
| Setting Up EFT Processing                               | . 79       |
| (USF) US Federal ACH and EFT Layouts                    | . 83       |
| Prerequisite                                            | . 84       |
| Common Elements Used in This Section                    | . 85       |
| Pages Used to Set Up EFT Processing                     | . 85       |
| Managing EFT File Layouts                               | 86         |
| (GBR) Specifying BACS Options                           | . 87       |
| (NLD) Specifying BTL91 Options                          | 88         |
| (CAN) Specifying CPA005 Options                         | . 88       |

| (CHE) Specifying DTALSV Options                                                                 | 88    |
|-------------------------------------------------------------------------------------------------|-------|
| (DEU) Specifying DTAZV Options                                                                  | 88    |
| (FRA) Specifying ETEBAC Options                                                                 | 89    |
| (SGP) Specifying FEDI Options                                                                   | 89    |
| Creating an SQR Module for the EFT File Layout                                                  | 90    |
| Defining EFT Payment Format Codes                                                               | 90    |
| Page Used to Define EFT Payment Format Codes                                                    | 91    |
| Defining EFT Payment Format Codes                                                               | 91    |
| Managing Bank/Branch Files for EFT Payments                                                     | 92    |
| Prerequisites                                                                                   | 92    |
| Pages Used to Manage the Bank/Branch File                                                       | 93    |
| Loading the Bank/Branch File                                                                    | 93    |
| Maintaining External Bank-Branch Information                                                    | 94    |
| Defining ACH Layouts                                                                            | 95    |
| Pages Used to Define ACH Layouts                                                                | 95    |
| Chapter 7 Setting Up and Using the Financial Sanctions Service                                  | 97    |
|                                                                                                 |       |
| Understanding the Financial Sanctions Service                                                   |       |
| Importing the SDN List                                                                          |       |
| Understanding the SDN List Import                                                               |       |
| Pages Used to Import the SDN List                                                               |       |
| Importing the Financial Sanction List  Building and Rebuilding the SDN-List, Search Indexes     |       |
| Searching the Financial Sanctions Data                                                          |       |
| Pages Used to Search the Financial Sanctions Data                                               |       |
| Viewing Financial Sanctions Inquiry Results                                                     |       |
| Viewing 1 manetal Sanctions Inquiry Results  Viewing the Details of a Financial-Sanctions Entry |       |
| Viewing the Details of a 1 manetar-banctions Entry                                              | 107   |
| Chapter 8                                                                                       |       |
| Setting Up the Bank Statement Import Process                                                    | . 109 |
| Understanding the Bank Statement Import Infrastructure                                          | 109   |
| Setting Up the Bank Statement Import Process                                                    | . 111 |
| Pages Used to Set Up Bank Statement Import Functionality                                        | . 111 |
| Transforming Bank Statement Files to a PSBD Layout                                              | 111   |
| Defining Balance Codes                                                                          | . 113 |
| Defining Transaction Codes                                                                      | . 114 |

| Understanding Reconciliation       115         Setting Up Reconciliation Tables for Sources and Rules       121         Pages Used to Set Up Reconciliation Sources and Rules       122         Defining Reconciliation Record Source Types       123         Defining Reconciliation Field Aliases       124         Specifying Reconciliation Criteria Options       124         Defining Reconciliation Rules       124         Specifying Field Updates       126         Updating Reconciliation Options for Accounts       128         Percequisites       128         Pages Used to Reconcile Statements Automatically       125         Selecting a Reconciliation Method       125         Selecting a Reconciliation Tolerances       132         Defining Statement Activitics       133         Page Used to Define Statement Activity Types       134         Creating Statement Activity Types       134         Setting Up Cash Management Bank Statement Accounting Functionality       135         Prerequisites       136         Page Used to Set Up Cash Management Bank Statement Accounting       136         Setting Up Cash Management Bank Statement Accounting       136         Setting Up Cash Management Bank Statement       139         Understanding Statement Updates       139                                                                                         | Setting Up Reconciliation                                          | 119 |
|----------------------------------------------------------------------------------------------------|--------------------------------------------------------------------|-----|
| Pages Used to Set Up Reconciliation Sources and Rules         122           Defining Reconciliation Record Source Types         123           Defining Reconciliation Field Aliases         124           Specifying Reconciliation Criteria Options         124           Defining Reconciliation Rules         124           Specifying Field Updates         126           Updating Reconciliation Criteria         127           Defining Reconciliation Options for Accounts         128           Prerequisites         128           Pages Used to Reconcile Statements Automatically         125           Selecting a Reconciliation Method         125           Seletting Up Reconciliation Tolerances         132           Defining Statement Activities         133           Page Used to Define Statement Activity Types         134           Creating Statement Activity Types         134           Setting Up Cash Management Bank Statement Accounting Functionality         135           Prerequisites         136           Page Used to Set Up Cash Management Bank Statement Accounting         136           Setting Up Cash Management Bank Statement Accounting         136           Chapter 10         Receiving and Updating Bank Statement         139           Understanding Statement Updates         140 </th <th>Understanding Reconciliation</th> <th>119</th>    | Understanding Reconciliation                                       | 119 |
| Defining Reconciliation Record Source Types         123           Defining Reconciliation Field Aliases         124           Specifying Reconciliation Criteria Options         124           Defining Reconciliation Rules         124           Specifying Field Updates         126           Updating Reconciliation Criteria         127           Defining Reconciliation Options for Accounts         128           Prerequisites         128           Pages Used to Reconcile Statements Automatically         125           Selecting a Reconciliation Method         125           Selecting a Reconciliation Tolerances         132           Defining Statement Activities         133           Page Used to Define Statement Activity Types         134           Creating Statement Activity Types         134           Setting Up Cash Management Bank Statement Accounting Functionality         135           Prerequisites         136           Page Used to Set Up Cash Management Bank Statement Accounting         136           Setting Up Cash Management Bank Statement Accounting         136           Chapter 10         136           Receiving and Updating Bank Statements         149           Understanding Statement Updates         135           Importing Bank Statements         140                                                                          | Setting Up Reconciliation Tables for Sources and Rules             | 121 |
| Defining Reconciliation Field Aliases         124           Specifying Reconciliation Criteria Options         124           Defining Reconciliation Rules         124           Specifying Field Updates         124           Updating Reconciliation Criteria         127           Defining Reconciliation Options for Accounts         128           Pererequisites         128           Pages Used to Reconcile Statements Automatically         125           Selecting a Reconciliation Method         125           Setting Up Reconciliation Tolerances         132           Defining Statement Activities         133           Page Used to Define Statement Activity Types         134           Creating Statement Activity Types         134           Setting Up Cash Management Bank Statement Accounting Functionality         135           Prerequisites         136           Page Used to Set Up Cash Management Bank Statement Accounting         136           Setting Up Cash Management Bank Statement Accounting         136           Chapter 10         136           Receiving and Updating Bank Statements         140           Lunderstanding Statement Updates         135           Importing Bank Statements         140           Lunderstanding Statement Administration         144 <td>Pages Used to Set Up Reconciliation Sources and Rules</td> <td>122</td> | Pages Used to Set Up Reconciliation Sources and Rules              | 122 |
| Specifying Reconciliation Criteria Options         124           Defining Reconciliation Rules         124           Specifying Field Updates         126           Updating Reconciliation Criteria         127           Defining Reconciliation Options for Accounts         128           Prerequisites         128           Pages Used to Reconcile Statements Automatically         125           Selecting a Reconciliation Method         125           Setting Up Reconciliation Tolerances         132           Defining Statement Activities         133           Page Used to Define Statement Activity Types         134           Creating Statement Activity Types         134           Setting Up Cash Management Bank Statement Accounting Functionality         135           Prerequisites         136           Page Used to Set Up Cash Management Bank Statement Accounting         136           Setting Up Cash Management Bank Statement Accounting         136           Chapter 10         136           Receiving and Updating Bank Statements         139           Understanding Statement Updates         135           Importing Bank Statements         140           Pages Used to Import Bank Statements         141           Understanding Statement Information         144                                                                                    | Defining Reconciliation Record Source Types                        | 123 |
| Defining Reconciliation Rules         124           Specifying Field Updates         126           Updating Reconciliation Criteria         127           Defining Reconciliation Options for Accounts         128           Prerequisites         128           Pages Used to Reconcile Statements Automatically         129           Selecting a Reconciliation Method         129           Setting Up Reconciliation Tolerances         133           Defining Statement Activities         133           Page Used to Define Statement Activity Types         134           Creating Statement Activity Types         134           Setting Up Cash Management Bank Statement Accounting Functionality         135           Prerequisites         136           Page Used to Set Up Cash Management Bank Statement Accounting         136           Setting Up Cash Management Bank Statement Accounting         136           Chapter 10         Receiving and Updating Bank Statements         140           Understanding Statement Updates         135           Importing Bank Statements         140           Pages Used to Import Bank Statements         141           Understanding Statement Information         144           Understanding Statement Administration         144           Updat                                                                                      | Defining Reconciliation Field Aliases                              | 124 |
| Specifying Field Updates         126           Updating Reconciliation Criteria         127           Defining Reconciliation Options for Accounts         128           Prerequisites         128           Pages Used to Reconcile Statements Automatically         129           Selecting a Reconciliation Method         129           Setting Up Reconciliation Tolerances         132           Defining Statement Activities         133           Page Used to Define Statement Activity Types         134           Creating Statement Activity Types         134           Setting Up Cash Management Bank Statement Accounting Functionality         135           Prerequisites         136           Page Used to Set Up Cash Management Bank Statement Accounting         136           Setting Up Cash Management Bank Statement Accounting         136           Chapter 10         136           Receiving and Updating Bank Statements         139           Understanding Statement Updates         139           Importing Bank Statements         140           Pages Used to Import Bank Statements         141           Administering Statement Information         144           Understanding Statement Administration         144           Updating Bank Balances         145      <                                                                                        | Specifying Reconciliation Criteria Options                         | 124 |
| Updating Reconciliation Criteria         127           Defining Reconciliation Options for Accounts         128           Prerequisites         128           Pages Used to Reconcile Statements Automatically         129           Selecting a Reconciliation Method         129           Setting Up Reconciliation Tolerances         133           Defining Statement Activities         133           Page Used to Define Statement Activity Types         134           Creating Statement Activity Types         134           Setting Up Cash Management Bank Statement Accounting Functionality         135           Prerequisites         136           Page Used to Set Up Cash Management Bank Statement Accounting         136           Setting Up Cash Management Bank Statement Accounting         136           Setting Up Cash Management Bank Statement Accounting         136           Chapter 10         136           Receiving and Updating Bank Statements         139           Understanding Statement Updates         139           Importing Bank Statements         140           Pages Used to Import Bank Statements         141           Importing Bank Statement Information         144           Understanding Statement Administration         144           Understanding Statement Administrat                                                                 | Defining Reconciliation Rules                                      | 124 |
| Defining Reconciliation Options for Accounts         128           Prerequisites         128           Pages Used to Reconcile Statements Automatically         129           Selecting a Reconciliation Method         125           Setting Up Reconciliation Tolerances         132           Defining Statement Activities         133           Page Used to Define Statement Activity Types         134           Creating Statement Activity Types         134           Setting Up Cash Management Bank Statement Accounting Functionality         135           Prerequisites         136           Page Used to Set Up Cash Management Bank Statement Accounting         136           Setting Up Cash Management Bank Statement Accounting         136           Chapter 10         136           Receiving and Updating Bank Statements         139           Understanding Statement Updates         139           Importing Bank Statements         140           Pages Used to Import Bank Statements         141           Importing Bank Statements         141           Inderstanding Statement Information         144           Understanding Statement Administration         144           Updating Bank Balances         145           Updating Bank Transaction Entries         145                                                                                             | Specifying Field Updates                                           | 126 |
| Prerequisites         128           Pages Used to Reconcile Statements Automatically         129           Selecting a Reconciliation Method         125           Setting Up Reconciliation Tolerances         132           Defining Statement Activities         133           Page Used to Define Statement Activity Types         134           Creating Statement Activity Types         134           Setting Up Cash Management Bank Statement Accounting Functionality         135           Prerequisites         136           Page Used to Set Up Cash Management Bank Statement Accounting         136           Setting Up Cash Management Bank Statement Accounting         136           Chapter 10         136           Receiving and Updating Bank Statements         139           Understanding Statement Updates         139           Importing Bank Statements         140           Pages Used to Import Bank Statements         141           Importing Bank Statements         144           Understanding Statement Information         144           Understanding Statement Administration         144           Updating Bank Balances         145           Updating Bank Balances         145           Updating Bank Transaction Entries         147           Ente                                                                                                    | Updating Reconciliation Criteria                                   | 127 |
| Pages Used to Reconcile Statements Automatically         129           Selecting a Reconciliation Method         129           Setting Up Reconciliation Tolerances         132           Defining Statement Activities         133           Page Used to Define Statement Activity Types         134           Creating Statement Activity Types         134           Setting Up Cash Management Bank Statement Accounting Functionality         135           Prerequisites         136           Page Used to Set Up Cash Management Bank Statement Accounting         136           Setting Up Cash Management Bank Statement Accounting         136           Chapter 10         136           Receiving and Updating Bank Statements         139           Understanding Statement Updates         139           Understanding Statement Updates         139           Importing Bank Statements         140           Pages Used to Import Bank Statements         141           Importing Bank Statement Information         144           Understanding Statement Information         144           Understanding Statement Administration         144           Updating Bank Balances         145           Updating Bank Transaction Entries         147           Entering Funds Availability         149                                                                                 | Defining Reconciliation Options for Accounts                       | 128 |
| Selecting a Reconciliation Method         129           Setting Up Reconciliation Tolerances         132           Defining Statement Activities         133           Page Used to Define Statement Activity Types         134           Creating Statement Activity Types         134           Setting Up Cash Management Bank Statement Accounting Functionality         135           Prerequisites         136           Page Used to Set Up Cash Management Bank Statement Accounting         136           Setting Up Cash Management Bank Statement Accounting         136           Chapter 10         136           Receiving and Updating Bank Statements         139           Understanding Statement Updates         139           Importing Bank Statements         140           Pages Used to Import Bank Statements         141           Importing Bank Statements         144           Administering Statement Information         144           Understanding Statement Administration         144           Understanding Statement Administration         144           Updating Bank Balances         145           Updating Bank Transaction Entries         145           Updating Bank Transaction Entries         147           Entering Funds Availability         149                                                                                                    | Prerequisites                                                      | 128 |
| Setting Up Reconciliation Tolerances                                                                                                    | Pages Used to Reconcile Statements Automatically                   | 129 |
| Defining Statement Activities                                                                                                    | Selecting a Reconciliation Method                                  | 129 |
| Page Used to Define Statement Activity Types       134         Creating Statement Activity Types       134         Setting Up Cash Management Bank Statement Accounting Functionality       135         Prerequisites       136         Page Used to Set Up Cash Management Bank Statement Accounting       136         Setting Up Cash Management Bank Statement Accounting       136         Chapter 10         Receiving and Updating Bank Statements       139         Understanding Statement Updates       139         Importing Bank Statements       140         Pages Used to Import Bank Statements       141         Importing Bank Statements       141         Administering Statement Information       144         Understanding Statement Administration       144         Understanding Statement Administration       144         Updating Bank Balances       145         Updating Bank Transaction Entries       145         Updating Funds Availability       145         Entering Funds Availability       145         Reviewing Addenda Information       145         Updating Internal Bank Balances       145         Updating Internal Bank Balances       145                                                                                                    | Setting Up Reconciliation Tolerances                               | 132 |
| Creating Statement Activity Types                                                                                                    | Defining Statement Activities                                      | 133 |
| Setting Up Cash Management Bank Statement Accounting Functionality Prerequisites                                                                                                    | Page Used to Define Statement Activity Types                       | 134 |
| Prerequisites                                                                                                    | Creating Statement Activity Types                                  | 134 |
| Page Used to Set Up Cash Management Bank Statement Accounting 136 Setting Up Cash Management Bank Statement Accounting 136  Chapter 10  Receiving and Updating Bank Statements 139 Understanding Statement Updates 139 Importing Bank Statements 140 Pages Used to Import Bank Statements 141 Importing Bank Statements 141 Importing Bank Statement Information 144 Understanding Statement Administration 144 Understanding Statement Administration 144 Updating Bank Balances 145 Updating Bank Transaction Entries 147 Entering Funds Availability 149 Reviewing Addenda Information 149 Updating Internal Bank Balances 149 Updating Internal Bank Balances 149 Updating Internal Bank Balances 149                                                                                                    | Setting Up Cash Management Bank Statement Accounting Functionality | 135 |
| Setting Up Cash Management Bank Statement Accounting 136  Chapter 10  Receiving and Updating Bank Statements 139  Understanding Statement Updates 139  Importing Bank Statements 140  Pages Used to Import Bank Statements 141  Importing Bank Statements 141  Administering Statement Information 144  Understanding Statement Administration 144  Pages Used to Administer Statement Information 144  Updating Bank Balances 145  Updating Bank Transaction Entries 147  Entering Funds Availability 149  Reviewing Addenda Information 149  Updating Internal Bank Balances 149                                                                                                    | Prerequisites                                                      | 136 |
| Chapter 10  Receiving and Updating Bank Statements                                                                                                    | Page Used to Set Up Cash Management Bank Statement Accounting      | 136 |
| Receiving and Updating Bank Statements                                                                                                    | Setting Up Cash Management Bank Statement Accounting               | 136 |
| Receiving and Updating Bank Statements                                                                                                    |                                                                    |     |
| Understanding Statement Updates                                                                                                    | Chapter 10                                                         |     |
| Importing Bank Statements140Pages Used to Import Bank Statements141Importing Bank Statements141Administering Statement Information144Understanding Statement Administration144Pages Used to Administer Statement Information144Updating Bank Balances145Updating Bank Transaction Entries147Entering Funds Availability149Reviewing Addenda Information149Updating Internal Bank Balances149                                                                                                    | Receiving and Updating Bank Statements                             | 139 |
| Pages Used to Import Bank Statements 141 Importing Bank Statements 141 Administering Statement Information 144 Understanding Statement Administration 144 Pages Used to Administer Statement Information 144 Updating Bank Balances 145 Updating Bank Transaction Entries 147 Entering Funds Availability 149 Reviewing Addenda Information 149 Updating Internal Bank Balances 149                                                                                                    | Understanding Statement Updates                                    | 139 |
| Importing Bank Statements141Administering Statement Information144Understanding Statement Administration144Pages Used to Administer Statement Information144Updating Bank Balances145Updating Bank Transaction Entries147Entering Funds Availability149Reviewing Addenda Information149Updating Internal Bank Balances149                                                                                                    | Importing Bank Statements                                          | 140 |
| Importing Bank Statements141Administering Statement Information144Understanding Statement Administration144Pages Used to Administer Statement Information144Updating Bank Balances145Updating Bank Transaction Entries147Entering Funds Availability149Reviewing Addenda Information149Updating Internal Bank Balances149                                                                                                    | Pages Used to Import Bank Statements                               | 141 |
| Understanding Statement Administration                                                                                                    |                                                                    |     |
| Understanding Statement Administration                                                                                                    | Administering Statement Information                                | 144 |
| Pages Used to Administer Statement Information 144 Updating Bank Balances 145 Updating Bank Transaction Entries 147 Entering Funds Availability 149 Reviewing Addenda Information 149 Updating Internal Bank Balances 149                                                                                                    |                                                                    |     |
| Updating Bank Balances145Updating Bank Transaction Entries147Entering Funds Availability149Reviewing Addenda Information149Updating Internal Bank Balances149                                                                                                    |                                                                    |     |
| Updating Bank Transaction Entries 147 Entering Funds Availability 149 Reviewing Addenda Information 149 Updating Internal Bank Balances 149                                                                                                    |                                                                    |     |
| Entering Funds Availability                                                                                                    |                                                                    |     |
| Reviewing Addenda Information 149 Updating Internal Bank Balances 149                                                                                                    |                                                                    |     |
| Updating Internal Bank Balances                                                                                                    | ·                                                                  |     |
|                                                                                                    |                                                                    |     |
|                                                                                                    | Pages Used to Update Internal Bank Balances                        |     |

| Updating Internal Bank Balances                            | 149 |
|------------------------------------------------------------|-----|
| Entering Float Information for Internal Bank Balances      | 150 |
| Updating Current Day Bank Statements                       | 150 |
| Pages Used to Update Current Day Bank Statements           | 151 |
| Updating Current Day Balances                              | 151 |
| Updating Current Day Transactions                          | 151 |
| Review Statement Balance Information                       | 152 |
| Pages Used to Review Statement Balance Information         | 152 |
| Reviewing Bank Balances                                    | 153 |
| Using the Bank Statement Manager                           | 154 |
| Reviewing Bank Statement Files                             | 155 |
| Pages Used to Review Bank Statement Files                  | 156 |
| Reviewing Bank Statement Files                             | 156 |
|                                                            |     |
| Chapter 11                                                 |     |
| Reconciling Statements                                     | 159 |
| Understanding Bank Reconciliation Processing               | 159 |
| Multicurrency Situations                                   | 160 |
| Prerequisites                                              | 160 |
| Common Elements in This Chapter                            | 161 |
| Processing Reconciliations                                 | 162 |
| Page Used to Process Reconciliations                       | 163 |
| Processing Reconciliations                                 | 163 |
| Processing Bank Statement Accounting                       | 165 |
| Page Used to Run Bank Statement Accounting                 | 165 |
| Processing Bank Statement Accounting                       | 165 |
| Managing Reconciliation Methods and Statements             | 166 |
| Recommended Reconciliation Process                         | 166 |
| Pages Used to Manage Reconciliation Methods and Statements | 167 |
| Reconciling Transactions Automatically                     | 168 |
| Reconciling Transactions Semi-manually                     | 170 |
| Reconciling Transactions Manually                          | 174 |
| Reconciling Externally Generated Transactions              | 176 |
| Pages Used to Reconcile Externally Generated Transactions  | 177 |
| Entering External Transactions                             | 177 |
| Managing Federal Schedule ID Reconciliations               | 179 |
| Prerequisites                                              | 180 |
| Common Elements in This Section                            | 180 |
| Pages Used to Manage Federal Schedule ID Reconciliations   | 180 |
| Reconciling Federal Schedule ID Payments                   | 181 |
| Reverse Reconciling Federal Schedule ID Payments           | 182 |
| Reviewing Bank Reconciliation Information                  | 182 |

| Pages Used to Review Bank Reconciliation                   | . 183 |
|------------------------------------------------------------|-------|
| Using the Reconciliation Manager                           | . 183 |
| Reviewing Reconciliation Transactions by Account           | . 185 |
| Reviewing Bank Statement Information                       | . 185 |
| Chapter 12                                                 |       |
| Resolving Reconciliation Exceptions                        | . 187 |
| Understanding Reconciliation Exceptions                    | . 187 |
| Understanding Reconciliation Exceptions Workflow           | 188   |
| Processing Reconciliation Errors and Exceptions            | . 189 |
| Prerequisites                                              | . 189 |
| Pages Used to Process Reconciliation Errors and Exceptions | . 189 |
| Routing Exceptions to a User's Worklist                    | 191   |
| Running Error and Exception Reports                        | . 191 |
| Forcing Exceptions to Reconcile                            | 191   |
| Resolving Exceptions Using Semimanual Reconciliation       | . 194 |
| Viewing Accounting for Forced Reconciliations              | . 195 |
| Chapter 13 Performing Book to Bank Reconciliation          | 197   |
| Understanding Book to Bank Reconciliation                  | . 197 |
| Prerequisites                                              |       |
| Book to Bank Reconciliation                                | . 199 |
| Performing Book to Bank Reconciliation                     | 201   |
| Pages Used to Perform Book to Bank Reconciliation          | 201   |
| Selecting Statements for Book to Bank Reconciliation       | . 203 |
| Managing Book to Bank Reconciliation Statements            | 205   |
| Reviewing Book to Bank Reconciliation Details              | 207   |
| Overriding the Book to Bank Reconciliation Status          | . 212 |
| Chapter 14                                                 |       |
| Managing Letters of Credit                                 | 213   |
|                                                            |       |
| Understanding Letters of Credit                            |       |
| Prerequisites                                              |       |
| Common Elements Used in This Chapter                       |       |
| Entering and Amending Letters of Credit                    |       |
| Pages Used to Enter and Amend Letters of Credit            | ∠10   |
| Entering Import or Export Information                      |       |

| Entering General Information for Letters of Credit | 218 |
|----------------------------------------------------|-----|
| Entering Related Documentation Information         | 219 |
| Amending a Letter of Credit                        | 219 |
| Managing Letters of Credit                         | 220 |
| Page Used to Manage Letters of Credit              | 220 |
| Managing Letter of Credit Information              | 220 |
|                                                    |     |
|                                                    |     |
| Appendix A                                         |     |
| Delivered Workflows for Banks Setup and Processing | 223 |
| Delivered Workflows for PeopleSoft Banking         | 223 |
| Exceptions                                         | 223 |
| Facility Review                                    | 224 |
|                                                    |     |
|                                                    |     |
| Appendix B                                         |     |
| Bank Reports                                       | 225 |
| Bank Reconciliation Reports: A to Z                | 225 |
|                                                    |     |
|                                                    |     |
| Toodoo                                             | 227 |
|                                                    |     |

# PeopleSoft Enterprise Banks Setup and Processing Preface

This preface discusses:

- Application fundamentals.
- Deferred processing.
- Common elements.

**Note.** This PeopleBook documents only page elements that require additional explanation. If a page element is not documented with the process or task in which it is used, then it either requires no additional explanation or is documented with the common elements for the section, chapter, or PeopleBook.

# **PeopleSoft Products**

This PeopleBook refers to these products:

- PeopleSoft Enterprise Cash Management.
- PeopleSoft Enterprise Deal Management.
- PeopleSoft Enterprise Risk Management.
- PeopleSoft Enterprise Billing.
- PeopleSoft Enterprise General Ledger.
- PeopleSoft Enterprise Payables.
- PeopleSoft Enterprise Purchasing.
- PeopleSoft Enterprise Receivables.
- PeopleSoft EnterpriseOne General Accounting.

# **PeopleSoft Application Fundamentals**

PeopleSoft Bank Setup and Processing PeopleBookprovides implementation and processing information for PeopleSoft Banks. Additional essential information describing the setup and design of your system resides in companion documentation. The companion documentation consists of important topics that apply to many or all PeopleSoft applications across the Financials, Enterprise Service Automation, and Supply Chain Management product lines. You should be familiar with the contents of these PeopleBooks.

These PeopleBooks complement The Banks Setup and Processing PeopleBook:

- PeopleSoft Enterprise Applications Fundamentals 9.1 PeopleBook.
- PeopleSoft Enterprise Global Options and Reports 9.1 PeopleBook.

# **Deferred Processing**

Several pages in this PeopleBook operate in deferred processing mode. The system does not update or validate most fields on these pages until you save the page or refresh it by clicking a button, link, or tab. This delayed processing has various implications for the field values on the page; for example, if a field contains a default value, any value you enter before the system updates the page overrides the default. Another implication is that the system updates quantity balances or totals only when you save or otherwise refresh the page.

#### See Also

Enterprise PeopleTools 8.50 PeopleBook: PeopleSoft Application Designer

# PeopleBooks and the Online PeopleSoft Library

A companion PeopleBook called PeopleBooks and the Online PeopleSoft Library contains general information, including:

- Understanding the PeopleSoft online library and related documentation.
- How to send PeopleSoft documentation comments and suggestions to Oracle.
- How to access hosted PeopleBooks, downloadable HTML PeopleBooks, and downloadable PDF PeopleBooks as well as documentation updates.
- Understanding PeopleBook structure.
- Typographical conventions and visual cues used in PeopleBooks.
- ISO country codes and currency codes.
- PeopleBooks that are common across multiple applications.
- Common elements used in PeopleBooks.
- Navigating the PeopleBooks interface and searching the PeopleSoft online library.
- Displaying and printing screen shots and graphics in PeopleBooks.
- How to manage the PeopleSoft online library including full-text searching and configuring a reverse proxy server.
- Understanding documentation integration and how to integrate customized documentation into the library.
- Glossary of useful PeopleSoft terms that are used in PeopleBooks.

# **Common Elements Used in This PeopleBook**

**Account** ChartField that identifies the nature of a transaction for corporate accounts.

Affiliate ChartField that is used to map transactions between business units when you use

a single interunit account.

Alt Acct (alternate

account)

ChartField that identifies the nature of a transaction for statutory accounts. This

field appears only if you enable the Alternate Account option for your

organization and for the general ledger business unit.

**Attachment** Click this link to add, delete, and view attachments. When adding large

attachments, you should save the transaction before adding the attachment.

**Bank Account** Code that you define to identify a bank account on pages and in running

processes and reports, such as CHCK (checking).

Bank Account # (bank account number) or Account # (account

number)

Number or code that identifies a bank account, which the bank assigns.

Bank or Bank Code Code that you define to identify a bank on pages and in running processes and

reports.

**Bank ID** Code that identifies a bank that is assigned by a bank regulatory agency.

**Branch** or **Branch Name** Code that you define to identify a bank branch on pages and in running processes

and reports.

**Branch ID** Unique identifier for a branch of a bank, which you get from the bank.

Budget Ref (budget

reference)

ChartField that identifies unique budgets when individual budgets share budget

keys and overlapping budget periods.

Class ChartField that identifies a particular appropriation when you combine it with a

fund, department ID, program code, and budget reference.

**Counterparty** A counterparty is a bank that has a trading relationship with your organization.

**Currency** Code that identifies the type of currency for an amount, such as USD for US

dollar or EUR for euro.

**Dept** (department) ChartField that indicates who is responsible for or affected by the transaction.

**Description** Free-form text field with a maximum limit of 256 characters.

**Effective Date** Date on which a table row becomes effective; the date that an action begins. For

example, if you want to close out a ledger on June 30, the effective date for the ledger closing would be July 1. This date also determines when you can view and

change the information. Pages or panels and batch processes that use the

information use the current row.

Fund ChartField that represents structural units for education and government

accounting. Can also represent a divisional breakdown in your organization.

**Fund Affiliate** ChartField used to correlate transactions between funds when using a singe

intraunit account.

**Reference** Reference number for a bank transaction.

Oper Unit (operating

unit)

ChartField used to identify a location, such as a distribution warehouse or sales

center.

**Process Frequency** Designates the appropriate frequency in the Process Frequency group box:

Once: Executes the request the next time the batch process runs. After the batch

process runs, the process frequency is automatically set to Don't Run.

Always: Executes the request every time the batch process runs.

*Don't Run:* Ignores the request when the batch process runs.

**Process Monitor** This link takes you to the Process List page, where you can view the status of

submitted process requests.

**Product** ChartField that captures additional information that is useful for profitability and

cash flow analysis by product sold or manufactured.

**Program** ChartField that identifies groups of related activities, cost centers, revenue

centers, responsibility centers, and academic programs. Tracks revenue and

expenditures for programs.

**Project** ChartField that captures information for project/grants accounting.

**Report Manager** This link takes you to the Report List page, where you can view report content,

check the status of a report, and see content detail messages (which display a

description of the report and the distribution list).

**Run** This button takes you to the Process Scheduler request page, where you can

specify the location where a process or job runs and the process output format.

**Run Control ID** A code that identifies the run parameters for a report or process.

**SetID** A code that represents information stored in a set of control table or TableSets. A

TableSet is a group of tables (records) necessary to define your company's

structure and processing options.

**Short Description** Free-form text field with a maximum limit of 15 characters.

**Status** Indicates whether a row in a table is active or inactive. You cannot display

inactive rows on transaction pages or use them for running batch processes. Inactivate rather than delete data that you no longer use in order to maintain an

audit trail.

**Stmt ID** (statement ID) The statement number that is generated by the PeopleSoft application.

**Transaction Amount** Amount of a statement transaction.

**Unit** Business unit for an item.

#### See Also

Enterprise PeopleTools 8.50 PeopleBook: Using PeopleSoft Applications

# Getting Started With PeopleSoft Enterprise Bank Setup and Processing

This chapter presents an overview of the business processes described in the *PeopleSoft Enterprise Bank Setup and Processing 9.1 PeopleBook* and related implementation requirements.

# **Bank Setup and Processing Overview**

The PeopleSoft Enterprise Bank Setup and Processing 9.1 PeopleBook explains these business processes:

- Managing federal and nonfederal Electronic Funds Transfer (EFT) and Automated Clearing House (ACH)
  electronic payment layouts.
- Establishing an electronic banking method between Oracle/PeopleSoft applications and a financial institution.
- Defining comprehensive bank, counterparty, and bank account information.
- Establishing reconciliation methods for bank accounts.
- Receiving and updating bank statement information.
- Reconciling bank statement information with system information.
- Resolving reconciliation exceptions.
- Importing and exporting letters of credit creation and maintenance.
- Generating applicable reports for a specific business process.

## Other Sources of Information

In the planning phase of an implementation, take advantage of all PeopleSoft sources of information, including the installation guides, table-loading sequences, data models, and business process maps. A complete list of these resources is in the preface of the *PeopleSoft Enterprise Applications Fundamentals 9.1 PeopleBook*, with information on where to find the most up-to-date version of each.

## See Also

Enterprise PeopleTools 8.50 PeopleBook: PeopleSoft Setup Manager

Enterprise PeopleTools 8.50 PeopleBook: PeopleSoft Component Interfaces

# **Setting Up Banks**

This chapter provides an overview of PeopleSoft bank setup and discusses how to:

- Define general bank setup.
- Define bank information.

# **Understanding Bank Setup**

Before you can move funds in and out of PeopleSoft Financials, you must define banks and bank accounts in the system. You define as many banks and bank accounts as you need to manage your funds. For each bank, you can also define various processing defaults.

In PeopleSoft, a bank is any financial institution with which your organization maintains a banking relationship. A counterparty is a bank that has a trading relationship with your organization. You must set up bank information before you can define counterparty information.

When you define bank information, you define a hierarchy of information: first, the general bank setup; second, the bank detail information (general information such as bank and branch information, and processing information such as payment methods for bank accounts). Once you have established this core banking data, you can then define settlement instructions (predefined bank account specifics for handling cash inflows and outflows), account types (external, internal, or netting) and additional banking functionality. Finally, you define your counterparty information.

PeopleSoft bank functionality is available to PeopleSoft Cash Management, Deal Management, Risk Management, Expenses, Payables, Receivables, and General Ledger. Establishing your banks, bank accounts, and counterparties involves several steps that vary depending on which applications you have installed. Your banks supply information such as account, bank ID, branch ID, and other Depository Financial Institution (DFI) numbers. Other information depends on how you and your customers, vendors, and counterparties agree to set up payment, receipt, and settlement procedures.

#### See Also

Chapter 4, "Setting Up Counterparties," page 65

### **Understanding IBAN**

The International Bank Account Number (IBAN) format was developed by European Committee for Banking Standards (ECBS) and the International Organization for Standardization (ISO) to streamline the straight-through processing—the automatic debiting of the ordering customer and crediting the beneficiary account—of cross-border payments. SEPA Usage rules require the use of BIC and IBAN codes to uniquely identify the banks and bank accounts of the creditor and debtor in all Euro cross-border payments. Besides improving the efficiency of processing cross-border payments, IBAN also makes it easier to validate foreign account numbers. The IBAN format is an internationally agreed upon standard that is defined in ISO 13616.

The IBAN varies in length depending on the country, but no IBAN is greater in length than 34 alphanumeric characters. The IBAN is composed of:

Country code

The first two characters of the IBAN are the letters that identify the country as specified in ISO 3166.

• IBAN check digits

Two numeric digits that are used in the algorithm designed to formally validate the IBAN.

• Basic Bank Account Number (BBAN)

The identifier used by financial institutions in individual countries as part of National Account Numbering Schemes that uniquely identifies an account of a customer at a financial institution. Also known as the Domestic Bank Account Number. Included in the BBAN are the:

• BIC/SWIFT code. (bank identifier code/society for world international financial telecommunication)

BIC, also know as the SWIFT code, identifies the bank and possibly the bank branch. To enable bank compliance, you must enter a BIC code for your bank. The system validates the formatting of the code, but not the value of the BIC.

· Account number.

The customer's bank account number.

Bank check digit.

The one or two digits that are used in the formal validation of the domestic bank account.

#### PeopleSoft IBAN Processing

PeopleSoft provides sample IBAN formats for 38 countries. These formats can be viewed on the IBAN Formats page. The IBAN can be displayed on various PeopleSoft Financial application pages. These pages afford the user the ability to enter the IBAN manually or have the application generate it after the user enters the IBAN check digit. The method used can be done on a country-by-country basis that is determined by the IBAN Enterable field located on the IBAN Formats page.

# **Defining General Bank Setup**

To define rating agencies and credit ratings, use the Credit Ratings/Rating Agency component (CREDIT\_RTG\_TBL\_GBL).

To define bank identification qualifiers, use the Bank ID Qualifiers component (BANK\_ID\_QUALS\_GBL).

To define payment forms, use the Payment Forms component (PYMNT\_FORM\_PYMNT\_GBL).

To define IBAN formats, use the IBAN Formats component (IBAN\_FORMAT\_GBL).

Before you begin to define your banks, you must define the supporting data.

This section discusses how to establish:

- Credit ratings.
- Bank ID qualifiers.
- IBAN formats.
- · Payment forms.
- · Payment sort fields.

# Pages Used to Define General Bank Setup

| Page Name                       | Definition Name | Navigation                                                                                      | Usage                                                             |
|---------------------------------|-----------------|-------------------------------------------------------------------------------------------------|-------------------------------------------------------------------|
| Credit Ratings/Rating<br>Agency | CREDIT_RTG_TBL  | Setup Financials/Supply<br>Chain, Product Related,<br>Treasury, Credit<br>Ratings/Rating Agency | Define rating agencies and their associated credit ratings.       |
| Bank ID Qualifiers              | BNK_ID_QUAL_PNL | Banking, Banks and<br>Branches, Bank ID<br>Qualifiers                                           | View the ID qualifiers that the system uses to edit bank values.  |
| IBAN Formats                    | IBAN_FORMAT_TBL | Banking, Banks and<br>Branches, IBAN Formats                                                    | View IBAN formats and generate sample IBANs.                      |
| Form Information                | PYMNT_FORM      | Banking, Banks and<br>Branches, Payment Forms,<br>Form Information                              | Enter attributes related to your forms of payment.                |
| Sort Fields                     | PYMNT_FORM_SORT | Banking, Banks and<br>Branches, Payment Forms,<br>Sort Fields                                   | Select the grouping of fields used to sort your forms of payment. |

# **Establishing Credit Ratings**

Access the Credit Ratings/Rating Agency page (Setup Financials/Supply Chain, Product Related, Treasury, Credit Ratings/Rating Agency).

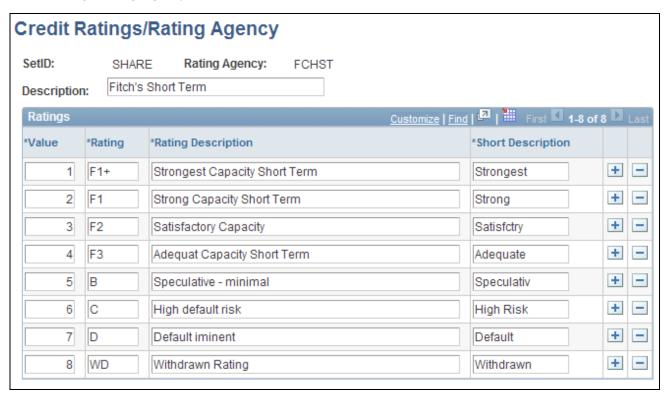

Credit Ratings/Rating Agency page

**Value** Displays the value by which to rank the ratings in ascending order. *I* is the

highest rating. This value assigns a numeric equivalent to an alphanumeric rating so that you can implement any processes or credit reports needed for your

organization.

**Rating** Displays the actual alphanumeric rating that the rating agency assigns.

# **Establishing Bank ID Qualifiers**

Access the Bank ID Qualifiers page (Banking, Banks and Branches, Bank ID Qualifiers).

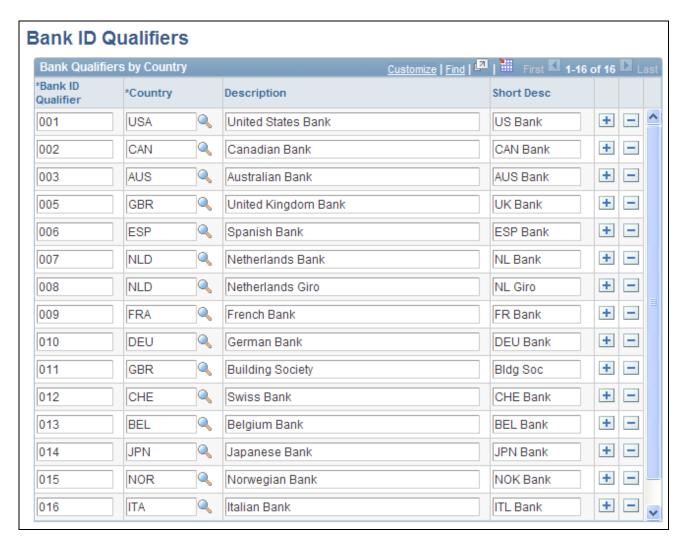

Bank ID Qualifier page

PeopleSoft delivers predefined bank ID qualifiers, which you should typically not modify.

#### **Bank ID Qualifier**

Displays the country-specific numeric value for a bank. This value controls how the bank and counterparty pages edit and display bank information. This information drives bank account edits, which can vary by country for each bank type. In some cases, a country may have more than one ID.

Each bank ID qualifier indicates a specific type of bank with specific identifying information. For example, when the system encounters a bank ID qualifier of 001 (indicating a U.S. bank), the system validates that you entered a valid check digit for an ABA transit routing number for the bank qualifier.

**Note.** If you add a new bank ID qualifier, you must write PeopleCode to match the new value. This code appears in the record PeopleCode for FUNCLIB\_LCINTFC.BANK\_ID\_QUAL in the FieldFormula event. We suggest that you make this page a display-only page or use PeopleTools security to limit access to system administrators only.

This table describes the system-delivered data.

**Note.** Qualifiers marked with (*no field validation*) have no rule validation. If you want the system to automatically perform rule validation routines, you must write the appropriate PeopleCode. For more information, refer to the European Committee for Banking Standards website at http://www.ecbs.org. You can access various countries' bank account numbering conventions and specifications at http://www.ecbs.org/tr201country.htm.

| Bank ID Qualifier         | Bank ID (Defining<br>Banks)                                                      | Bank Account<br>Number (Bank<br>Accounts)  | Branch                                    | Check Digit                                  |
|---------------------------|----------------------------------------------------------------------------------|--------------------------------------------|-------------------------------------------|----------------------------------------------|
| 001<br>U.S. Bank          | 9-digit transit routing number. Exactly 9 numerics with check digit calculation. | NA                                         | NA                                        | NA                                           |
| 002<br>Canadian Bank      | Exactly 4 numerics.                                                              | Between 7 and 12 numerics.                 | Branch routing number Exactly 5 numerics. | NA                                           |
| 003<br>Australian Bank    | Exactly 3 numerics.                                                              | Max 9 numerics.                            | Exactly 3 numerics.                       | NA                                           |
| 005<br>Great Britain Bank | Exactly 6 numerics. (Sort Code)                                                  | Max 10 numerics.                           | NA                                        | NA                                           |
| 006<br>Spanish Bank       | Exactly 4 numerics.                                                              | Exactly 10 numerics.                       | Exactly 4 numerics.                       | Exactly 2 digits with check digit algorithm. |
| 007<br>Netherlands Bank   | NA*                                                                              | Exactly 10 numerics with modulus 11 check. | NA                                        | NA                                           |
| 008<br>Netherlands Giro   | NA*                                                                              | Max 7 numerics.                            | NA                                        | NA                                           |
| 009 French bank           | Exactly 5 numerics.                                                              | Max 11 characters.                         | Exactly 5 numerics.                       | Check digit algorithm.                       |
| 010<br>German Bank        | Exactly 8 numerics.                                                              | Max 10 numerics.                           | NA                                        | NA                                           |

| Bank ID Qualifier                              | Bank ID (Defining<br>Banks)     | Bank Account<br>Number (Bank<br>Accounts) | Branch              | Check Digit                            |
|------------------------------------------------|---------------------------------|-------------------------------------------|---------------------|----------------------------------------|
| 011<br>Great Britain<br>Building Society       | Exactly 6 numerics. (Sort Code) | Max 10 numerics.                          | NA                  | NA                                     |
| 012<br>Swiss Bank                              | Between 3 and 5 digits.         | Max 16 characters.                        | NA                  | NA                                     |
| 013<br>Belgian Bank                            | Exactly 3 numerics.             | Max 7 numerics.                           | NA                  | 2 numerics with 97 modulus check.      |
| 014<br>Japan Bank                              | Exactly 4 numerics.             | Max 7 numerics.                           | Exactly 3 numerics. | NA                                     |
| 015<br>Norwegian Bank<br>(no field validation) | NA                              | NA                                        | NA                  | NA                                     |
| 016<br>Italian Bank                            | Exactly 5 numerics.             | Max 12 alphanumerics.                     | Exactly 5 numerics. | 1 alpha with check<br>digit algorithm. |
| 020<br>Swiss PPT(no field<br>validation)       | NA                              | NA                                        | NA                  | NA                                     |

#### See Also

 $Enterprise\ People Tools\ 8.50\ People Book:\ Security\ Administration,\ "Working\ with\ Permission\ Lists"$ 

# **Defining IBAN Formats**

Access the IBAN Formats page (Banking, Banks and Branches, IBAN Formats).

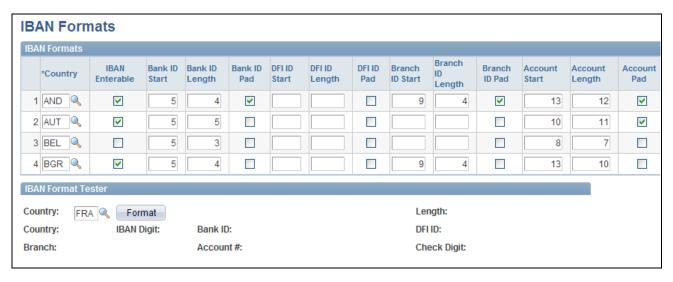

IBAN Formats page (1 of 2)

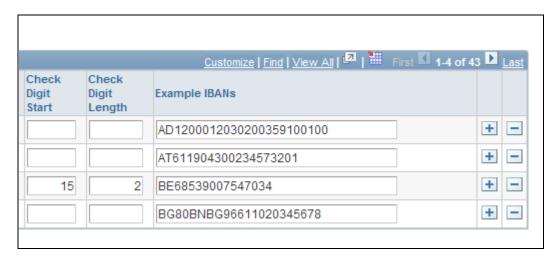

IBAN Formats page (2 of 2)

This page displays the formatted components of the International Bank Account Number (IBAN) based on the three-character, European country code selected in the first column. The IBAN is composed of a country code, IBAN check digits, and the Basic Bank Account Number (BBAN)—all the information needed to route a payment through any national clearinghouse. PeopleSoft supports and provides sample data for 38 countries.

**Note.** Because the two-character, country code and IBAN check digits are always the first four characters of an IBAN, it is not necessary to include columns defining their position and length on this page.

**Country** Select the three-letter country code for a specific European country.

#### **IBAN Enterable**

This box determines how the IBAN is entered on various PeopleSoft Financials application pages. If Selected, the user enters the IBAN manually. If left unchecked, the user enters a two-character, IBAN, check digit and clicks a View IBAN button to have the system generate it.

**Note.** Previous to PeopleSoft Enterprise 9 Financials, IBAN was supported only for Belgium, France, Germany, Ireland, Italy, Netherlands, Spain, Switzerland, and the United Kingdom, and only by using the check-digit entry method. For those nine countries, the default setting for the IBAN Enterable field is unchecked. Any of these countries can be configured to support entering the IBAN manually by selecting this box.

Bank ID Pad,DFI ID Pad,Branch ID Pad,and Account Pad

If checked, leading zeroes will be prefixed to the ID value to extend it to its maximum length.

**Bank ID Start** 

Enter where the first alphanumeric character of the bank identification value will appear in the IBAN.

**Bank ID Length** 

Enter the number of characters making up the bank identification value.

**DFI Start** 

Enter where the first alphanumeric character of the DFI code will appear in the IBAN. The DFI is a bank identifier that may be included in the IBAN ID when the DFI Qualifier is set to SWIFT on bank-account related pages. For example, the Beneficiary Bank page.

**DFI** Length

Enter the number of characters making up the DFI code.

**Branch ID Start** 

Enter where the first alphanumeric character of the branch ID code will appear in

the IBAN.

**Branch ID Length** 

Enter the number of characters making up the branch ID code.

**Account Start** 

Enter where the first alphanumeric character of the bank account will appear in the IBAN.

**Account Length** 

Enter the number of characters making up the bank account.

**Check Digit Start** 

Enter where the first alphanumeric character of the bank check digit will appear in the IBAN.

Note. This is the check digit use

**Note.** This is the check digit used in the formal validation of the domestic bank account, not the IBAN check digit.

**Check Digit Length** 

Enter the number of characters making up the bank check digit.

#### IBAN Format Tester

Select a country code and click Format to generate a sample IBAN for any of the 38 PeopleSoft-supported countries.

**Note.** PeopleSoft is not responsible for the validity of IBANs manually keyed in any of the bank-account related pages. The IBAN should be provided by a financial institution.

See <u>Chapter 3</u>, "Setting <u>Up External</u>, <u>Internal</u>, and <u>Netting Accounts</u>," <u>Defining External Accounts Information</u>, page 38.

See Chapter 3, "Setting Up External, Internal, and Netting Accounts," Defining Settlement Instructions, page 26.

See *PeopleSoft Enterprise Cash Management 9.1 PeopleBook*, "Transferring Funds," Specifying Destination Information.

See *PeopleSoft Enterprise Order to Cash Common Information 9.1 PeopleBook*, "Maintaining General Customer Information."

See PeopleSoft Enterprise Expenses 9.1 PeopleBook, "Defining Accounting Data for PeopleSoft Expenses."

## **Establishing Payment Forms**

Access the Form Information page (Banking, Banks and Branches, Payment Forms, Form Information).

For the form ID that you select, the system displays a payment form image in the Preview group box.

#### Form Attributes

Form Type

Indicates whether the payment prints on check stock or is an electronic file. Select one of these options:

*System numbered form:* The system generates check numbers to print on the payment forms.

*Pre-numbered form:* The check stock has preprinted check numbers. The system does not generate check numbers, but keeps track of the payment references and can warn you of any discontinuity in reference numbers.

ASCII file: EFT or positive payment files.

Remittance Advice only: Wire transfers (through Pay Cycle Manager) and letters of credit.

**Form Alignment Count** 

Aligns the printer head with the first row of the form so that checks and advices print correctly. You use this field only with system-numbered forms.

#### Advice Attributes

**Advice Location** 

Select where the payment advice prints. Options are:

Same report as check: Below or above the check on the same form.

Separate advice report: Separate job from the check. You must load two

different forms: one for the checks and one for the advices.

No advice: No advice lines.

**Overflow Location** 

Select where information prints, if it does not fit on one page. Options are:

Same report as check: If more advice lines are required than the number of lines on the check form, the system uses a second check form for advice lines and voids the check.

Separate advice report: The system uses a separate advice form for overflow. You must load two different forms: one for the checks and one for the advices.

The system creates two separate reports.

No advice report: No advice lines.

**Advice Lines** 

Displays the total number of lines that print on your advice. Enter the number of lines available for the advice. This differs depending on whether the advice is on the same report as the check or on a separate report. The information that you assign must fit on the Crystal check space.

**Advice Layout** 

Displays where the check and advice are positioned on the printed page. The Crystal report determines the layout, so this field is only informational. Match the description to how you define the Crystal report. Options are:

*Check over stub:* Positions the check over the advice. *Stub over check:* Positions the advice over the check.

*Full page:* Sends the advice lines to a separate page from the check and a separate file.

## **Establishing Payment Sort Fields**

Access the Sort Fields page (Banking, Banks and Branches, Payment Forms, Sort Fields).

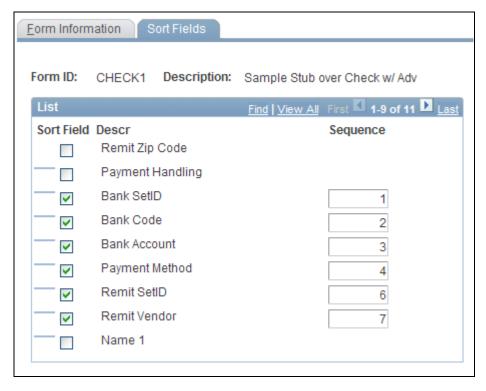

Sort Fields page

Select the fields that you want to use to sort your check output. Enter sequence numbers for sorting priority.

# **Defining Bank Information**

To define bank information, use the following components:

- Bank Information component (COUNTERPARTY DEFN GBL).
- Bank Branch Information component (BANK\_BRANCHPNL\_GBL).

Use the TR\_BANK\_BRANCH\_CI component interface to load data into the Bank Branch Information tables.

Contact Information component (CONTACT\_INFO\_GBL).

Use the CONTACT component interface to load data into the Contact Information tables.

• Settlement Instruction component (SETTLEMENT\_INSTRUC\_GBL).

Use the TR\_SETTLEMENT\_INSTRUCTIONS\_CI component interface to load data into the Settlement Instruction tables.

This section discusses how to:

- Define bank information.
- Define bank addresses.

- Set up electronic statements.
- Define bank branches.
- (Optional) Define bank branch addresses.
- (Optional) Define branch contacts.
- Define beneficiary bank information.
- (Optional) Define beneficiary bank EFT options.
- Define beneficiary bank addresses.
- Define financial contacts.
- (Optional) Define financial contact addresses.

#### See Also

PeopleSoft Enterprise Global Options and Reports 9.1 PeopleBook, "Working with VAT"

# **Pages Used to Define Bank Information**

| Page Name                                               | Definition Name    | Navigation                                                     | Usage                                                                                             |
|---------------------------------------------------------|--------------------|----------------------------------------------------------------|---------------------------------------------------------------------------------------------------|
| Bank Information                                        | BANK_PNL1          | Banking, Banks and<br>Branches, Bank Information               | Define each bank and its general characteristics.                                                 |
| Address Information                                     | BANK_ADDR_PNL      | Click Address Information on the Bank Information page.        | Capture the address and phone information for the bank.                                           |
| Bank Contact Notes                                      | BANK_NOTES_SP      | Click Notes on the Bank<br>Information page.                   | Enter miscellaneous notes for the bank.                                                           |
| VAT Defaults Setup (value-<br>added tax defaults setup) | VAT_DEFAULTS_DTL   | Click VAT Defaults on the Bank Information page.               | Specify default VAT information for a bank.                                                       |
|                                                         |                    |                                                                | See PeopleSoft Enterprise<br>Global Options and Reports<br>9.1 PeopleBook, "Working<br>with VAT." |
| Bank Branch Information                                 | BANK_BRNCHPNL      | Banking, Banks and<br>Branches, Bank Branch<br>Information     | Define bank branch information.                                                                   |
| Address                                                 | BRANCH_ADDRESS_SEC | Click Address Information on the Bank Branch Information page. | Set up the bank branch address.                                                                   |

| Page Name                                               | Definition Name    | Navigation                                                     | Usage                                                                                                    |
|---------------------------------------------------------|--------------------|----------------------------------------------------------------|----------------------------------------------------------------------------------------------------|
| Bank Contacts                                           | BRANCH_PNLCNTCT    | Click Contact Information on the Bank Branch Information page. | Set up contact information for a specified branch.                                                                                                    |
| VAT Defaults Setup (value-<br>added tax defaults setup) | VAT_DEFAULTS_DTL   | Click VAT Defaults on the Bank Branch Information page.        | Specify default VAT information for a bank branch.                                                                                                    |
| Contact Information                                     | TR_CONTACT_PNL     | Banking, Banks and<br>Branches, Contact<br>Information         | Enter information about how to contact the people with whom you do business.                                                                                               |
| Contact Address<br>Information                          | TR_CONTACT_ADDRSEC | Click Address Information on the Contact Information page.     | Enter address information for your financial contacts.  Note. You must enter branch address information correctly for this information to be available for use in Billing. |

# **Defining Bank Information**

Access the Bank Information page (Banking, Banks and Branches, Bank Information).

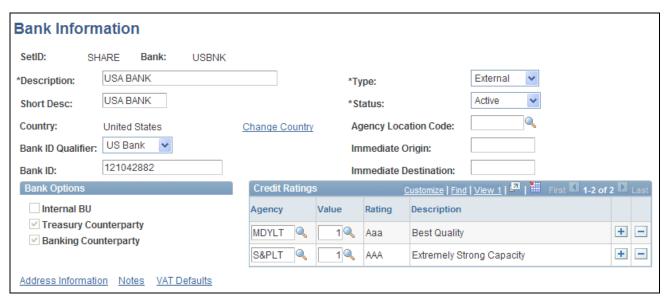

Bank Information page

#### **Type**

Select a bank type. Options are:

*External:* A bank or counterparty that exists separately from your organization. Most banks and brokerage firms are in this category. External banks are those you conduct business with outside of your organization, such as banking partners, brokers, issuers, and guarantors. You can associate external banks with a reconciliation method, cutoff times, settlement instructions, vendor banks, customer banks, and employee banks.

*Internal:* A bank or counterparty that is part of your organization (for example, a central treasury, a subsidiary company, or an operating division).

*Netting:* A Receivables or Payables counterparty with whom you have established a netting contract to roll up transactions and thus decrease the overall number of transactions between parties.

*Origin:* A Receivables or Billing entity that holds funds until they are transferred to a bank. Typically, this is an organization with which you have a lock-box banking arrangement.

(USF) Agency Location Code (United States federal agency location code) To reconcile U.S. federal government schedule ID payments, select the U.S. Treasury Disbursing Office that is disbursing payments for Treasury Schedules (known as SF-1166 Voucher and Schedule of Payments). This option applies only to banks with a default currency of USD.

The General Ledger report GLSF224P uses the Agency Location Code (ALC) when reporting General Ledger, Receivables, and Payables cash activity to the federal government.

See *PeopleSoft Enterprise General Ledger 9.1 PeopleBook*, "General Ledger Reports," General Ledger Reports: A to Z.

#### **Bank ID Qualifier**

Select a bank qualifier, if one is defined for the bank's country. The system uses the bank qualifier to validate values when you create accounts for the bank.

#### **Bank ID**

Enter a bank ID, to use electronic banking. This is the code by which the bank identifies itself. The code is contained in the electronic statement and edited according to rules driven by the bank ID qualifier. This field is accessible only for external and origin bank types.

# Immediate Origin and Immediate Destination

Enter origin and destination routing codes for electronic transfers. Obtain the codes from your bank.

**Important!** You can define the same bank ID for different setIDs; however, you can define a specified bank account number only once per bank ID.

#### **Bank Options**

The bank type determines the options that are available in the Bank Options group box.

# **Internal BU** (internal business unit)

Denotes a bank or counterparty that is an internal business unit. This option applies only to internal bank types. If you select this check box, then also specify the General Ledger unit with which it is associated.

**Treasury Counterparty** 

Denotes a bank or counterparty with which you transact deals. Select to use a counterparty for transactions in Deal Management. This option applies to both internal and external bank or counterparty types.

**Banking Counterparty** 

Denotes a bank or counterparty with which you maintain a banking relationship. Most commercial banks fall within this category. This option applies only to external bank or counterparty types and enables you to associate external accounts with this entity.

# Financial Sanction Validation

This field appears only if *Enable in Treasury Settlements* or Payables *Enabled at Bank* is selected on the Financial Sanctions Option page.

Selecting this field in conjunction with *Enable in Treasury Settlements* on the Financial Sanctions Option page, will initiate a financial sanctions search and validation of the payee before dispatching settlements originating from this bank in Cash Management.

For Payables and eSettlement, selecting this field in conjunction with Payables *Enabled at Bank* on the Financial Sanctions Option page will initiate a search and validation of vendors at payment time.

See *PeopleSoft Enterprise Application Fundamentals 9.1 PeopleBook*, "Setting Installation Options for PeopleSoft Applications," Setting Financial Sanctions Options.

Notes

Click to enter miscellaneous notes about the bank.

VAT Default (valueadded tax default) Click to access the VAT Defaults Setup page. The VAT Defaults Setup page is a common page used to set up VAT default settings for all PeopleSoft applications processing VAT transactions. On this page, you can define bank information defaults as applicable.

**Note.** The VAT Defaults link appears on all Bank Information pages; however, it is available only if the country for the bank is set up for VAT.

#### See Also

Chapter 11, "Reconciling Statements," Reconciling Federal Schedule ID Payments, page 181

PeopleSoft Enterprise Global Options and Reports 9.1 PeopleBook, "Working with VAT"

## **Defining Bank Branches**

Access the Bank Branch Information page (Banking, Banks and Branches, Bank Branch Information).

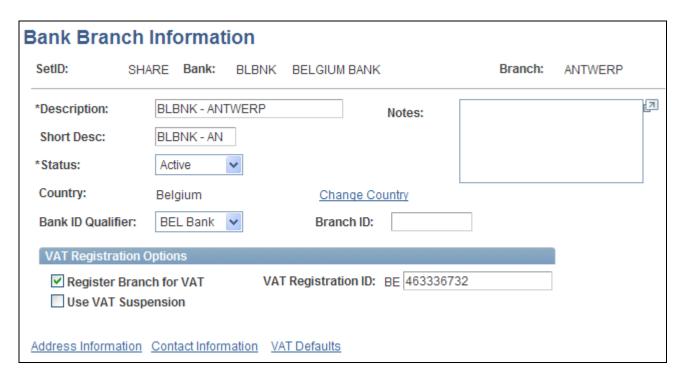

Bank Branch Information page

#### **Bank ID Qualifier**

Select a bank qualifier, if one is defined for the branch's country. The system uses the bank qualifier to validate values when you create accounts for the branch.

**BIC** (bank identifier code)

Enter a BIC code for this bank branch. This code is based on the ISO standard (9362), which is the universal method used to identify the financial institutions that enable automated processing of payments. A BIC code is used to route cross-border and some domestic payments to a bank branch or payments center.

When you enter this code for a bank branch, the system updates the BANK\_BRANCH\_TBL. This enables the system to reference the BACK\_BRANCH\_TBL and automatically populate the BIC field when you create an external account for the same bank branch.

SEPA requires the use of BIC and IBAN codes to uniquely identify the creditor's and debtor's banks and bank accounts in all Euro cross-border payments. It is imperative that the IBAN and BIC codes are correct to avoid repair fees that the bank charges due to processing errors, and to avoid delays in processing payments and collections due to the time-consuming correction of these errors.

Once you enter a BIC code, the system validates the length and layout of the characters, and validates the BIC country code against the country code set up for the bank branch.

#### **VAT Registration Options**

Bank branches represent physical bank locations. In order for the system to determine the appropriate VAT treatment for transactions generated through each branch, you must define the VAT registration information, as well as the VAT default parameters to use in VAT accounting.

#### **Register Branch for**

VAT (register branch for value-added tax)

Select the check box and enter the VAT Registration ID, which the system automatically validates.

# Use VAT Suspension (use value-added tax suspension)

Select if bank has been selected as a supplier that suspends charging VAT.

**Note.** You must first set two other VAT suspension settings in PeopleSoft to enable the VAT suspension functionality: you must select the Use VAT Suspension check box on the VAT Country table and set the VAT Exception Type for the VAT entity to *Suspension*. In order for a VAT applicable transaction to be marked as suspended, these three settings (VAT Country, VAT Exception Type for VAT entity, and the bank branch set as a VAT suspended supplier) must be in place.

#### VAT Defaults (valueadded tax defaults)

Click to access the VAT Defaults Setup page. The VAT Defaults Setup page is a common page used to set up VAT defaulting for all PeopleSoft applications processing VAT transactions. On this page, you can define bank branch information defaults as applicable.

**Note.** The VAT Defaults link appears on all Bank Branch Information pages; however, it is available only if the country for the bank is set up for VAT and the Register Branch for VAT check box is selected.

#### See Also

PeopleSoft Enterprise Global Options and Reports 9.1 PeopleBook, "Working with VAT"

# **Defining Branch Contacts**

Access the Bank Contacts page (click Contact Information on the Bank Branch Information page).

Contact ID

Select a contact ID to automatically populate the Name, Contact Title, and Telephone fields.

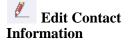

Click to access the Financial Contact Information page and edit contact information.

# **Defining Financial Contacts**

Access the Contact Information page (Banking, Banks and Branches, Contact Information).

#### **Contact Type**

Select the contact type. Options are: Accounts Payable, Billing Contract, Broker, Commercial Paper Contact, Contract Collaborator, Executive Management, External Contact, General, Internal Corporate Contact, Investment Pool Contact, Line of Credit Facility, Sales Contact, Service Contact, or Warehouse/Shipping Contact.

Chapter 2 Setting Up Banks

**Bank Code** 

Displays the code of the banks with which the contact is associated.

### Chapter 3

# Setting Up External, Internal, and Netting Accounts

This chapter provides an overview of external, internal, and netting accounts and discusses how to:

- Define settlement instructions.
- Define external account information.
- Define internal account information.
- Define netting account information.

# **Understanding External, Internal, and Netting Accounts**

In PeopleSoft, you can create and maintain the following types of bank accounts, depending on your organizational needs:

- Settlement Instructions: You first create "stand alone" settlement instructions which will later be associated with specific accounts or counterparties when you define your internal, external, and netting accounts.
- External accounts: External accounts in PeopleSoft represent physical (or "brick and mortar") financial institutions. You must define external accounts for each physical bank with which you maintain a banking relationship. PeopleSoft defines maintaining a banking relationship as involving any of the following (or any combination) of the following banking activities:
  - Submit checks through Payables Pay Cycle Manager.
  - Create wires and electronic funds transfer (EFTs) that are then settled through Cash Management Payment Dispatch or Payables PayCycle Manager.
  - Send direct debits and EFTs that are then settled through Cash Management Payment Dispatch or Payables PayCycle Manager.
  - Transfer funds between bank accounts.
- *Internal accounts:* Internal accounts are accounts that exist solely within your organization and that are used to transfer funds between business units.

*Netting accounts:* Netting accounts are virtual accounts that exist only within your organization.

You create netting accounts to net the cash flow between Payables and Receivables items. There are functional restrictions as to what external account cash flow can be netted.

A net is associated with two accounts: a netting account and a designated disbursement external account. After netting a cash flow, the system transfers the netted payment to the designated netting account. Any remaining balance is transferred to the disbursement account for settlement. (Note that the disbursement account is a different external account than the netting account defined for the netting bank.)

# **Common Elements Used in This Chapter**

Account # (account number)

Displays the account number of the bank, as defined by bank ID calculations on the Bank ID Qualifiers page. For banks in some countries with certain bank qualifier IDs, you must also enter a check digit.

and Bank Account Type

**Acct Type** (account type) Enter a value that identifies the type of account, such as *Check Acct* (checking account) or SB Acct (stocks and bonds account).

Company ID or **Company Identification Number** or **Remitter ID** 

Enter a company ID, which is specified by certain European banks (for example, banks in France and Italy) to identify the issuer of an electronic file. Banks may issue one remitter ID per payment method for use with these four payment methods: Direct Debit (DD), Wire Transfer(WIR), Electronic Funds Transfer (EFT), or Automated Clearing House (ACH). During Pay Cycle Manager processing, the system accesses this data (if available) from a table and submits it with the specified payment method information.

If you are specifying EFT options for a French bank account, you complete this field only if you are also using the ETEBAC EFT layout. Company ID is then used to populate Numero d'emetteur. If specifying options for an Italian bank account, complete this field only if you are using the ITAPYMT EFT layout.

Note. Numero d'Emetteurs (or remitter IDs) are different from the 'Numéro National d'émetteur' (NNE). Remitter IDs are issued by any central European bank. NNEs are issued only by the Banque de France and are mandatory information when processing direct debits using a ETBDD EFT layout. Numero d'emetteur is also optional information when processing drafts using ETBDR EFT layout.

See Chapter 3, "Setting Up External, Internal, and Netting Accounts," Defining Account Information, page 43.

See Chapter 3, "Setting Up External, Internal, and Netting Accounts," Defining Collection Methods, page 47.

**DFI Qualifier and DFI ID** (depository financial institution qualifier) and

**DFI ID** (depository financial institution ID)

Select the DFI qualifier and enter the associated DFI ID to identify the bank using its DFI ID. If you use intermediary routings, this bank represents the final bank into which funds are transferred. The DFI qualifier indicates the format—the number of characters and numerics—that is used in the bank's DFI ID. Each type has a specific number of digits that you can enter:

Transit Number: Enter exactly nine numerics, plus check digit calculation.

Swift ID: Enter 8 or 11 characters; positions 5 and 6 must be a valid two-character country code.

CHIPS ID: Enter three or four numerics for a CHIPS ID (CHIPS Participant ID).

CHIPS UID (CHIPS universal identification number): Enter six numerics for a CHIPS UID.

Canadian Bank Branch/Institute: No validation.

Mutually Defined: No validation.

**EFT Layout** (electronic funds transfer layout)

Select one of the predefined EFT formats used in various countries and by many clearing institutions. We also provide you with the tools to create additional EFT layout formats when needed.

**Last File Number** Displays the last EFT file number.

# **Defining Settlement Instructions**

This section discusses how to:

- Define beneficiary bank accounts.
- Define EFT options for settlements.

# Pages Used to Define Settlement Instructions

| Page Name           | Definition Name | Navigation                                                                                   | Usage                                                                                                    |
|---------------------|-----------------|----------------------------------------------------------------------------------------------|----------------------------------------------------------------------------------------------------|
| Beneficiary Bank    | STL_INSTRUCTION | Banking, Bank Accounts,<br>Settlement Instructions                                           | Create settlement instructions for use by Treasury Management. Associate the instructions with appropriate accounts or counterparties. |
| Beneficiary Address | STL_ADDRESS     | Banking, Bank Accounts,<br>Settlement Instructions<br>Select the Beneficiary<br>Address tab. | Capture bank address information on your settlement instructions.                                                                      |

| Page Name   | Definition Name | Navigation                                      | Usage                                                                            |
|-------------|-----------------|-------------------------------------------------|----------------------------------------------------------------------------------|
| EFT Options | TR_EFT_OPT_SEC  | Click EFT Options on the Beneficiary Bank page. | Define specifics for EFT transmissions when using these settlement instructions. |

### **Defining Settlement Instructions**

Access the Beneficiary Bank page (Banking, Bank Accounts, Settlement Instructions).

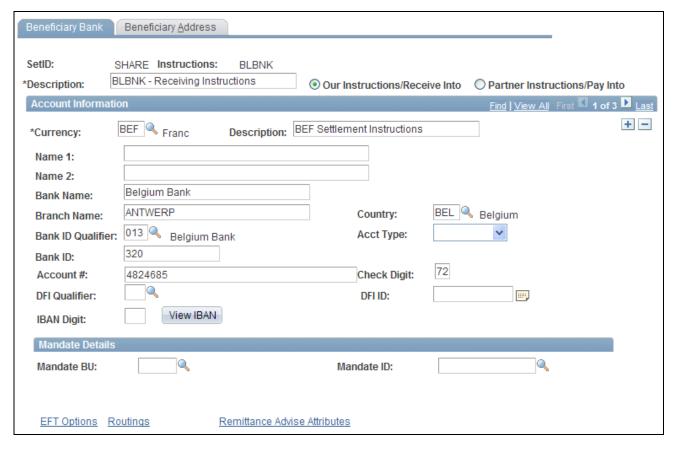

Beneficiary Bank page

Our Instructions/Receive Into

Select if these instructions dictate receipt of funds from a counterparty. Generally, information entered here matches external bank account information already defined in the PeopleSoft system (on the External Accounts page).

Into

Partner Instructions/Pay Select if these instructions dictate payment of funds to a counterparty. Generally, information entered here enables electronic payment to an account not defined in the PeopleSoft system.

#### Account Information

Complete the fields to identify the bank that receives funds when using these settlement instructions:

• If the Partner Instructions/Pay Into radio button is selected, the bank account that you describe here is the *counterparty's* bank account into which you're transferring funds.

Because bank accounts are defined by currency, you must insert additional rows for each currency used for fund settlement.

• If the Our Instructions/Receive Into radio button is selected, the bank account that you describe here is *your* bank account for receiving funds in the referenced currency.

**Currency** Select the currency. We recommend that you set up settlement instructions for

each currency defined for the bank account.

Name 1 and Name 2 Enter the beneficiary names, if required.

**Bank ID Qualifier** Select an ID to enable the bank information to be edited online. For certain bank

ID qualifiers, you must specify a check digit.

**IBAN Digit**(international bank account number

digit

This field and the View IBAN button appears only if the IBAN Enterable field is not selected on the IBAN Formats page. For the specified settlement instructions, define the account's IBAN for transmittal with other settlement information.

Enter the check digit and click View IBAN. If the system validates the check digit, the IBAN for this account appears next to the View IBAN button, and the

system stores it on a record.

**IBAN**(international bank

account number)

Enter the IBAN. This field appears only if the IBAN Enterable field is selected

on the IBAN Formats page.

**BIC**(bank identifier code Enter a BIC code, which is based on ISO standard (9362), and is the universal

method used to identify financial institutions to facilitate the automated processing of payments. A BIC code is used to route cross-border and some domestic payments to a bank branch or payments center. The system validates the length and layout of the characters and the BIC country code is validated

against the bank's branch country code.

#### See Also

<u>Chapter 3, "Setting Up External, Internal, and Netting Accounts," International Bank Account Number (IBAN) Functionality, page 34</u>

# **Defining Beneficiary Bank EFT Options**

Access the EFT Options page (click EFT Options on the Beneficiary Bank page).

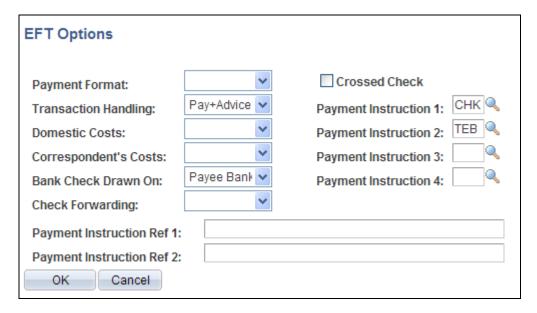

**EFT Options page** 

#### **Payment Format**

Select a payment format for this settlement instruction's EFT option. You can create your own payment formats or modify the delivered formats, such as *Check Std, Pay & Dep,* and *Wire*.

#### **Transaction Handling**

Select an option that determines the parts of the payment that are included in the EFT file when you send it to the bank. Options are:

(Blank): No information is sent.

Pay+Advice: Both the actual payment and the advice are transmitted.

*Prenote:* Test run to verify that all EFT information is correct before sending out an actual payment and advice.

*Pymnt Only:* Only the payment is sent with the EFT file.

# **Domestic Costs** and **Correspondent's Costs**

Depending on the country in which an EFT takes place, there may be costs involved in executing such transactions, especially if there is a transfer between two different countries. The Domestic Costs field designates who pays for the bank costs of the EFT.

If there are any other third parties to the transfer, correspondent's costs are also assessed.

When there are domestic costs or correspondent's costs tied to an EFT transaction, select the source from which these costs are paid. Options are:

- (Blank): No costs are incurred.
- Payee Acct: The payee's account is assessed for the charges.
- *Payr/Payee:* The payee and the payer share costs equally. This option is available only for domestic costs.
- Pyr D Acct: Costs are assessed to the payer's domestic account.
- Pyr F Acct: Costs are assessed to the payer's foreign account.

#### Bank Check Drawn On

Select where a check comes from, if it is necessary to generate a check for this EFT transaction. Options are: (none), Payee Bank, or Payer Bank.

#### **Check Forwarding**

Select where the check should go. Options are: (none), Payee Bank, Payee, Payer, or Pyr Bank.

#### **Crossed Check**

Select if the EFT involves a check that cannot be signed over to a third party.

Payment Instruction 1, Payment Instruction 2, Payment Instruction 3, and Payment Instruction Select additional payment instructions for the employee's EFTs. These fields contain standard EFT instruction codes that are delivered with your system.

4

Payment Instruction Ref Enter any additional comments regarding EFT transactions.

1 and Payment
Instruction Ref 2

#### See Also

Chapter 6, "Setting Up Files for Electronic Funds Transfers," page 79

# **Defining External Account Information**

To define external accounts, use the External Bank Accounts component (BANK\_EXTERNAL\_GBL).

Use the TR\_EXTERNAL\_ACCOUNTS\_CI component interface to load data into the External Bank Accounts tables.

To define bank cut-off times, use the Bank Cut-off Times component (CUTOFF TIMES GBL).

This section also describes how to:

- Define external accounts information.
- Define valid currencies.
- Define ChartField inheritance options.
- Define account signatories.
- · Review account contacts.
- Define account information.
- Define collection methods.
- (Optional) Specify draft document types.
- Define payment methods.
- (Optional) Specify document sequence types.
- (Optional) Define bank account draft ChartFields.
- (Optional) Define EFT options for payment methods.
- (USF) Define prenotification.
- Define format properties.
- Define account settlement information.

#### **Understanding Nuances of External Bank Accounts**

This section provides overviews on:

- Bank account ChartField inheritance for Education and Government.
- Bank account payment methods.
- IBAN check digit validation.
- Value date for bank accounts.

#### Bank Account ChartField Inheritance for Education and Government

In education and government organizations, you can associate bank accounts with a single fund (non-pooled) or group of funds (pooled). Pooled accounts may contain funding from many different grants or endowments, and this pooled fund is represented as a fully configurable ChartField:

• As nonpooled accounts are associated with a single fund, you may explicitly enter the fund as a ChartField on the bank account and use it like the other ChartFields.

• For pooled bank accounts, the ChartField must be derived at the transaction that references the bank account, because all of the activity in the account must be tracked back to a particular fund (per governmental requirements).

To correctly process transactional ChartFields for pooled bank accounts, use the Bank Account ChartField Inheritance feature. This feature provides a balancing methodology at the ChartField level rather than at the business unit level, which in turn facilitates the interunit and intraunit accounting entry functionality. To enable ChartField inheritance, select one of four inheritance options for each fully configurable ChartField (plus Department and Project ChartFields) on the External Accounts - ChartField Options page. Automatic processes cross-validate whether the specific ChartField supports the inheritance option; the cross-validation is dependent on the PeopleSoft applications and options selected on the External Accounts page.

The following tables illustrate the valid inheritance option combinations:

- Table labels (except for valid inheritance options) relate to page fields and check boxes that appear on the External Accounts page.
- You specify inheritance option values (listed in italics in the following tables, next to valid inheritance options) on the External Accounts ChartField Options page.

#### Inheritance Option Code Key

This table displays the codes for inheritance options:

| Inheritance Option    | Code |
|-----------------------|------|
| Always Inherit        | A    |
| Do Not Inherit        | N    |
| Inherit Within Unit   | I    |
| Use Unit Default      | D    |
| Option not applicable | N/A  |

**Note.** We define inheritance options in the Defining ChartField Inheritance Options section.

#### Receivables, Billing, and Cash

This table displays the inheritance options for Cash Management, Receivables, and Billing transactions:

| Account Types                             | Processing Options |                       |                   |
|-------------------------------------------|--------------------|-----------------------|-------------------|
| Accounts Receivables (AR) or Billing (BI) | Cash Clearing      | AR Draft Cash Control | Dep in<br>Transit |

|                     | Accour     | nt Types      |                       |                      | Processir     | ng Options   |               |        |
|---------------------|------------|---------------|-----------------------|----------------------|---------------|--------------|---------------|--------|
| Account<br>Types    | Cash<br>AR | Deposit<br>AR | AR<br>OffSetD<br>r. * | AR<br>OffsetCr<br>.* | Cntrl -<br>AR | Disc -<br>AR | Draft -<br>AR | Dit-AR |
| Valid<br>Inheritanc | N          | N             | N/A                   | N/A                  | N             | N            | N             | N      |
| e Options           | D          | D             | N/A                   | N/A                  | D             | D            | D             | D      |
|                     | I          | N             | I                     | I                    | I             | I            | I             | I      |
|                     | I          | D             | I                     | I                    | I             | I            | I             | I      |
|                     | A          | N             | A                     | A                    | A             | A            | A             | A      |
|                     | A          | D             | A                     | A                    | A             | A            | A             | A      |

<sup>\*</sup>If any Cash - AR ChartField inheritance option is set to either *A* or *I*, and you select the Cash Clearing check box, these ChartFields appear on the External Accounts - ChartFields tab when you save.

### **Payables**

This table displays the inheritance options for payables (AP) transactions:

|                              | Account Types | Processing Options |                         |                |  |
|------------------------------|---------------|--------------------|-------------------------|----------------|--|
|                              | AP            | Cash Clearing      | TFR Charge by<br>Vendor | Drafts Payable |  |
| Acct Type                    | Cash - AP     | Cntrl - AP         | Bnk Charge              | Draft - AP     |  |
| Valid Inheritance<br>Options | N             | N                  | N                       | N              |  |
|                              | D             | D                  | D                       | D              |  |
|                              | I             | I                  | I                       | I              |  |
|                              | A             | A                  | A                       | A              |  |

#### Treasury

This table displays the inheritance options for treasury (TR) transactions:

|                              | Account Types | Processing Options |                 |      |
|------------------------------|---------------|--------------------|-----------------|------|
|                              | TR            | Cash Clearing      | Stmt Accounting | TR   |
| Acct Type                    | Cash          | Control            | Fees            | Cash |
| Valid Inheritance<br>Options | N             | N                  | N               | N    |
|                              | D             | D                  | D               | D    |
|                              | I             | I                  | I               | I    |
|                              | A             | A                  | A               | A    |

#### **Expenses**

This table displays the inheritance options for expense (EX) transactions:

|                              | Account Types | Processing Options |                        |                  |  |
|------------------------------|---------------|--------------------|------------------------|------------------|--|
|                              | EX            | Cash Clearing*     | TFR Charge by Vendor * | Drafts Payable * |  |
| Acct Type                    | Cash AP       | Cntrl - AP         | Bnk Charge             | Draft AP         |  |
| Valid Inheritance<br>Options | N             | N                  | N                      | N                |  |
|                              | D             | D                  | D                      | D                |  |
|                              | I             | I                  | I                      | I                |  |
|                              | A             | A                  | A                      | A                |  |

When you select the AP application check box on the External Accounts page, these ChartFields appear on the ChartFields tab. When you select only the EX application check box, no inheritance validation is enforced. However, when you select the EX and AP check boxes, the AP inheritance validation rules are enforced.

### **Bank Account Payment Methods**

If you use Cash Management and Payables in your organization's banking processes, you can configure banking accounts to automatically process certain Cash Management settlements through either the Cash Management Payment Dispatch or Payables Pay Cycle Manager (PCM) functionality.

To enable this settlement integration, there are now two payment sources predefined in PCM:

- TR: Payment source used for bank transfers, fees, and deal settlements.
- TRET: Payment source used for EFT request transactions.

The following is a listing of supported and unsupported settlement options for Cash Management settlements:

- You can settle ACH and EFT payment methods through either Treasury settlements pages or Pay Cycle Manager.
- Checks are automatically configured to settle through Pay Cycle Manager.
  - As this is a system default value, you cannot access the External Accounts Payment Methods settle through option.
- You cannot settle direct debits through Pay Cycle Manager.

**Note.** All Cash Management settlements processed through PCM must use the same default currency of the account. For example, if a bank account has a default currency of USD, and you create a settlement from this account with a currency of JPY, PCM cannot process the settlement.

# International Bank Account Number (IBAN) Functionality

International Bank Account Number (IBAN) provides an international standard account identifier in order to facilitate automated processing of cross border transactions. IBAN standards are established by the European Committee for Banking Standards (ECBS) and the International Standards Organization (ISO).

PeopleSoft provides a function that validates an IBAN for new account information and stores the IBAN and its check digit in a record. Clicking the View IBAN button on either the Beneficiary Bank page or External Accounts page, as well as various other PeopleSoft Financials application pages, starts a function that validates the IBAN check digit entry, using processes and functions that conform to ISO 13616, 3166, and 7064. If the check digit is successfully validated, the system concatenates the two-digit country code, IBAN check digit and the existing Basic Bank Account Number (BBAN) to create the IBAN:

| Calculation Page        | Related Record  |
|-------------------------|-----------------|
| External Accounts       | BANK_ACCT_DEFN  |
| Settlement Instructions | STL_INSTRUCTION |
| EFT Request Entry       | TR_WR_DETAIL    |

| Calculation Page | Related Record |
|------------------|----------------|
| EFT Template     | TR_WR_TEMPLATE |

For electronic formats, the IBAN includes the two-letter country code, two-numeral check digit, and existing BBAN. For paper formats, the IBAN is the same as the electronic format, and also includes the tag *IBAN* followed by a space, with the number separated into groups of four characters. The last group may vary in length, up to four characters.

**Note.** Besides the IBAN check digit functionality, users have the option of entering the IBAN manually. Which method is used is determined on a country-by-country basis on the IBAN Formats page.

#### Single Euro Payment Area (SEPA) Requires IBAN and Bank Identifier Code (BIC)

The European Commission (EC), and the European Central Bank (ECB) working with the Eurosystem, with the support of the European Payments Council (EPC), which brings together the European payments industry, created the Single Euro Payment Area (SEPA). SEPA enables citizens, companies and other economic actors to make and receive payments in Euros between and within national boundaries in Europe with the same basic conditions, rights and obligations, regardless of their location.

SEPA requires the use of BIC and IBAN codes to uniquely identify the creditor's and debtor's banks and bank accounts in all Euro cross-border payments. It is imperative that the IBAN and BIC codes are correct to avoid repair fees that the bank charges due to processing errors. In addition, the validation of the IBAN and BIC codes avoids delays in processing payments and collections due to the time-consuming correction of these errors. The system only validates BIC codes when payments are being settled or settled and dispatched as long as the currency is EUR and the layout is SEPA\_CT.

See *PeopleSoft Enterprise Financial Gateway 9.1 PeopleBook*, "Defining SEPA (Single Euro Payment Area) Requirements and Transactions."

#### See Also

Chapter 2, "Setting Up Banks," Understanding IBAN, page 4

Chapter 2, "Setting Up Banks," Defining IBAN Formats, page 9

#### Value Date for Bank Accounts

Value dating transactions is a common practice in Western European countries, similar to the banking practice of *float* in the U.S. The value date of a transaction is the date on which funds are available (either as a deposit or a settlement). Banks negotiate this date to be a specified number of days before or after the business date of a transaction. For payments or settlements, the value date is calculated as a number of days *before* the business date, which means that the check must clear the bank prior to settling with the individual beneficiary. For deposits, the value date is calculated as a specified number of days *beyond* the business date.

You specify a value date (expressed as a positive or negative number) for a selected payment method. This functionality is available to you depending on how you configure Treasury Management. If you do not enable the value date functionality for a business unit, automatic processes enable the accounting date (or business date) to appear by default in the Value Date field. Using the Value Date option in PeopleSoft is mainly a setup step. After you specify value date parameters for a specific bank account on the External Accounts - Payment Methods page, automatic processes populate the calculated value date in the system and on applicable PeopleSoft reports.

#### See Also

Chapter 3, "Setting Up External, Internal, and Netting Accounts," Defining Account Information, page 43

Chapter 3, "Setting Up External, Internal, and Netting Accounts," Defining Collection Methods, page 47

# **Pages Used to Define External Account Information**

| Page Name                          | Definition Name    | Navigation                                                         | Usage                                                             |
|------------------------------------|--------------------|--------------------------------------------------------------------|-------------------------------------------------------------------|
| External Accounts                  | BANK_PNL2          | Banking, Bank Accounts,<br>External Accounts                       | Set up external accounts.                                         |
| Bank Branch Information            | BANK_BRNCHPNL      | Click Bank Branch<br>Information on the External<br>Accounts page. | Edit bank branch information associated with an external account. |
| Valid Currencies                   | BANK_ACCT_CURR_SEC | Click the Currencies icon on the External Accounts page.           | Enter valid default currencies for an external account.           |
| ChartField Options                 | BNK_CF_OPTIONS_SEC | Click Edit Inheritance Options on the External Accounts page.      | Specify inheritance rules for ChartFields for an account type.    |
| External Accounts -<br>Signatories | BANK_PNLSIGNATORYS | Banking, Bank Accounts,<br>External Accounts,<br>Signatories       | Define account signatories.                                       |
| External Accounts -<br>Contacts    | BANK_PNLCNTCT      | Banking, Bank Accounts,<br>External Accounts, Contacts             | View the names and phone numbers of bank contacts.                |
| Bank Contact Notes                 | BRANCH_CNT_DISP_SP | Click Bank Contacts Notes on the Contacts page.                    | Enter notes about the bank contact for an external account.       |

| Page Name                                  | Definition Name    | Navigation                                                                          | Usage                                                                                                    |
|--------------------------------------------|--------------------|-------------------------------------------------------------------------------------|----------------------------------------------------------------------------------------------------|
| External Accounts -<br>Reconciliation      | BANK_PNLRECON      | Banking, Bank Accounts,<br>External Accounts,<br>Reconciliation                     | This page is described in the Setting Up Reconciliation chapter of this PeopleBook.  See Chapter 9, "Setting Up Reconciliation," Selecting a Reconciliation Method, page 129.                                                                                      |
| External Accounts -<br>Account Information | BANK_PNL3          | Banking, Bank Accounts,<br>External Accounts, Account<br>Information                | Specify additional information for each bank account.                                                                                                    |
| External Accounts -<br>Collection Methods  | COLLECT_BANK       | Banking, Bank Accounts,<br>External Accounts,<br>Collection Methods                 | Associate different payment methods and collection options (for your receipts) with multiple bank accounts that you established with a particular bank.                                                                                                    |
| Document Types                             | BANK_COLCT_SEC     | Click Document Type on<br>the External Accounts -<br>Collection Methods page.       | Specify a document type for document sequencing for each draft event. The Receivable Update process (AR_UPDATE) uses this to create document sequence numbers.  Note. The Document Type link appears only if <i>Draft</i> is selected in the Payment Method field. |
| External Accounts -<br>Payment Methods     | PYMNT_BANK         | Banking, Bank Accounts,<br>External Accounts, Payment<br>Methods                    | Define the payment methods supported for an account, payment processing options, and EFT file attributes. For each account, you can enter multiple payment methods.                                                                                                |
| Document Sequence                          | PYMNT_BANK_DOC_SEC | Click Document<br>Sequencing on the External<br>Accounts - Payment<br>Methods page. | Set up tracking of individual documents.  Note. To access this page, document sequencing must be enabled on the Treasury Options page at the business unit level.                                                                                                  |
| Bank Account Draft<br>ChartFields          | BANK_ACCT_CFDR_SEC | Click Draft Status on the<br>External Accounts -<br>Payment Methods page.           | Enter details about the draft account ChartFields.                                                                                                    |

| Page Name                                 | Definition Name    | Navigation                                                                                        | Usage                                                                                               |
|-------------------------------------------|--------------------|---------------------------------------------------------------------------------------------------|----------------------------------------------------------------------------------------------------|
| Prenotification                           | BANK_PRENOTE       | Click Prenote on the<br>External Accounts -<br>Payment Methods page.                              | Indicate whether prenotification files (used in Federal Schedule Reconciliation) must be generated. |
| Define Layout Properties                  | PMT_BANK_MTHD_PROP | Click the Define Layout<br>Properties icon on the<br>External Accounts -<br>Payment Methods page. | Review and edit values defined for a specific electronic format.                                    |
| External Accounts -<br>Account Settlement | BANK_PNLSETTLE     | Banking, Bank Accounts,<br>External Accounts, Account<br>Settlement                               | Associate settlement instructions with a bank account.                                              |

# **Defining External Accounts Information**

Access the External Accounts page (Banking, Bank Accounts, External Accounts).

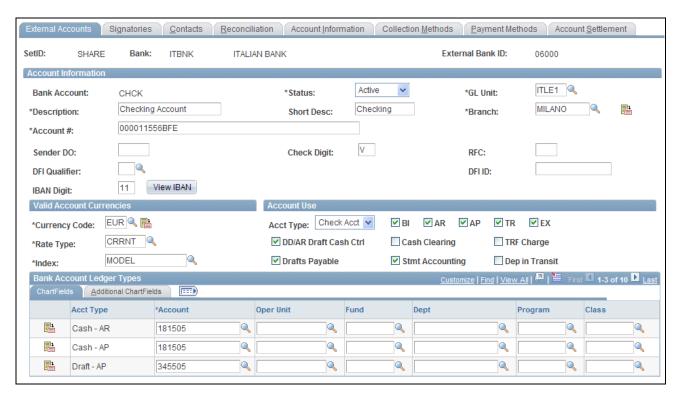

External Accounts page

#### **Bank Accounts**

#### **Branch**

Select a branch. The branch determines the location of the account and the bank qualifier to use for bank account validation. Depending on the bank ID qualifier associated with the branch, you might need to specify a check digit for the account. Click the Bank Branch Information button to view and edit bank branch information.

**GL Unit** (general ledger unit)

Select the general-ledger business unit associated with this account.

**RFC** (regional finance center)

Enter the three-character value that identifies the RFC to be assigned to the summary payment file.

**(USF) Sender DO** (sender disbursing office)

Enter the U.S. federal government Intragovernmental Payment and Collection System (IPAC) Sender DO Symbol identifier for the agency that is sending the IPAC transaction. This five-character code is assigned by the U.S. Treasury to agencies enrolled in IPAC.

See *PeopleSoft Enterprise Payables 9.1 PeopleBook*, "(USF) Processing PeopleSoft Payables for U.S. Federal Agencies."

Bank Account Number digit)

**IBAN Digit** (International This field and the View IBAN button appears only if the IBAN Enterable field is not selected on the IBAN Formats page. Define the account's IBAN for transmittal with other account information for the bank account. Enter the twonumeral check digit code for the country and click View IBAN. If the system successfully validates the check digit, the IBAN for this account appears, and the system stores the IBAN check digit on the BANK\_ACCT\_DEFN table.

**IBAN** 

Enter the IBAN. This field appears only if the IBAN Enterable field is selected on the IBAN Formats page.

Important! For a specified setID and bank ID, no two accounts should have the same bank account number.

See Chapter 2, "Setting Up Banks," Understanding IBAN, page 4.

See Chapter 2, "Setting Up Banks," Defining IBAN Formats, page 9.

#### Valid Account Currencies

Rate Type Select the exchange rate type that expresses the value of one currency in terms of

another.

Select the market rate index. **Index** 

Click the Currencies button to access the Valid Currencies page, and designate **Currency Code** 

multiple valid currencies and a single default currency for this external account.

#### Account Use

Select the appropriate check boxes to indicate which PeopleSoft applications use this account. This determines which Ledger Account ChartFields that you must establish.

BI: Billing

AP: Payables

AR: Receivables

TR: Treasury

EX: Expenses

Select the appropriate check box for the type of bank balance accounting used by this account.

**Important!** If you are setting up bank accounts for bank account transfer functionality, you *must* select the TR check box. Doing this creates a Cash ChartField for the bank account. The system requires a cash account ChartField active at the bank account level to display the account in the bank account transfer feature.

DD/AR Draft Cash Ctrl

(direct debit/accounts receivable draft cash control)

Select to record cash prior to actually receiving the funds in a draft. Available for

entry only when you've selected the AR or BI bank check box.

Selecting DD/AR Draft Cash Ctrl also generates the SQL object used to control

ChartField inheritance for direct debits.

**Drafts Payable** Available for entry only when you've selected the AP bank check box.

**Cash Clearing** Available for entry only when you've selected the AR,AP,or TR bank check box.

You must select this check box before you can select the Dep in Transit check

box.

**Stmt Accounting** 

(statement accounting)

Available for entry only when you've selected the TR bank check box. Statement accounting makes particular ChartFields available so that you can map where fees and interest will go. This is important when you are installing Treasury to support bank reconciliation and Cash Management Bank Statement Accounting functionality, which supports generating accounting lines for fees and interest.

**TRF Charge** Available for entry only when you've selected the AP bank check box.

**Dep in Transit** (deposits

in transit)

Select to associate a Deposit in Transit account with this external bank account; the system adds the DIT-AR row to the Bank Account Types grid. You must first

select the Cash Clearing check box to enable this check box.

#### Bank Account Ledger Types

This table displays the Bank Account Ledger Types that you must establish, depending on your selections in the Account Use group box. Enter the ChartField values to use for each account type.

| Account<br>Use | Required<br>ChartFields           | Drafts<br>Payable<br>ChartFields | Cash<br>Clearing<br>ChartFields | AR Draft<br>Cash<br>Control             | Stmt<br>Accounting<br>ChartFields | TRF<br>Charge<br>by<br>Vendor | Dep in<br>Transit |
|----------------|-----------------------------------|----------------------------------|---------------------------------|-----------------------------------------|-----------------------------------|-------------------------------|-------------------|
| ВІ             | Cash – AR<br>Deposit-AR<br>DIT-AR | NA                               | NA                              | NA                                      | NA                                | NA                            | NA                |
| AP             | Cash – AP<br>DIT-AR               | Draft – AP                       | Control- AP                     | NA                                      | NA                                | Bnk –<br>Charge               | NA                |
| AR             | Cash – AR<br>Deposit-AR           | NA                               | NA                              | Draft - AR  Control - AR  Discount - AR | NA                                | NA                            | if<br>selected    |

| Account<br>Use | Required<br>ChartFields | Drafts<br>Payable<br>ChartFields | Cash<br>Clearing<br>ChartFields | AR Draft<br>Cash<br>Control | Stmt<br>Accounting<br>ChartFields | TRF<br>Charge<br>by<br>Vendor | Dep in<br>Transit |
|----------------|-------------------------|----------------------------------|---------------------------------|-----------------------------|-----------------------------------|-------------------------------|-------------------|
| TR             | Cash                    | NA                               | Control                         | NA                          | Interest<br>Fees                  | NA                            | NA                |
| EX             | Cash - AP               | NA                               | NA                              | NA                          | NA                                | NA                            | NA                |

Click to select ChartField inheritance options for a specified account type.

Previous in List and Next in List

Select to access the previous or next external account listed on the External Accounts search page.

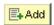

Click to add a new external account to the system.

**Note.** You must specify the correct ChartField inheritance option combination to save the account information, depending on the Account Type options selected. Refer to the tables of valid inheritance option combinations listed in the Bank Account ChartField Inheritance section.

# **Defining Valid Currencies**

Access the Valid Currencies page (click the Currencies icon on the External Accounts page).

**Currency** Enter all valid currencies for the external account. Select the Default check box

to indicate the default currency of the bank account.

The default currency drives certain PeopleSoft financial processes, such as

reconciliation and transaction revaluation.

Generally, the default currency is the same as the associated General Ledger business unit currency. However, there can be situations where a bank account's specified default currency is different than that of the associated General Ledger

Unit currency, depending on the system processing requirements.

**Rate** Select a currency conversion rate type code.

**Index** Enter a market index rate from which to derive the defined currency conversion

rate.

# **Defining ChartField Inheritance Options**

Access the ChartField Options page (click Edit Inheritance Options on the External Accounts page).

Select an inheritance option for each ChartField.

Always Inherit The system uses ChartFields from the offsetting entry. Entries are either

explicitly derived (entered by user) or derived by way of substitution (entered by

the system at run time).

Do Not Inherit Appears by default. You specify ChartField values on the External Accounts

page.

*Inherit Within Unit* The system uses ChartFields from the offsetting entry within the same business

unit or the system uses the ChartField value specified on the External Accounts

page for interunit transactions.

Use Unit Default The business unit value appears by default from values specified on the Business

Unit Option page, regardless of the offsetting transaction.

When you change inheritance from *Do Not Inherit* to another value, the specified ChartField appears as a read-only field on the External Accounts page. In the previous example, if you set the Department inheritance option to *Always Inherit*, the field is unavailable for entry on the External Accounts page.

#### See Also

<u>Chapter 3, "Setting Up External, Internal, and Netting Accounts," Bank Account ChartField Inheritance for Education and Government, page 30</u>

### **Defining Account Signatories**

Access the Signatories page (Banking, Bank Accounts, External Accounts, Signatories).

Enter the name of the signatory and the monetary ceiling (the signatory limit) that the signatory can approve.

This page is for informational purposes only. The system does not generate a required activity for the signatory (for example, the signatory's electronic signature on a system-generated check). You can use this for reports or configurations that you want to add.

# **Reviewing Account Contacts**

Access the Contacts page (Banking, Bank Accounts, External Accounts, Contacts).

**Contact ID** Click a contact link to access that person's financial contacts page.

Click the Bank Contact Notes button to enter notes for the contact on the Bank

Contacts Notes page.

# **Defining Account Information**

Access the External Accounts - Account Information page (Banking, Bank Accounts, External Accounts, Account Information).

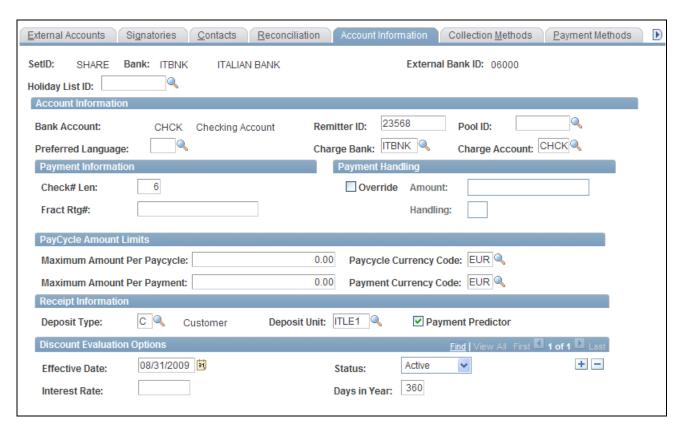

External Accounts - Account Information page

#### **Holiday List ID**

Displays the EFT calendar associated with this bank. This field is used by EFT payments for Treasury, Expenses, and Payables. Enter a value only if you intend to use EFT as a payment method. Because this field is at the bank level, you cannot have two accounts for the same bank with different holiday lists.

#### Account Information

**Preferred Language** 

Select the preferred default language for the account.

Charge Bank and Charge Acct (charge account)

Select the bank and account that charges bank processing fees to this account, if applicable.

Remitter ID

Displays the remitter ID that the bank assigned to your account. This information is used by the receiving bank when you submit files by EFT.

Depending on your country and bank, you could also define a remitter ID in the Company Identification Number field of the EFT Options page for Payment Methods.

For French bank accounts, the Remitter ID field is used to store the French Numéro National d'émetteur (NNE) issued by the Banque de France. This information is required to issue direct debits in France and is used in processing the direct debits EFT layout, ETBDD.

Pool ID

If this account is pooled with other bank accounts, select a pool ID (defined on the Pool ID page).

See <u>Chapter 5</u>, "<u>Setting Up Additional Banking Information</u>," <u>Defining Account Pooling</u>, page 71.

#### Payment Information

Only Payables uses the information in the Payment Information group box.

Check# Len (check number length)

Enter the number of digits in your check number during check printing, to a maximum of 10 digits. For example, if a check number has four digits, the system prints only those four digits, justified to the left, padded with leading zeros. For example, if the check number length is 4, then check #27 is 0027.

Fract Rtg# (fractional routing number)

Displays the number that the system uses to route checks to the drawee institution if the MICR line is illegible. The bank's routing number is usually printed twice on a check: on the MICR line and in the upper right corner as a fraction, such as 11-35/1210.

**Note.** Both the routing number and the fractional routing number are assigned to the bank. In the U.S., the Rand McNally Corporation publishes these numbers, although they are actually assigned by the Routing Numbers Administrative Board of the American Bankers Association.

#### Payment Handling

Only Payables uses the information in the Payment Handling group box.

#### Override

Select this check box to sort checks with large amounts during payment creation. Enter an amount in the Amount field to define the check amount that triggers an override. The payment handling code dictates the print order for these special checks. For example, if you specify an override limit of 50,000 USD with a handling code of *HD*, the system prints checks equal to or more than 50,000 USD in the sort sequence specified by the payment handling code.

You define handling codes on the Payment Handling Codes page. When adding new codes, leave gaps between numbers in the sort sequence so that you can easily add more codes as necessary. This table lists some handling codes that you may want to implement:

| Handling Code | Name                  | Sort Sequence |
|---------------|-----------------------|---------------|
| HD            | High Dollar Payment   | 99            |
| IN            | Internal Distribution | 10            |

| Handling Code | Name                | Sort Sequence |
|---------------|---------------------|---------------|
| PO            | Route to Purchasing | 50            |
| RE            | Regular Payments    | 1             |

#### PayCycle Amount Limits

This functionality is integrated with the Payables bank replacement functionality.

The system is not enabled for amount splitting. If a voucher amount exceeds the maximum amount per pay cycle or the maximum amount per payment, the entire voucher amount is derived from another account. For example, you establish that Bank Account 001 has a 50,000 USD maximum and Bank Account 002 has a 25,000 USD maximum. A 10-voucher group to be paid totals 51,000 USD. The first nine vouchers total 47,000 USD and are paid from Bank Account 001. The number 10 voucher totaling 4,000 USD is paid from Bank Account 002.

**Note.** You must first define valid currency codes for the account before you can define Paycycle Currency Code and Payment Currency Code values.

# Maximum Amount Per Paycycle

Enter the maximum amount that may be paid from a bank account per pay cycle run, and specify a pay cycle currency code. If the pay cycle amount exceeds the maximum limit set here, the system switches to the specified replacement bank accounts to pay the remainder.

For example, the total pay cycle is 2,000,000 USD. You specify that:

- 1. The system derives funds from Bank Account 01, to a maximum of 1,250,000 USD.
- 2. The system then derives funds up to a maximum of 500,000 USD from Bank Account 02.
- 3. The system then derives funds up to a maximum of 300,000 USD from Bank Account 03.

#### Maximum Amount Per Payment

Enter the maximum amount that may be paid for an individual amount out of a bank account. If the limit is exceeded, the payment program selects another bank.

#### Receipt Information

Only Receivables uses the information in the Receipt Information group box.

#### **Deposit Type**

Select the type of deposits that this account receives, and also indicate the associated Deposit Unit. This information tells you the nature of the deposit and varies according to record keeping practices. Deposit types might categorize regions in which you do business or might separate deposits by source of income. You must establish deposit types on the Deposit Type page before you can select one in this field.

#### **Payment Predictor**

Select to enable the Payment Predictor process (AR\_PREDICT) to process the deposits and payments that this account receives. If you select Payment Predictor for a bank account, the system sets the Payment Predictor process as the default method to apply all payments received from that bank account. You can disable the Payment Predictor process for individual payments during deposit and payment entry.

#### **Discount Evaluation Options**

Payables uses the Discount Evaluation Rate feature. Processes (during pay cycle selection) on a federal invoice amount calculate money saved by taking an "early pay" vendor discount, versus money earned by interest accrued on the invoice amount to the full due date. You can specify the interest rate per account of a single bank. To enable interest accrual calculation, specify the interest rate and related information.

**Interest Rate** Enter a percentage as a decimal.

**Days in Year** Displays the number of days that the system uses to compute the annual effective

discount rate specified by the vendor. The default value is 360.

#### See Also

Chapter 5, "Setting Up Additional Banking Information," Defining Account Pool Information, page 70

PeopleSoft Enterprise Payables 9.1 PeopleBook, "Processing Pay Cycles"

PeopleSoft Enterprise Receivables 9.1 PeopleBook, "Setting Up Payment Predictor Processing"

# **Defining Collection Methods**

Access the External Accounts - Collection Methods page (Banking, Bank Accounts, External Accounts, Collection Methods).

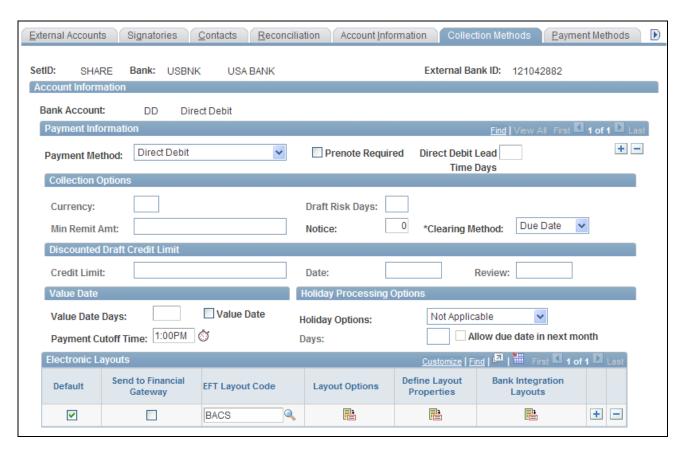

External Accounts — Collection Methods page

External Accounts - Collection Methods page

#### Payment Information

#### **Payment Method**

Select the form of receipts reserved for a particular account. Options are:

- Cash
- Check
- Credit Card
- Direct Debit
- Draft
- Electronic Fund Transfer
- Giro EFT
- · Giro Manual

If you select *Direct Debit* as the payment method, a Prenote Required check box appears. If you select this check box , the Create Direct Debit process in PeopleSoft Receivables creates a prenote that is sent to a customer's bank to confirm that the customer's account information is correct. The bank either confirms that the information is correct, or the prenote is automatically confirmed by the system after a specified number of days has elapsed.

If you select the Direct Debit payment method, the Electronic Layouts grid appears, where you can select an EFT (electronic file transmission) Layout to use for the direct debit transactions. If you select the Prenote Required check box and select an EFT Layout code, the system verifies that the EFT Layout is valid for use with direct debits with prenotes.

If you select the *Draft* payment method, and the bank account is assigned to a business unit that uses the document sequencing feature, you must set up document sequencing for draft processing. Click Document Type to specify the document types for each draft event.

#### Direct Debit Lead Time Days

Enter the days needed to process a direct debit payment. This field is used by PeopleSoft eBill Payments and PeopleSoft Receivables to determine the payment date. Payment Date is the day of the funds transfer. Payment Date will be usually defaulted to item due date, however, if the due date subtracted from the direct debit lead time days is less than the current date, then the item should have already been selected for processing. In this case, the payment date will be the current date plus the direct debit lead time days.

See *PeopleSoft Enterprise Receivables 9.1 PeopleBook*, "Managing Direct Debits," Understanding the Set Up and Processing of Direct Debits with Prenotes.

#### **Collection Options**

The fields that are available vary based on the payment method that you select on this page.

Currency, Min Remit Amt (minimum remittance amount), and Draft Risk Days If you select *Draft* as the payment method, complete these fields. The system populates the Currency field with the default currency for the bank account. The system uses this currency for the credit limit amount for discounted drafts and for the minimum remittance amount. You can change the currency, if necessary.

The Min Remit Amt field displays the minimum that the bank permits you to remit for discounted drafts. This value appears on the Draft Remittance worksheet.

The Draft Risk Days field displays the number of days after the draft due date that the bank waits to notify you that a customer failed to pay for a draft. The system uses this information to trigger due-date processing for a discounted draft. For example, if a draft is due on January 6, and the number of risk days is 3, the Receivable Update process generates the accounting entries for due-date processing on January 9.

Notice

Enter a notice period for direct debits. In various countries, the notice period is sometimes mandated by law. It may be contractually established by you with your customer, or it may be a courtesy that you extend as a reminder that you will be transferring funds from your customer's bank account in a specified number of days.

#### **Clearing Method**

Select a clearing method for this particular account, if you are using cash-control accounting. The timing of the cash-control entry (debiting cash and crediting the cash clearing or control account) depends on your selection. Options are:

Bank Recon (Reconciliation): You recognize the cash as received (that is, cash is debited) when the payment is reconciled on the bank statement. European countries frequently use this method.

*Due Date:* You recognize (debit) cash as received when payment is made. Most companies in the U.S. use the cash-control method.

*None:* You have not implemented cash-control accounting or you want cash to update when you remit the direct debit to the bank.

#### Discounted Draft Credit Limit

These fields are available only if you selected the *Draft* payment method.

**Credit Limit** Enter the maximum amount that you have available with the bank account for

discounted drafts. When you remit a draft, you see whether the customer has

exceeded the credit limit on the Available Credit page.

**Date** Displays the date on which the bank account agreed to the credit limit.

**Review** Displays the date on which the bank plans to review the credit limit.

#### Value Date

A value date is a virtual date for a banking operation, generally not the real date for the operation. The practice of value date consists of recording a banking operation:

• One or several days (two to five) before the operation date for a debit.

• One or several days (two to five) after the operation date for a credit.

**Value Date** Select to enable value dating for the bank account.

Value Date Days

Enter a value date (expressed as a positive or negative number) for the selected

payment method.

**Payment Cutoff Time** Enter the cutoff time, using AM or PM, or use the timestamp button to enter the

current system time. Payments arriving by this time are processed by the bank that day. Payments arriving afterwards are processed on the next business day.

#### **Holiday Processing Options**

**Holiday Options** Select the rules for the bank that the system uses to calculate the estimated

settlement date for drafts and direct debits. Treasury Management uses this date for cash forecasting. It defines how to change the date when it falls on a bank holiday. You define holidays on the Business Calendar page, and then you assign a calendar to a bank account on the External Accounts - Account Information

page. Options are:

Not Applicable: Does not change the estimated settlement date.

Pay After Holiday: Changes the estimated settlement date to a day after the

holiday.

Pay Before Holiday: Changes the estimated settlement date to a day before the

holiday.

**Days** Enter the number of days that you want to move the date to accommodate the

holiday.

Allow due date in next

month

If you select the Pay After Holiday option, select Allow due date in next month to allow the new estimated settlement date to be in the next month. If you do not select this option, the system adjusts the date to the last business day prior to the

original date.

#### Electronic Layouts

This grid is available only if the payment method is *Direct Debit* or *Draft*. If draft is the specified payment method, then you can specify only one layout.

**Default Flag** Select to make this layout the default layout for the specified payment method.

# Send to Financial Gateway

Select to send the settlement through Cash Management's Financial Gateway. Only direct debits can be settled through Financial Gateway. If left unchecked, Pay Cycle Manager is used as the settlement method.

**Note.** Financial Gateway is a component of Cash Management 8.9. Therefore, you must have Cash Management installed on your system to make settlements using Financial Gateway.

# **EFT Layout Code** (electronic file transfer layout)

Select an EFT file format.

**Note.** If you selected *Direct Debit* and the Required Prenote check box as the payment method, the system verifies that the EFT file format that you select here is valid for direct debit transactions with prenotes.

See *PeopleSoft Enterprise Receivables 9.1 PeopleBook*, "Managing Direct Debits," Understanding the Set Up and Processing of Direct Debits with Prenotes.

#### **Last File Number**

Displays a sequence number used to uniquely identify payment files generated by the Receivables Collection Methods process. The system uses the last file number as part of the file name of the newly created payment file. It also automatically increases the last number by one to create the next file with a different file name. This prevents overwriting any other files.

#### **Layout Options**

Click to access the EFT Layout Codes and Details page. This icon is enabled only for layouts being settled through Pay Cycle Manager.

# **Define Layout Properties**

Accesses a secondary page used for entering layout properties that are required by a particular bank. This field is available only if the settlement is processed through Cash Management's Financial Gateway.

# Bank Integration Layouts

Accesses the Bank Integration Layouts page if the settlement is processed through Financial Gateway.

# **Specifying Draft Document Types**

Access the Draft Document Types page (click Document Type on the External Accounts - Collection Methods page).

**Event** Displays the type of draft activity in the draft life cycle, such as draft remitted or

draft created.

**Action** Select the posting action for the draft. Options are:

A (actual): Specify the document type for the actual draft business event.

D (dishonor): Specify the document type to use when you dishonor the draft after

the business event.

**Document Type** 

Displays the document type that the Receivables Update process uses to create the document sequence numbers.

# **Defining Payment Methods**

Access the External Accounts - Payment Methods page (Banking, Bank Accounts, External Accounts, Payment Methods tab).

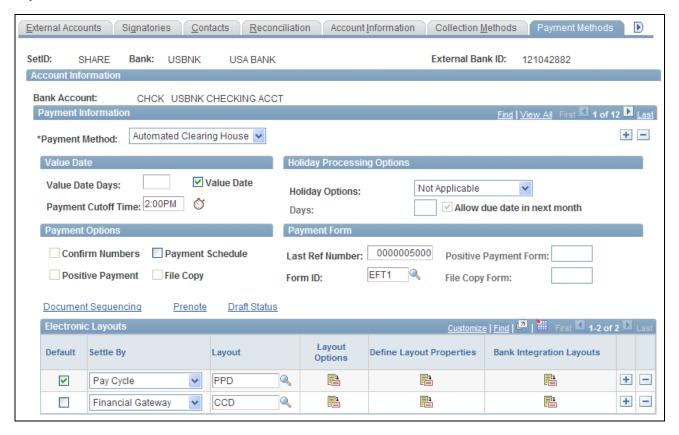

External Accounts - Payment Methods page

#### **Payment Information**

#### **Payment Method**

Select a payment method, which determines the additional attributes that you specify on the page. Also, the links available on this page change depending on the selection.

For most of the payment methods, you must specify a form ID and last reference number in the Payment Form group box. Values are:

**Automated Clearing House** 

Direct Debit

Draft-Customer EFT

*Draft-Customer Initiated:* (Bill of Order) You must also specify a form ID and last reference number.

Draft-Vendor Initiated: (Bill of Exchange)

Electronic Funds Transfer

Giro-EFT

Giro-Manual

Letter of Credit

Manual Check

System Check

Wire Transfer

**Important!** If you are establishing a payment method of ACH or EFT for U.S. federal payment formats for an employee, or a vendor, or both an employee and vendor, you must select specific ACH or EFT layouts, depending on the specified payment method.

- With a *Automated Clearing House* Payment Method, you specify one of the following ACH layouts: *CTX* and *CTX820FED*.
- With a *Electronic Funds Transfer* Payment Method, you specify either the *ECSCHK (ECS Check), ECSVNDR (ECS Vendor), ECSTRVL (ECS Travel), SPDR (ECS Same day Payment Request), SF1166SCHCK (Bulk Check), SF1166VNDR (Bulk Vendor), or SF1166TRVL(Bulk Travel)* layout.

Refer to the following section for a discussion of delivered federal ACH and EFT layouts and their use.

**Note.** When defining multiple payment methods for one bank account, you cannot define multiple *Electronic Funds Transfer* payment methods with different EFT layouts.

**Note.** The ETEBAC and ITAPYMT EFT layouts must be associated with the *Electronic Funds Transfer* payment method, not the *Giro - EFT* method.

#### Value Date

A value date is a virtual date for a banking operation, generally not the real date for the operation. The practice of value date consists of recording a banking operation:

• One or several days (two to five) before the operation date for a debit.

• One or several days (two to five) after the operation date for a credit.

**Value Date** Select to enable value dating for the bank account.

Value Date Days Enter a value date (expressed as a positive or negative number) for the selected

payment method.

**Payment Cutoff Time** Enter the cutoff time, using AM or PM, or use the timestamp button to enter the

current system time.

#### Holiday Processing Options

#### **Holiday Options**

Select the rules for the bank that the system uses to calculate the estimated settlement date for drafts and direct debits. Treasury uses this date for cash forecasting. It defines how to change the date when it falls on a bank holiday. You define holidays on the Business Calendar page, and then you assign a calendar to a bank account on the External Accounts - Account Information page. Options are:

Not Applicable: Does not change the estimated settlement date.

Pay After Holiday: Changes the estimated settlement date to a day after the holiday. If you select this option, select Allow due date in next month to allow the new estimated settlement date to be in the next month. If you do not select this option, the system adjusts the date to the last business day prior to the original date.

Pay Before Holiday: Changes the estimated settlement date to a day before the holiday.

**Days** 

Enter the number of days that you want the date moved to accommodate the holiday.

#### **Payment Options**

Select check boxes in the Payment Options group box, if you selected *Manual Check* or *System Check* as the payment method.

#### Confirm Numbers

Select to activate the Confirm Payment Reference capability in the Pay Cycle Manager. This feature enables you to use prenumbered payment forms and to ensure that the check numbers and the system payment reference numbers agree. If they do not agree, you can renumber the system references to accurately mirror the printed forms.

#### **Payment Schedule**

For reconciliation of Federal Schedule ID payments, select this check box to generate the correct federal payment schedules for submission to the U.S. Treasury for payment.

#### **Positive Payment**

Select to enable the system to create a payment file for every pay cycle using this bank account. The system formats the file to the specifications of the positive payment form that you select. This file format is defined by the APY2055 Query and the associated Crystal report. We provide a default positive pay report called POS1. The form ID and Crystal report must have the same name, such as POS1 and POS1.RPT. If you alter the POS1 Crystal report and rename it as POS2.RPT, you must use POS2 as the form ID.

If you select this check box, you also must specify a value in the Positive Payment Form field in the Payment Form group box.

#### File Copy

Select to enable the Pay Cycle Manager to generate a duplicate set of checks for your files. Like *Checks* and Positive Payment, this method uses a Crystal report form that must match the form ID. For instance, you can specify Crystal report Copy 1 as a file copy form.

If you select this check box, you also must specify a value in the File Copy Form field in the Payment Form group box.

#### **Document Sequencing**

This link is available if this bank belongs to a GL business unit that is set up for document sequencing. Click to access the Document Sequencing page to assign the default document types for each payment method.

#### **Prenote**

Click to access the Prenotification page, and indicate that the system must generate Federal Schedule ID prenotification files.

#### **Draft Status**

Click to access the Bank Account Draft ChartFields page and define Draft ChartFields.

#### Payment Form

**Last Ref Number** (last reference number)

Select the check reference that Payables uses when printing payments. The system increments this number for each payment that it makes on the specified bank account. The system also increments this number when you record a manual payment for this account.

#### Form ID

Enter a form ID, which defines the payment layouts for your ACH, system check, wire transfer, customer draft, and EFT files. Payables has predefined forms: CHECK1 - 3, EFT1 and EFT2, and WIRE1. You specify which payment forms to use for a bank account. If you do not set up a specific form before you define your banks, you can use one of the defaults and adapt it later.

**Note.** Do not enter a form ID for manual checks or vendor drafts.

**Positive Payment Form** 

Enter a pay form if the Positive Payment check box is selected.

**File Copy Form** 

Enter a form is the File Copy check box is selected.

#### Electronic Layouts

This table lists the payment methods that can be used for making settlements using Pay Cycle Manager or Financial Gateway. The Electronic Layouts grid appears only for the payment methods listed in the table:

| Payment Method            | Settle Through Method  |
|---------------------------|------------------------|
| Automated Clearing House  | Both                   |
| Direct Debit              | Financial Gateway only |
| Electronic Funds Transfer | Both                   |
| Giro - EFT                | Pay Cycle Manager only |
| Wire Transfer             | Both                   |

Note. Financial Gateway is a component of Cash Management 8.9. Therefore, you must have Cash Management installed on your system to make settlements using Financial Gateway.

**Default Flag** Select to make this layout the default layout for the specified payment method.

Select an EFT file layout. This field is uneditable if Wire Transfer is the selected Layout

payment method.

Click to access the EFT Layout Codes and Details page. This icon is enabled **Layout Options** 

only for layouts settled through Pay Cycle Manager.

**Define Layout Properties** 

Accesses a secondary page used for entering layout properties that are required by a particular bank. Only available if the settlement is processed through

Financial Gateway.

**Bank Integration** 

**Formats** 

Accesses the Bank Integration Formats page if the settlement is processed

through Financial Gateway.

#### See Also

Chapter 6, "Setting Up Files for Electronic Funds Transfers," Managing EFT File Layouts, page 86

Chapter 6, "Setting Up Files for Electronic Funds Transfers," Defining ACH Layouts, page 95

Chapter 11, "Reconciling Statements," Reconciling Federal Schedule ID Payments, page 181

PeopleSoft Enterprise Payables 9.1 PeopleBook, "Setting Up Payment Formats and Payment Forms," Specifying Payment Form Attributes

## **Specifying Document Sequence Types**

Access the Document Sequence page (click Document Sequencing on the External Accounts - Payment Methods page).

**Document Type** Displays the document type that the system uses to assign document sequence

numbers.

Manual Document Type Displays the default document type on pages where you specify the document

sequence number manually.

See *PeopleSoft Enterprise Global Options and Reports 9.1 PeopleBook*, "Defining Document Sequencing," Understanding Document Sequencing.

## **Defining Bank Account Draft ChartFields**

Access the Bank Account Draft ChartFields page (click Draft Status on the External Accounts - Payment Methods page).

**Accounting Template** To create balanced accounting entries, select one of the templates that you

defined on the Accounting Entry Template page.

Enter the appropriate ChartField values.

# **Defining EFT Options for Payment Methods**

Access the EFT Options page (click the Layout Options icon on the External Accounts - Payment Methods page).

Originating DFI ID (originating depository financial institution ID)

(Optional) Displays the DFI ID of the bank issuing the specified payment method.

# (USF) Defining Prenotification

Access the Prenotification page (click Prenote on the External Accounts - Payment Methods page).

Select Prenotification Required. This generates the correct prenotification files used in Federal Schedule ID reconciliation.

# **Defining Layout Properties**

Access the Define Layout Properties page (click the Define Layout Properties icon on the External Accounts - Payment Methods page).

**Note.** Contact your system administrator before editing any fields on this page. The system displays layout values defined on the Layout Catalog and Layouts pages that normally do not need to be changed.

#### See Also

PeopleSoft Enterprise Financial Gateway 9.1 PeopleBook, "Setting Up Electronic Banking Using Financial Gateway," Configuring Bank Statement, Payment, and Payment Acknowledgment Layouts

*PeopleSoft Enterprise Financial Gateway 9.1 PeopleBook*, "Setting Up Electronic Banking Using Financial Gateway," Defining Bank Integration Layouts for Payments

## **Defining Account Settlement Information**

Access the Account Settlement page (Banking, Bank Accounts, External Accounts, Account Settlement tab).

**Instructions** 

Select the settlement instructions to use for this account, if you selected the TR check box in the Account Use group box on the External Accounts page.

# **Defining Internal Account Information**

To define internal accounts, use the Internal Accounts component (BANK\_INTERNAL\_GBL).

This section lists prerequisites and discusses how to:

- Define internal accounts.
- Generate interest accrual schedules.
- Define ChartFields for internal accounts.

#### Internal Accounts in PeopleSoft

Internal accounts are specific to PeopleSoft treasury management functionality. In Cash Management, they are used for internal funds transfers (transfers between internal bank accounts). In Deal Management, you use internal accounts with the On Behalf of Deals functionality.

When processing external bank transfers, the system also automatically generates internal account accounting entries for external business units indirectly related through internal business units. For a detailed explanation of this functionality, see the Processing Bank Transfers section in the *PeopleSoft Cash Management 8.9 PeopleBook*.

#### See Also

PeopleSoft Enterprise Cash Management 9.1 PeopleBook, "Transferring Funds," Processing Bank Account Transfers

PeopleSoft Enterprise Cash Management 9.1 PeopleBook, "Performing In-House Banking Activities"

*PeopleSoft Enterprise Deal Management 9.1 PeopleBook*, "Capturing Deals and Trade Tickets," Understanding On-Behalf-Of Deals

## **Prerequisites**

For internal accounts, you must:

- 1. Define internal banks using the Bank Information page.
- 2. Designate one internal bank as the corporate treasury bank.

Select the Corporate Treasury check box (on the Bank Information page) for one of the counterparties as the account servicer. You must create a corporate treasury bank to set up internal accounts.

3. Define internal account information using the Internal Account pages.

You can establish internal accounts between two internal banks as long as one of the internal banks is specified as a Corporate Treasury.

See Chapter 2, "Setting Up Banks," Defining Bank Information, page 16.

# Pages Used to Define Internal Account Information

| Page Name                               | Definition Name | Navigation                                                                                                    | Usage                                                                                                    |
|-----------------------------------------|-----------------|----------------------------------------------------------------------------------------------------|----------------------------------------------------------------------------------------------------|
| Internal Accounts - Account Information | BANK_ACCT_INT   | Banking, Bank Accounts,<br>Internal Accounts, Account<br>Information                                                                                                    | Maintain balances and<br>transfer amounts among the<br>business units within your<br>enterprise, with one or more<br>treasury units serving as an<br>in-house bank. |
| Generate Schedules                      | SCHEDULE_CREATE | <ul> <li>Click Generate         Schedule on the Internal         Accounts - Account         Information page.</li> <li>Set Up         Financials/Supply         Chain, Product Related,         Treasury, Generate         Schedules</li> </ul> | Generate interest accrual schedules.                                                                                                    |

| Page Name                          | Definition Name | Navigation                                                   | Usage                                                                                                    |
|------------------------------------|-----------------|--------------------------------------------------------------|----------------------------------------------------------------------------------------------------|
| Internal Accounts -<br>Chartfields | BANK_ACCT_INT2  | Banking, Bank Accounts,<br>Internal Accounts,<br>ChartFields | Enter both the account servicer's (treasury's) <i>and</i> the account owner's (business unit's) ChartField and account number information. |

## **Defining Internal Accounts**

Access the Internal Accounts - Account Information page (Banking, Bank Accounts, Internal Accounts, Account Information).

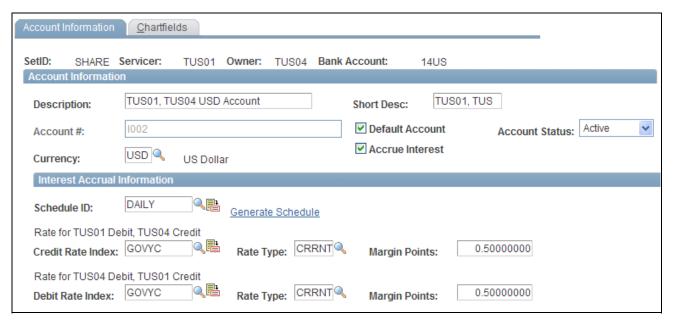

Internal Accounts - Account Information page

There are two perspectives for each internal account: the view from the account owner's side (the business unit's perspective) and the view from the account servicer's side (the treasury's perspective). You must define both banks as internal banks, and define at least one bank as a corporate treasury.

Displays the bank account number assigned by the system.

#### Account Information

Account # (account

| number)                |                                                                                                    |
|------------------------|----------------------------------------------------------------------------------------------------|
| <b>Default Account</b> | Select to set this account as your default internal account.                                                                                                    |
| Accrue Interest        | Select to accrue interest on this account. You can run interest accruals on the Interest Accruals page. You can view your interest accruals on the Internal Account Activity page. |

#### Interest Accrual Information

**Schedule ID** If you specified that this account accrues interest, select a schedule ID to indicate

how often interest accrues.

Credit Rate Index and Debit Rate Index

Enter both debit and credit rate index information, which is required to run interest accrual calculation and interest schedule generation processes.

## **Generating Interest Accrual Schedules**

Access the Generate Schedule page (click Generate Schedule on the Internal Accounts - Account Information page, or, select Set Up Financials/Supply Chain, Product Related, Treasury, Generate Schedules).

Create Schedule Click to create the interest accrual schedule for the internal account, using the

start date and end date that you enter.

## **Defining ChartFields for Internal Accounts**

Access the Internal Accounts - Chartfields page (Banking, Bank Accounts, Internal Accounts, ChartFields).

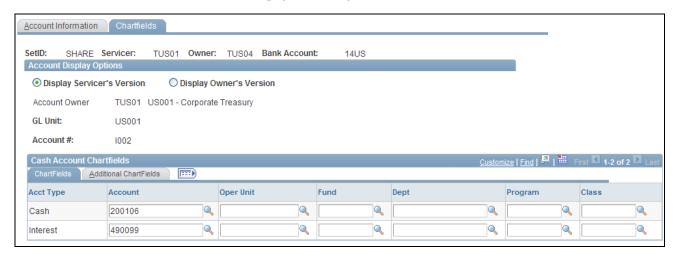

Internal Accounts - Chartfields page

## **Account Display Options**

**Display Servicer's** Select to view or modify ChartFields for the servicer.

Display Owner's

Select to view or modify ChartFields for the owner.

Version

Version

#### Cash Account ChartFields

Select a cash account ChartField for both the servicer's version and the owner's version.

**Important!** To properly book internal account transfer activity between the servicer and owner, you must specify General Ledger cash account ChartFields for *all* internal accounts. Doing this ensures that the system creates the necessary accounting entries and events, and updates the appropriate system tables and internal ledger accounts. In addition, if you selected the Accrue Interest check box on the Internal Accounts - Account Information page, you must enter ChartFields to create transactional accounting entries for the servicer and owner.

# **Defining Netting Accounts**

To define netting bank accounts, use the Netting Accounts component (BANK\_PNLNET\_GBL).

Use the TR\_NETTING\_ACCOUNTS\_CI component interface to load data into the Netting Accounts tables.

This section discusses how to:

- Define netting accounts.
- Define valid currencies for netting accounts.

## **Pages Used to Define Netting Accounts**

| Page Name                              | Definition Name    | Navigation                                                      | Usage                                                                                                    |
|----------------------------------------|--------------------|-----------------------------------------------------------------|----------------------------------------------------------------------------------------------------|
| Netting Accounts                       | BNK_PNL2           | Banking, Bank Accounts,<br>Netting Accounts                     | Set up netting accounts for a bank.                                                                                                    |
| Netting Accounts - Valid<br>Currencies | BANK_ACCT_CURR_SEC | Click the Currencies icon on the Netting Accounts page.         | Define all the valid currencies for a netting bank account, both default currency and secondary currencies. For nets involving multicurrency processing, you must define these values for the automatic multicurrency netting adjustment process. |
| Netting Accounts - Payment<br>Methods  | PYMNT_BANK         | Banking, Bank Accounts,<br>Netting Accounts, Payment<br>Methods | Set up payment methods for a netting account.                                                                                                    |

# **Defining Netting Accounts**

Access the Netting Accounts page (Banking, Bank Accounts, Netting Accounts).

If you selected *Netting* as the bank type, you use the Netting Accounts component to set up the bank account. This component is similar to the External Accounts component, except that it includes only three pages: Netting Accounts, Valid Currencies, and Payment Methods.

#### See Also

<u>Chapter 3, "Setting Up External, Internal, and Netting Accounts," Defining External Accounts Information, page 38</u>

## **Defining Valid Currencies for Netting Accounts**

Access the Netting Accounts - Valid Currencies page (click the Currencies icon on the Netting Accounts page).

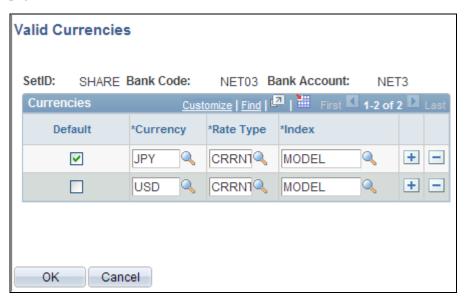

Netting Accounts - Valid Currencies page

Define the default currency for the netting bank account.

If you use this netting bank account in multicurrency nets, also define all necessary "convert into" currencies. This ensures that the automatic multicurrency netting adjustment process correctly calculates the associated accounting entries. In the example, note the bank account is a Japanese bank defined with Japanese yen (JPY) as the default valid currency and U.S. dollars (USD) as a second valid currency.

#### See Also

Chapter 3, "Setting Up External, Internal, and Netting Accounts," Defining Valid Currencies, page 42

PeopleSoft Enterprise Cash Management 9.1 PeopleBook, "Managing Bilateral Netting," Processing Multicurrency Nets

## **Chapter 4**

# **Setting Up Counterparties**

This chapter discusses how to set up counterparties.

# **Defining Counterparty Information**

To define treasury counterparties, use the Treasury Counterparties component (BANK\_PNL\_TR\_GBL).

A counterparty is a bank that has a trading relationship. You must set up the bank before you can define counterparty information.

This section discusses how to:

- 1. Define counterparties.
- 2. (Optional) Define counterparty address information.
- 3. Define settlement instructions for counterparty deals.

# **Pages Used to Define Counterparty Information**

| Page Name               | Definition Name  | Navigation                                                                   | Usage                                                                                                    |
|-------------------------|------------------|------------------------------------------------------------------------------|----------------------------------------------------------------------------------------------------|
| Treasury Counterparties | BANK_PNL_TR      | Banking, Banks and<br>Branches, Treasury<br>Counterparties                   | Establish counterparties.                                                                                                    |
| Address Information     | BANK_ADDR_PNL_TR | Click Address Information on the Counterparty Information page.              | Enter your counterparty's address.                                                                                                    |
| Settlement Instructions | BANK_STL_NET     | Click Settlement<br>Instructions on the<br>Counterparty Information<br>page. | Specify, by currency, the counterparty's account into which your payments will be directed as a result of deals transacted with this counterparty. |

# **Defining Counterparties**

Access the Treasury Counterparties page (Banking, Banks and Branches, Treasury Counterparties).

Setting Up Counterparties Chapter 4

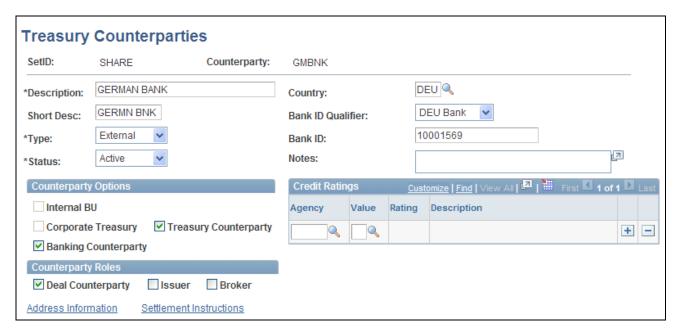

Treasury Counterparties page

Most of the fields on this page are the same as the fields on the Bank Information page. We describe only the fields that are unique to this page.

#### Counterparty Options

#### **Corporate Treasury**

Select if a bank is a regional or corporate treasury. This option applies only to internal bank types. Corporate treasury entities have special rights within PeopleSoft Treasury, such as servicing internal accounts. You can designate multiple internal counterparties as a corporate treasury. If you select this check box, you should also specify the general ledger unit with which it is associated. When you select this check box, the system automatically selects the Internal BU check box.

### Counterparty Roles

Select the check boxes that reflect the activities in which this counterparty is involved. Options are: Deal Counterparty, Issuer, or Broker.

#### See Also

Chapter 2, "Setting Up Banks," Defining Bank Information, page 16

## **Defining Settlement Instructions for Counterparty Deals**

Access the Settlement Instructions page (click Settlement Instructions on the Counterparty Information page).

Chapter 4 Setting Up Counterparties

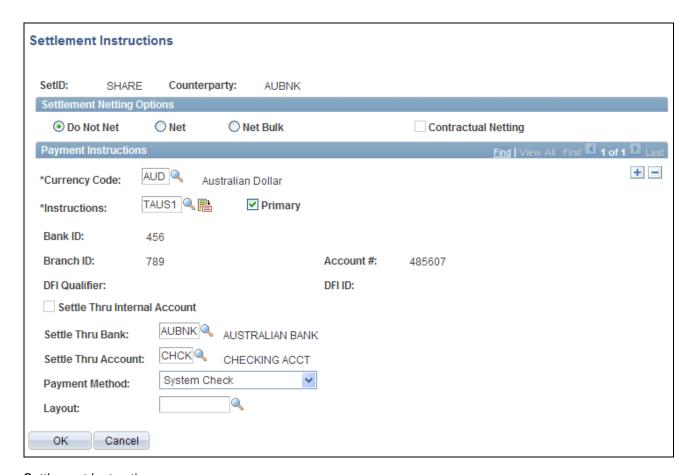

## Settlement Instructions page

You can specify netting options and payment instructions for deals associated with a specified counterparty.

**Note.** Netting options specified here are used only in the *deal* settlement netting process; these options are not used in the *bilateral* account netting process.

See *PeopleSoft Enterprise Deal Management 9.1 PeopleBook*, "Capturing Deals and Trade Tickets," Specifying Instructions for Settling Deals.

#### Settlement Netting Options

Select a netting option for this counterparty.

**Do Not Net** Select if no netting takes place for transactions with this counterparty.

**Net** Select if both positive and negative cash flows for each currency are netted,

resulting in one net cash flow per currency.

**Net Bulk** Select if positive and negative cash flows for each currency are netted separately,

resulting in one positive cash flow amount and one negative cash flow amount

per currency.

Setting Up Counterparties Chapter 4

**Contractual Netting** 

If you select either Net or Net Bulk, select this check box to indicate that there is

a netting contract in place with this counterparty.

#### Payment Instructions

**Instructions** Select a settlement instruction.

**Primary** Select to indicate which instructions are the default instructions in Deal

Management.

**Settle Thru Internal** 

Account

Select to enable settlements to go through an internal account as opposed to an account in another bank. This check box is available only if the bank type is

Internal.

Settle Thru Bank and Settle Thru Account Select the appropriate bank code and account code.

Payment Method Payment methods available to you are determined by the selected Settle Thru

Bank and Settle Thru Account.

See Chapter 3, "Setting Up External, Internal, and Netting Accounts," Defining

Payment Methods, page 53.

See *PeopleSoft Enterprise Financial Gateway 9.1 PeopleBook*, "Setting Up Electronic Banking Using Financial Gateway," Setting Up Payment Processing.

Options include:

**Automated Clearing House** 

Direct Debit

Draft - Customer EFT

Draft - Customer Initiated

Draft - Vendor Initiated

Electronic Funds Transfer

Giro-EFT

Giro-Manual

Letter of Credit

Manual Check

System Check

Wire Transfer

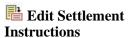

Click to access the Beneficiary Bank page and edit settlement instructions.

## **Chapter 5**

# **Setting Up Additional Banking Information**

This chapter provides an overview of defining additional bank processing information and discusses how to:

- Define account pool information.
- Define bank transfer charges.
- Group business units.
- Group and access bank accounts.

# **Understanding Additional Bank Functionality**

Once you have established your organization's core bank information, you can then automate certain common banking processes and organize account groupings for easier administration. PeopleSoft's additional banking functionality includes:

- Account pooling: Specify the combining of funds from many account (or funds) to one account.
- Bank transfer charges: Define charges that are applied by a financial institution when transferring money between banks or bank accounts.
- Account administration: Group business units and bank accounts that are maintained by a specific user (or users) with an online management tool, for easier administration.

# **Prerequisites**

You must define your banks, bank accounts, and counterparties.

#### See Also

Chapter 2, "Setting Up Banks," page 3

Chapter 3, "Setting Up External, Internal, and Netting Accounts," page 23

# **Defining Account Pool Information**

To define account pools, use the Account Pools component (BANK\_POOL\_DEFN\_GBL).

The term *pooled* has two distinct meanings in PeopleSoft Banks functionality.

The first meaning is a common banking practice. Account pooling at the bank level refers to the physical movement of money from *many* bank accounts to *one* account (even though in notional pooling, there is no true physical movement of funds). Account pooling has two setup steps:

- 1. Use the Pool ID page to set up a specific pool definition, including pool type (either notional or zero-balance account), pool ID, and other related information.
- 2. Select a pool ID on the External Accounts Account Information page for a specific bank account.

The system automatically pools the account funds per the account pool definition.

The second meaning is generally used by educational and federal organizations. The term *pooled bank account* refers to *one* account that is associated with *multiple* funds. In this case, you must specify the inheritance options to use for the Fund ChartField for a bank account on the ChartField Options page.

This section discusses how to:

- 1. Define account pooling.
- 2. Select a pool ID.

**Note.** Cash Management provides enhanced account pooling functionality for investment purposes.

#### See Also

PeopleSoft Enterprise Cash Management 9.1 PeopleBook, "Managing Investment Pools"

<u>Chapter 3, "Setting Up External, Internal, and Netting Accounts," Bank Account ChartField Inheritance for Education and Government, page 30</u>

<u>Chapter 3, "Setting Up External, Internal, and Netting Accounts," Defining ChartField Inheritance Options, page 42</u>

# **Pages Used to Define Account Pool Information**

| Page Name | Definition Name | Navigation                              | Usage                                                                                                    |
|-----------|-----------------|-----------------------------------------|----------------------------------------------------------------------------------------------------|
| Pool IDs  | BANK_POOL_DEFN  | Banking, Banks and<br>Branches, Pool ID | Define a pool definition and related information for a bank account that will be pooled with other bank accounts. |

| Page Name                                  | Definition Name | Navigation                                                           | Usage                                                                                                    |
|--------------------------------------------|-----------------|----------------------------------------------------------------------|----------------------------------------------------------------------------------------------------|
| External Accounts -<br>Account Information | BANK_PNL3       | Banking, Bank Accounts,<br>External Accounts, Account<br>Information | Select a pool ID for an account.  See Chapter 3, "Setting Up External, Internal, and Netting Accounts," Defining External Accounts Information, page 38. |

## **Defining Account Pooling**

Access the Pool ID page (Banking, Banks and Branches, Pool ID).

**Pool ID** Enter a pool ID.

**Account Type Code** Select an account type. Options are:

*Pool:* notional pooling (no movement of funds between accounts). Notional pooling occurs when debit balances are offset against credit balances and the net position is the basis for calculating interest. There is no movement or commingling of funds. This is often referred to as interest offset pooling. You use notional pooling for credit limit purposes to reduce aggregate exposures to a bank and to reduce borrowing costs for a group of accounts, or as a means of earning interest on net credit balances (or for a combination of the two).

ZBA: (zero balance account). Cash concentration is frequently confused with pooling, mainly because cash pools are often set up by concentration. The most common form, zero balancing, occurs when the bank automatically transfers all balances to one central account at the end of each business day.

If you select *ZBA*, you can specify that this is a concentration account and select an account.

# **Defining Bank Transfer Charges**

This section discusses how to:

- Define bank transfer charge amounts.
- Define bank transfer charges for a bank.

# **Pages Used to Define Bank Transfer Charges**

| Page Name                 | Definition Name | Navigation                                                   | Usage                                                                                                    |
|---------------------------|-----------------|--------------------------------------------------------------|----------------------------------------------------------------------------------------------------|
| Bank Transfer Charge Code | BCH_CHARGE_CD   | Banking, Banks and<br>Branches, Bank Transfer<br>Charge Code | Define a set of bank charge<br>amounts in the Bank<br>Transfer Charge table. Set<br>up bank charge amounts<br>according to the bank<br>account of the addressee<br>and the range of payment<br>amounts. |
| Bank Transfer Charge      | BCH_BANK_CHRG   | Banking, Banks and<br>Branches, Bank Transfer<br>Charge      | Define the bank charge code according to the interbank or intrabank remittance.                                                                                                    |

## **Defining Bank Transfer Charge Amounts**

Access the Bank Transfer Charge Code page (Banking, Banks and Branches, Bank Transfer Charge Code).

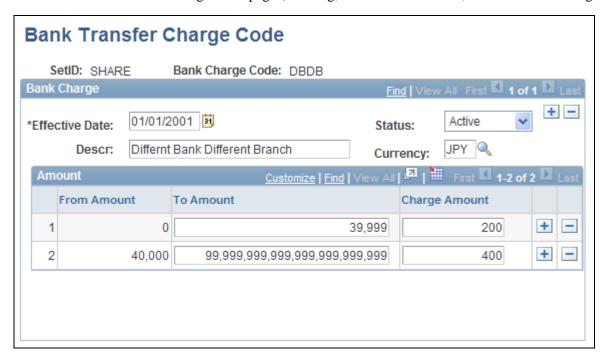

Bank Transfer Charge Code page

### From Amount

The From Amount and To Amount fields display the range of payment amounts. From Amount is a read-only field that increases the to amount value of the previous line by one. If, for example, the *to* amount in line 1 is 39,999, and the *from* amount in line 2 is 40,000 (39,999 + 1).

**To Amount** Enter the highest payment amount that you want to include in this range. The

system automatically enters the maximum value, if you leave this field blank.

Charge Amount Enter the amount of the bank transfer charge to be deducted when the payment

amount falls into the range between the from amount and the to amount.

## **Defining Bank Transfer Charges for a Bank**

Access the Bank Transfer Charge page (Banking, Banks and Branches, Bank Transfer Charge).

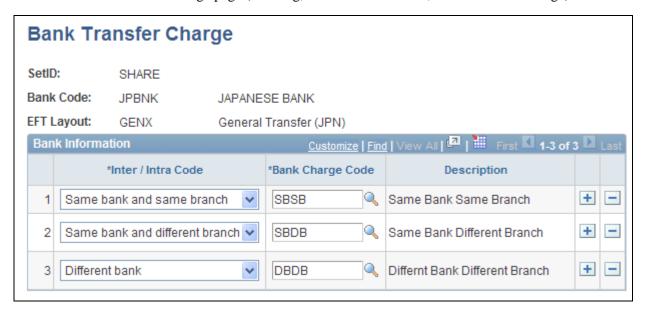

Bank Transfer Charge page

The Bank Transfer Charge table contains a set of bank transfer charge codes whose exact amounts are defined by the destination of the remittance. Essentially, the bank transfer charge amount is defined by the relationship between the payer's bank account and the payee's bank account. When the remittance is made within the same bank, the charge is usually lower.

Inter / Intra Code

Displays the relationship between the location of the payment bank account and the destination of the remittance. Options are:

*Same bank and same branch:* Payer's bank account and payee's bank account are both located in the same branch of the same bank.

Same bank and different branch: Payer's bank account and payee's bank account are both located in the same bank but in different branches.

*Different bank:* Payer's bank account and payee's bank account are located in different banks.

**Note.** There must be one bank charge code defined for each of these three values.

#### **Bank Charge Code**

Enter the code that is defined on the Bank Transfer Charge Code page to specify the bank transfer charge amount corresponding to the inter/intra code. You can reuse the same bank charge code.

Example: The bank transfer charge is 200 when the payment amount is between 0 and 39,999 (inclusive), and the bank transfer charge is 400 when the payment amount is 40,000, or more if the payment bank (defined on vouchers) and destination of remittance (vendor bank account) are different.

This table displays a summary of the bank transfer charge amounts, based on bank transaction types:

| Transaction Type                                             | Bank Transfer Charge                | Bank Transfer Charge                     |
|--------------------------------------------------------------|-------------------------------------|------------------------------------------|
|                                                              | For payment amounts of 0 to 39,999: | For payment amounts of 40,000 and above: |
| Intrabranch transaction (the same bank and branch)           | 0                                   | 0                                        |
| Intrabank transaction (the same bank but different branches) | 100                                 | 150                                      |
| Interbank transaction (different banks)                      | 200                                 | 400                                      |

# **Grouping Business Units**

This section discusses how to group business units together so that you can display bank balance inquiries for a group of business units.

# **Page Used to Group Business Units**

| Page Name            | Definition Name | Navigation                                                      | Usage                                                                                                    |
|----------------------|-----------------|-----------------------------------------------------------------|----------------------------------------------------------------------------------------------------|
| Business Unit Groups | BU_GRP_TBL      | Banking, Administer Bank<br>Statements, Business Unit<br>Groups | Gather various business units together as a group. Select the appropriate units to include in the group. |

# **Grouping and Accessing Bank Accounts**

This section discusses how to:

- Define account groups.
- View and update account group assignments.
- Use the Bank Account Manager.

You can create a group definition that groups bank accounts for which individuals are responsible. Users assign themselves the bank account groups for which they are responsible. They can then use the Bank Account Manager page as a central starting point to work with their bank accounts.

# **Pages Used to Group and Access Bank Accounts**

| Page Name                     | Definition Name    | Navigation                                                                                                    | Usage                                                                                            |
|-------------------------------|--------------------|----------------------------------------------------------------------------------------------------|--------------------------------------------------------------------------------------------------|
| Account Groups                | BNK_ACCTGRP_DEFN   | Banking, Administer Bank<br>Statements, Account<br>Groups                                                                                                    | Specify the bank accounts to group together for summary viewing and maintenance.                 |
| Account Group Definition      | BNK_ACCTGRP_DEFN_A | Click Add Multiple<br>Accounts on the Account<br>Groups page.                                                                                                    | Add multiple bank accounts to an account group definition.                                       |
| My Account Groups (list)      | BNK_ACCTGRP_FAV    | Banking, Bank Accounts,<br>My Account Groups                                                                                                    | Assign a group of accounts to the current user or review the user's list of bank account groups. |
| My Account Groups (selection) | BNK_ACCTGRP_FAV_A  | Click Update My Account<br>Groups on the My Accounts<br>Groups list page.                                                                                         | Select the account groups that you want to appear on your account group list.                    |
| Bank Account Manager          | BNK_ACCTGRP_DTL    | Banking, Bank     Accounts, Bank     Account Manager      Select and account     group from the     Account Group ID     column on the My     Account Group page. | Manage your bank accounts and activities.                                                        |

# **Defining Account Groups**

Access the Account Groups page (Banking, Administer Bank Statements, Account Groups).

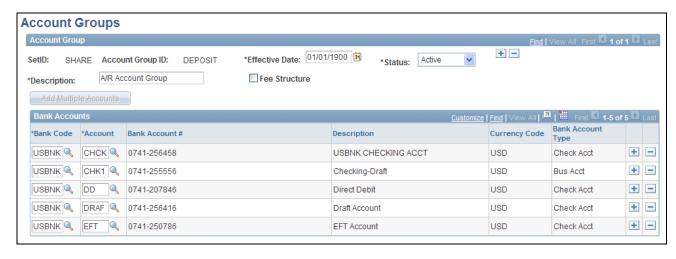

Account Groups page

**Fee Structure** 

Select this option to select only banks that are assigned to a fee structure. Then select the fee structure in the Fee Structure Code field.

#### **Bank Accounts**

You can add additional bank accounts by using two methods:

- One account at a time (most useful when you need to add one external bank with one account).
- Multiple accounts at a time (most useful when you have one external bank with multiple accounts).

To add one account:

- 1. Select a bank code.
- 2. Select a bank account.

To add multiple accounts:

- 1. Click the Add Multiple Accounts button.
- 2. Select a bank code for a bank with multiple accounts, and then click Search...
- 3. Select each account and click Update.

# **Viewing and Updating Account Group Assignments**

Access the My Account Groups page (Banking, Bank Accounts, My Account Groups).

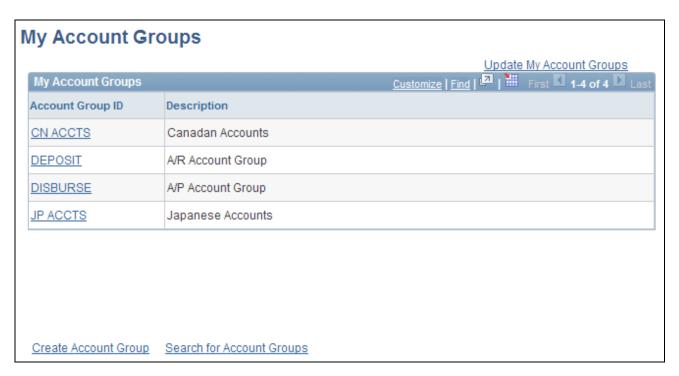

My Account Groups page

| Update My Accounts<br>Groups | Click to assign bank account groups to the current user ID.                                                      |
|------------------------------|----------------------------------------------------------------------------------------------------|
| <b>Create Account Group</b>  | Click to create a new account group or update an existing group.                                                 |
| Search for Account<br>Groups | Click to access a list of account groups and view a list of the accounts in a group in the Bank Account Manager. |
| Account Group ID             | Click a link for an account group to work with the accounts in the group in the Bank Account Manager.            |

# **Using the Bank Account Manager**

Access the Bank Account Manager page (Banking, Bank Accounts, Bank Account Manage).

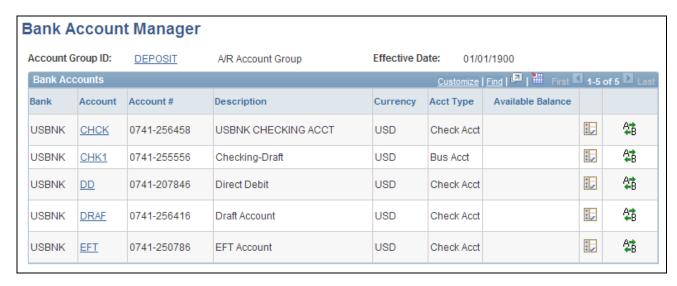

Bank Account Manager page

**Account Group ID** Click to view or update information for the account group.

**Account** Click to access the account's External Accounts page.

Elick View Bank Statement Manager to view information about the account's

bank statement.

Click Perform Funds Transfer to begin transferring funds from this account.

#### See Also

<u>Chapter 3, "Setting Up External, Internal, and Netting Accounts," Defining External Accounts Information, page 38</u>

PeopleSoft Enterprise Cash Management 9.1 PeopleBook, "Transferring Funds," Processing Bank Account Transfers

## Chapter 6

# Setting Up Files for Electronic Funds Transfers

This chapter discusses how to:

- Set up electronic funds transfer (EFT) processing.
- Define EFT payment format codes.
- Manage bank and branch files for EFT payments.
- Define Automatic Clearing House (ACH) layouts.

**Note.** The processes and procedures described here pertain to the FIN2025 electronic payment file formatting process used by Receivables and by the Pay Cycle Manager in PeopleSoft Enterprise Payables. Cash Management provides enhanced EFT functionality through its Financial Gateway functionality. To set up payment file formatting for Financial Gateway, refer to the *PeopleSoft Enterprise Financial Gateway PeopleBook*.

#### See Also

PeopleSoft Enterprise Financial Gateway 9.1 PeopleBook, "Setting Up Electronic Banking Using Financial Gateway"

# **Setting Up EFT Processing**

To define EFT layouts, use the EFT File Layout component (EFT\_LAYOUT\_GBL)

To define ACH layouts, use the ACH Layout component (ACH\_LAYOUT\_GBL)

PeopleSoft provides several EFT layouts that you can use as delivered or modify. In addition, you must specify EFT payment format codes. These codes define the number of extra settlement days to consider when the system calculates payment schedules for EFTs.

In the event that you need to use an EFT file layout that PeopleSoft does not deliver with this release, you can add a new layout to the EFT processing package.

This section discusses how to:

• Add a new layout to the EFT File Layouts page.

- (Optional) Modify these existing layouts:
  - (GBR) BACS
  - (NLD) BTL91
  - (CAN) CPA005
  - (CHE) DTALSV
  - (DEU) DTAZV
  - (FRA) ETEBAC
  - (SGP) FEDI
- Create the Structured Query Copybook (SQC) module that formats the payment details into your layout.

  PeopleSoft delivers a template to help you do this.

**Important!** After you create the SQC module, you must tie it to the main EFT routing SQC to enable the EFT layout.

If you are adding additional EFT layouts, you should be familiar with coding in Structured Query Report-writer (SQR).

#### Delivered ACH and EFT Layouts

PeopleSoft delivers two types of file layouts: those intended for nongovernmental business use, and those intended for US federal government payments.

The "+" suffix of a PPD or CCD file layout indicates the file includes an 80 character addendum section. Addenda records are used by the Originator (originating financial institution) to supply additional information about the detail records that are transferred from the ODFI (Originating Depository Financial Institution) through the ACH Operator to the RDFI (Receiving Depository Financial Institution). The addenda transactions serve as an "envelope" to contain ANSI x.812 EDI 820 transactions.

In PeopleSoft, the CCD+ layout has certain restrictions. The RMR (Remittance Advice Accounts Receivables Open Item Reference) segment is the only transaction (out of many ANSI x.812 EDI 820 transactions) that is supported by PeopleSoft. In addition, the implementation of RMR segment is limited to certain remittance information such as invoice number.

The following table lists the delivered ACH and EFT layout formats that are generally used for nongovernmental payments and their country of use. For file formats that are required by the US Federal Government, see the section entitled US Federal ACH and EFT Layouts.

| Layout Name/Code | Description                     | Country | Layout Type |
|------------------|---------------------------------|---------|-------------|
| CCD+             | Cash Collect & Disburse<br>Plus | (USA)   | АСН         |
| PPD              | Prearranged Payment & Deposit   | (USA)   | АСН         |

| Layout Name/Code | Description                        | Country | Layout Type |
|------------------|------------------------------------|---------|-------------|
| BACS             | BACS                               | (GBR)   | EFT         |
| BECS             | Bulk Electronic Clearing<br>System | (AUS)   | EFT         |
| BSI1             | Domestic Payments                  | (BEL)   | EFT         |
| BSI4             | International Payments             | (BEL)   | EFT         |
| BTL91            | ABN AMRO Btl91                     | (NLD)   | EFT         |
| CLIEOP2          | ClieOp2                            | (NLD)   | EFT         |
| CLIEOP3          | ClieOp3                            | (NLD)   | EFT         |
| CPA005           | Canadian Payment<br>Association.   | (CAN)   | EFT         |
| CSB19            | Direct Debit                       | (ESP)   | EFT         |
| CSB34            | CSB34                              | (ESP)   | EFT         |
| CSB43            | Direct Debit                       | (ESP)   | EFT         |
| DDRD             | Direct Debit                       | (JPN)   | EFT         |
| DOM80            | Direct Debits                      | (BEL)   | EFT         |
| DTALSV           | Payments                           | (CHE)   | EFT         |
| DTAUS            | Domestic Payments                  | (DEU)   | EFT         |
| DTAZV            | International Payments             | (DEU)   | EFT         |
| EDI              | EDI Manager                        | (USA)   | EFT         |
| ETBDD            | Direct Debit                       | (FRA)   | EFT         |

| Layout Name/Code | Description                             | Country | Layout Type |
|------------------|-----------------------------------------|---------|-------------|
| ETBDR            | Drafts                                  | (FRA)   | EFT         |
| ЕТВІРТ           | International Payments                  | (FRA)   | EFT         |
| ETEBAC           | Domestic Payments                       | (FRA)   | EFT         |
| FEDI             | Singapore Giro                          | (SGP)   | EFT         |
| GENX             | General Transfer                        | (JPN)   | EFT         |
| HIPAA            | HIPAA 820 Outbound<br>Map               | (USA)   | EFT         |
| IPAC             | IPAC Federal Payments                   | (USA)   | EFT         |
| ISABEL           | Payment Clearing System                 | (BEL)   | EFT         |
| ITAPYMT          | Domestic Payments                       | (ITA)   | EFT         |
| KIJ              | Kijitsu                                 | (JPN)   | EFT         |
| MT100            | SWIFT Customer<br>Transferr             | (USA)   | EFT         |
| MT202            | SWIFT Financial<br>Institution Transfer | (USA)   | EFT         |
| PPD              | Prearranged Payment & Deposit           | (USA)   | EFT         |
| RIBA             | Drafts                                  | (ITA)   | EFT         |
| RID              | Direct Debit                            | (ITA)   | EFT         |
| UFF              | Universal File Format                   | (USA)   | EFT         |

# (USF) US Federal ACH and EFT Layouts

The United States Federal Government (through the US Treasury) has certain requirements for check, ACH, and EFT payments. Setting up this information (that is, defining that the file layout is for employee vendors, other vendors, or both) enables edits that are associated with the voucher creation process to work correctly. The edits check that the bank account and the file layout for the vendor payment are correct as per US Treasury specifications.

These specifications include the following:

- That employee payments are on a PPD or PPD+ file format.
- That vendors' (non-employee vendors) payments are on a CCD, CCD+, or CTX file format.
- That payments, including both employee and non-employee vendors, are on the SF1166SCHK, ECSCHK, or SDPR file format.

**Note.** You must use the SF1166SCHK, ECSCHK, or SDPR file format for payments that are created for *both* employee and non-employee vendors. These file formats are check requests to the US Treasury, and designed to bypass the system edit for federal ACH or EFT payments.

These EFT and ACH layouts that are delivered by PeopleSoft are specific for use when conducting business with the United States Federal government:

| Layout Name | Format                                                       | Layout Type | Use                                |
|-------------|--------------------------------------------------------------|-------------|------------------------------------|
| CTX         | Corporate Trade<br>Exchange (CTX) flat file<br>payment order | АСН         | Non-employee                       |
| CTX820FED   | CTX ASC X120 820 payment order                               | АСН         | Non-employee                       |
| ECSCHK      | ECS vendor check payment                                     | EFT         | Both employee and non-<br>employee |
| ECSVNDR     | ECS vendor ACH payment (CCD+)                                | EFT         | Non-employee                       |
| ECSTRVL     | ECS travel ACH payment (PPD+)                                | EFT         | Employee                           |
| SDPR        | ECS same day payment request (SDPR)                          | EFT         | Both employee and non-<br>employee |
| SF1166SCHK  | Bulk vendor check payment                                    | EFT         | Both employee and non-<br>employee |

| Layout Name | Format                         | Layout Type | Use          |
|-------------|--------------------------------|-------------|--------------|
| SF1166VNDR  | Bulk vendor ACH payment (CCD+) | EFT         | Non-employee |
| SF1166TRVL  | Bulk travel ACH payment (PPD+) | EFT         | Employee     |

You can also add file formats. You should refer to the United States Federal Treasury web site (http://www.ustreas.gov/) regarding file payment requirements before creating and adding file payment formats.

#### (USF) IPAC Transactions

Another delivered federal EFT layout (that is listed in the table entitled Delivered ACH and EFT layouts) is the IPAC layout. The Intragovernmental Payment and Collection System (IPAC) is an interagency funds transfer mechanism for US federal agencies. The IPAC EFT layout is used in conjunction with Payables to process three types of IPAC transactions: payments, adjustments, and zero-dollar transactions.

If you are processing IPAC transactions in Payables, the following two items must be defined in PeopleSoft banks functionality:

- 1. The delivered IPAC EFT layout is enabled for system use (select the pertinent options next to the EFT Layout Code field).
- 2. The bank accounts that process IPAC transactions are configured with the IPAC EFT layout on the External Accounts Payment Methods page.

#### See Also

Chapter 3, "Setting Up External, Internal, and Netting Accounts," Defining Payment Methods, page 53

*PeopleSoft Enterprise Payables 9.1 PeopleBook*, "(USF) Setting Up PeopleSoft Payables for U.S. Federal Agencies," Setting Up EFT and ACH Payment Formats

## **Prerequisite**

If you are setting up PeopleSoft EFT functionality to conduct business with United States Federal or government agencies, you must first complete the Enable Federal Payment region on the Installation Options - Payables page. Completing this region ensures that certain federal-specific fields display in this component.

#### See Also

PeopleSoft Enterprise Application Fundamentals 9.1 PeopleBook, "Setting Installation Options for PeopleSoft Applications," Setting Up Payables Installation Options

## **Common Elements Used in This Section**

**EFT Number** Enter the number that is associated with the SQC file name (for example,

FINEFT02.SQC).

File Displays the next file number that the system uses every time that you create a

new file in the specified layout.

File Ext (file extension) Displays a user-defined file extension (for example, BACS002.txt). To output the

file to the web, you must save it as .txt.

**NNE** (National Remitter

Number)

Displays the number that is assigned by the National Bank in France for EFT file

transmissions.

Output Filename Displays a user-defined output file name.

## Pages Used to Set Up EFT Processing

| Page Name        | Definition Name    | Navigation                                                                         | Usage                                    |
|------------------|--------------------|------------------------------------------------------------------------------------|------------------------------------------|
| EFT File Layouts | EFT_LAYOUT         | Set Up Financials/Supply<br>Chain, Common<br>Definitions, EFT, EFT File<br>Layouts | View, modify, and add any EFT layouts.   |
| BACS Options     | BACS_LOGON_UK      | Click Details for the BACS<br>EFT file layout on the EFT<br>File Layouts page.     | (GBR) Set options for the BACS format.   |
| BTL91 Options    | BTL91_EFT_OPTIONS  | Click Details for the BTL91<br>EFT file layout on the EFT<br>File Layouts page.    | (NLD) Set options for the BTL91 format.  |
| CPA005 Options   | CPA005_EFT_OPTIONS | Click Details for the CPA005 file layout on the EFT File Layouts page.             | (CAN) Set options for the CPA005 format. |
| DTALSV Options   | DTALSV_EFT_OPTIONS | Click Details for the DTALSV file layout on the EFT File Layouts page.             | (CHE) Set options for the DTSALV format. |
| DTAZV Options    | DTAZV_EFT_OPTIONS  | Click Details for the DTAZV file layout on the EFT File Layouts page.              | (DEU) Set options for the DTAZV format.  |
| ETEBAC Options   | ETEBAC_EFT_OPTIONS | Click Detail for the<br>ETEBAC EFT file layout<br>on the EFT File Layouts<br>page. | (FRA) Set options for the ETEBAC format. |

| Page Name    | Definition Name  | Navigation                                                                    | Usage                                  |
|--------------|------------------|-------------------------------------------------------------------------------|----------------------------------------|
| FEDI Options | FEDI_EFT_OPTIONS | Click Detail for the FEDI<br>EFT file layout on the EFT<br>File Layouts page. | (SGP) Set options for the FEDI format. |

## **Managing EFT File Layouts**

Access the EFT File Layouts page (Set Up Financials/Supply Chain, Common Definitions, EFT, EFT File Layouts).

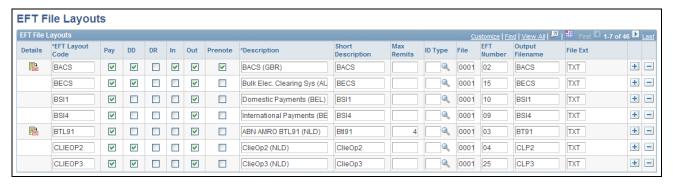

EFT File Layouts page

The options next to the EFT Layout Code field determine the purpose of the EFT file, where applicable.

**Pay** Select if the file layout is for payment files.

**DD** Select if the file layout is for direct debits.

**DR** Select if the file layout is for draft files.

In Select if the file layout is for inbound files.

**Out** Select if the file layout is for outbound files.

The remaining fields are:

## Federal Payment Indicator

Indicates that an EFT layout is applicable for Federal payments. When a voucher is saved, the system verifies that the correct payment format is selected for the vendor type bank account.

**Note.** This field is visible only when Enable Federal Payment is selected on the Installation Options - Payables page.

Select from these options:

*Employee:* You must associate employee vendor payment methods with a valid PPD or PPD+ EFT file layout. Delivered valid file layouts are ECSTRVL and SF116TRVL.

*Vendor:* You must associate all other vendor (non-employee) payment methods with a valid CCD or CTX EFT file layout. Delivered valid file layouts are ESCVNDR, SF1166VNDR, CTX, and CTX820FED.

*Both:* For employee and vendor payments. You must associate this option with a valid PPD or PPD+ EFT file layout. Delivered valid file layouts are ECSCHK, SDPR, and SF1166SCHK.

Max Remits (maximum remittances)

Use to limit the number of invoices that are included on each payment to the specified number.

**ID** Type

Enter the type of identification number to identify the trading partners on the EFT file. You enter these different types of identification numbers when you set up business units, customers, and vendors.

## (GBR) Specifying BACS Options

Access the BACS Options page (click Detail for the BACS EFT file layout on the EFT File Layouts page).

**User No.** (user number) Enter your BACS user number. BACS uses this number to verify authorization.

**Subm Type** (submission type)

Select a submission type: *Bureau* or *User*.

**Media** Select the type of media to use: 3.5" disk or telecommunications.

**Audit** Check on audit for a sample of transactions to print on the input report that is

supplied by BACS after processing the file.

**From** Indicates the interval at which BACS selects the records for printing.

Serial No. (serial number) Enter the submission serial number, which is a volume serial number that you

uniquely assign for the 3.5" disk.

**Expire Days** Enter the number of expiration days for the output file. This is the earliest date

that you can override the file.

## (NLD) Specifying BTL91 Options

Access the BTL91 Options page (click Detail for the BTL91 EFT file layout on the EFT File Layouts page).

**Media** Define the type of media used (for example, non-ABN-AMRO software).

**Version** Enter the version number of the software that creates the payment file (for

example, 89 for PeopleSoft 8.90.

**DNB Reg** # (DNB Enter the number that is assigned by the Netherlands Central Bank to register a

registration number) number of foreign payment categories.

**DNB Trad** # (DNB trade Enter the code that is assigned by the Netherlands Central Bank to transit traders.

number)

## (CAN) Specifying CPA005 Options

Access the CPA005 Options page (click Detail for the CPA005 file layout on the EFT File Layouts page).

**Data Center** Enter the destination data center from Canadian Payment Association. A five-

digit numeric.

**Remitter ID Number** Enter the national remitter number from the Canadian Payment Association.

## (CHE) Specifying DTALSV Options

Access the DTALSV Options page (click Detail for the DTALSV file layout on the EFT File Layouts page).

**DTALSV ID** Enter the customer identification number for the Central Swiss Data Processing

Center.

## (DEU) Specifying DTAZV Options

Access the DTAZV Options page (click Detail for the DTAZV file layout on the EFT File Layouts page).

### File Options

The EFT payment process automatically increments the file sequence number (Daily Num) by the file Creation Date according to the requirements of the DTAZV layout. You can reset the file creation date and number if there is a processing error.

### **Payer Options**

**CB Cust Num** (central bank customer number)

Enter the German Central Bank customer number for your organization.

**CB Rpt** (central bank report)

Select to submit reporting information for international movements of goods to the German Central Bank within your EFT file.

## (FRA) Specifying ETEBAC Options

Access the ETEBAC Options page (click Detail for the ETEBAC EFT file layout on the EFT File Layouts page).

**Op ID** (operation identifier)

Select the type of transfer from the following:

- Ord Xfer: Ordinary transfer.
- *Tr Xfer:* Treasury transfer.
- *Xfer E-3*: Transfer at due date minus three days.
- *Xfer E-2:* Transfer at due date minus two days.

## (SGP) Specifying FEDI Options

Access the FEDI Options page (click Detail for the FEDI EFT file layout on the EFT File Layouts page).

**Signature Limit 1** If the payment is equal to or greater than this amount, the file layout requires at

least one person to sign before making the payment.

**Signature Limit 2** If the payment is equal to or greater than this amount, the file layout requires two

people to sign before making the payment.

**Batch ID** Enter the group ID for FEDI processing.

**Restricted Viewing Flag** Enter *U* or leave it blank to allow any FEDI user to view the payment instruction.

Enter *R* to restrict viewing of this payment instruction to FEDI unrestricted users.

**Pre Sign Flag** Enter *Y* to indicate that the payment instruction has been signed at the host

application level and does not require signing within FEDI. Otherwise, leave the

default N.

## Creating an SQR Module for the EFT File Layout

If you do not use any of the delivered EFT layouts in your country, you can develop your own EFT layout. To do this, you must first add the new EFT layout and its options to the list of available EFT layouts using the EFT File Layouts page (EFT\_LAYOUT). After you add a new EFT layout, you need to create an SQR module for the file layout that you added. The module that you create will be an SQR Copybook, which has a file extension of SQC.

The files that you require are provided on the system for modification. The FINEFTxx.SQC script, which is shipped with Payables, Receivables, Expenses, and Cash Management, is a template that you can configure to meet your current requirements. In addition, you also need to make changes to the FINEFT.SQC file. This file acts as a router that directs the Pay Cycle process to the appropriate SQC based on the current EFT file layout requirement.

The FINEFTxx.SQC template assumes that one output file is created for each bank account.

## File Naming Conventions for EFT Files

The payment process uses these conventions to name the EFT output files: xxxxxnnn.ttt (for example BACS002.txt).

| Value | Define in This Field      |  |
|-------|---------------------------|--|
| xxxxx | Output Filename           |  |
| nnn   | File                      |  |
| ttt   | File Ext (file extension) |  |

You define these values on the EFT File Layouts page.

# **Defining EFT Payment Format Codes**

To define EFT payment format codes, use the EFT Payment Format Codes component (PYMNT\_FMT\_CD\_PNL\_GBL)

To make EFT payments, you must specify EFT payment format codes. These codes define the number of extra settlement days to consider when the system calculates payment schedules for EFTs. The system uses the EFT payment format code in conjunction with the EFT payment calendar to build a detailed adjustment table. The system references this table during voucher processing to calculate the scheduled payment date.

The system also uses the table during payment creation to calculate the settlement date for EFTs. The payment creation process adjusts the scheduled payment date to reflect both the number of settlement days you specify with the EFT payment format code and any business holidays that are recorded in the business calendar. This process ensures that the system selects a voucher for payment on a valid processing date and gives the bank enough time to process the EFT to make the payment due date.

# Page Used to Define EFT Payment Format Codes

| Page Name            | Definition Name  | Navigation                                                                                 | Usage                                      |
|----------------------|------------------|--------------------------------------------------------------------------------------------|--------------------------------------------|
| Payment Format Codes | PYMNT_FMT_CD_PNL | Set Up Financials/Supply<br>Chain, Common<br>Definitions, EFT, EFT<br>Payment Format Codes | Define or modify EFT payment format codes. |

## **Defining EFT Payment Format Codes**

Access the Payment Format Codes page (Set Up Financials/Supply Chain, Common Definitions, EFT, EFT Payment Format Codes).

#### **Format**

Select from the following values:

- Check Std (standard check)
- Chk Urg (urgent check)
- Chk urgrec (urgent check, with receipt)
- *Chck w/rcpt* (check with receipt)
- Euro Xfer (European transfer)
- Pay & Dep (pay and deposit)
- Postal Order
- Stnd SWIFT (standard SWIFT)
- Trade Exch (trade exchange)
- *Urg SWIFT* (urgent SWIFT)
- Wire

#### **Settlement Days**

Enter the number of extra settlement days to include when the system calculates payment schedules for EFTs.

**Note.** For the Spanish EFT layout CSB34, if you select certain format codes, the system automatically populates the EFT file with predefined values. If you select the *Wire* format code, the system populates the Payment Type field with a value of 56. If you select the *Check Std* format code, the system populates the Payment Type field with a value of 57.

# Managing Bank/Branch Files for EFT Payments

Bankers' associations in some countries keep bank and branch data for the purpose of providing efficient interbank settlement. You can use the bank information that is provided by the association in PeopleSoft applications by loading the bank/branch file electronically. You can also enter bank/branch data online and store it in PeopleSoft applications. This way, you can reuse the bank/branch data when creating vendor and employee data instead of entering bank information each time.

In countries where EFT is used for payment, the EFT payment may require that bank information be written in alternate characters. In Japan, for example, EFT payments must be written in Katakana. For this reason, the bank and branch information that is stored in PeopleSoft might include alternate characters in addition to the rest of the information in the file.

Although the bank and branch file functionality is designed to reflect Japanese requirements, you can use it in any country that receives bank/branch information in a text file format. The examples that follow use Japan as the example.

**Note.** This functionality is *not* designed to maintain external banks in the Treasury module. PeopleSoft developed the bank load process to minimize time and effort in maintaining pay to bank information and employee bank information.

This section discusses how to:

- Load the bank/branch file by running the External Bank / Branch Load Application Engine process (EBK BANKLOAD).
- Maintain external bank/branch information.

# **Prerequisites**

Before you load the branch file, you must:

- Obtain a text file that includes all member bank information from the bankers association.
- Define bank ID qualifiers.

#### See Also

Chapter 2, "Setting Up Banks," Establishing Bank ID Qualifiers, page 6

## Pages Used to Manage the Bank/Branch File

| Page Name                                              | Definition Name | Navigation                                                                                                | Usage                                                                         |
|--------------------------------------------------------|-----------------|----------------------------------------------------------------------------------------------------|-------------------------------------------------------------------------------|
| Load Bank/Branch File                                  | EBK_RUN_CNTRL   | Set Up Financials/Supply<br>Chain, Common<br>Definitions, Bank Branch<br>File, Load Bank / Branch<br>File | Specify the run parameters<br>for the External Bank /<br>Branch Load process. |
| Bank-Branch File - External<br>Bank-Branch Information | EBK_BANK        | Set Up Financials/Supply<br>Chain, Common<br>Definitions, Bank Branch<br>File, Bank-Branch File           | Maintain external bank and branch file information.                           |

## Loading the Bank/Branch File

Access the Bank/Branch File page (Set Up Financials/Supply Chain, Common Definitions, Bank Branch File, Load Bank / Branch File).

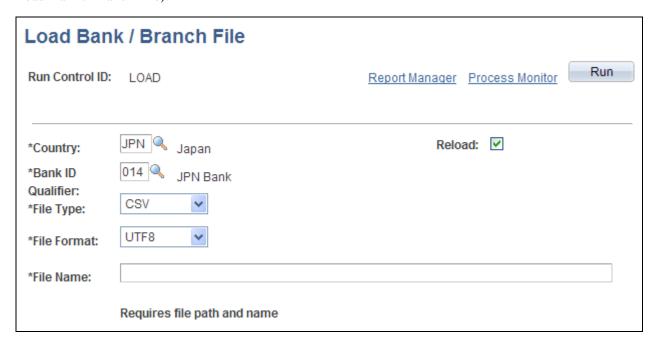

Load Bank / Branch File

**File Type** Select either *Fixed* or *CSV*.

**File Name** Enter the full file path and file name of the bank file.

**Reload** Select to reload the entire bank file. In this case, the system deletes the existing

bank/branch information and replaces it with a new set of information.

In Japan, the file has the following format (CSV):

| Field Name            | Туре | Length | Description                                      |
|-----------------------|------|--------|--------------------------------------------------|
| Bank ID               | Char | 4      | Bank Master ID                                   |
| Branch ID             | Char | 3      | Bank Branch Master ID                            |
| Bank Name             | Char | 30     | Bank Name (Alternate<br>Characters) - Katakana   |
| Bank Name             | Char | 46     | Bank Name (Chinese<br>Characters) - Kanji        |
| Branch Name           | Char | 20     | Branch Name (Alternate<br>Characters) - Katakana |
| Branch Name           | Char | 30     | Branch Name (Chinese<br>Characters) - Kanji      |
| Postal Code           | Char | 10     | Postal Code of the Branch                        |
| Address               | Char | 110    | Branch Address (Chinese<br>Characters)           |
| Phone Number          | Char | 17     | Branch Phone Number                              |
| Clearing House Number | Char | 4      | Clearing House Number for drafts                 |
| Additional Code       | Char | 1      | Main Office or Liaison<br>Office                 |

**Note.** All of the fields except Additional Code are required.

The process reads the input file and inserts records into PeopleSoft Applications by country. Depending on the specified runtime parameters, the process either reloads the entire file, or inserts bank/branches that are not already in the PeopleSoft database.

## **Maintaining External Bank-Branch Information**

Access the External Bank-Branch Information page (Set Up Financials/Supply Chain, Common Definitions, Bank Branch File, Bank-Branch File).

Alternate Char (alternate Enter the alternate character for the bank. You can use this field for Katakana

characters in Japan.

Clearing # (clearing

number)

Enter the clearing number for drafts for this branch.

**Additional** Use this field for any additional codes. In Japan, for example, the values for this

field in the file provided by the Banker's Association would be 1 for the main

office, and "" for another office.

## **Defining ACH Layouts**

ACH information is similar to EFT information in that all information that you enter in the ACH Layout page (or EFT Layout page) is used by FIN2025.SQR to produce the actual output file.

## **Pages Used to Define ACH Layouts**

| Page Name   | Definition Name | Navigation                                                                   | Usage                                            |
|-------------|-----------------|------------------------------------------------------------------------------|--------------------------------------------------|
| ACH Layout  | ACH_LAYOUT      | Set Up Financials/Supply<br>Chain, Common<br>Definitions, EFT, ACH<br>Layout | Create identifying information for ACH files.    |
| PPD Options | PPD_ACH_OPTIONS | Click Details on the ACH Layout page.                                        | Define additional parameters for the PPD layout. |

## Chapter 7

# Setting Up and Using the Financial Sanctions Service

This chapter provides an overview of the financial sanctions service and discusses how to:

- Import the Specially Designated Nationals (SDN) list.
- Create an SDN search index.
- Search the financial sanctions data.

## **Understanding the Financial Sanctions Service**

The Office of Foreign Assets Control (OFAC) of the US Department of the Treasury administers and enforces economic and trade sanctions based on US foreign policy and national security goals, as well as the mandates of the United Nations and other international organizations.

The targets of these sanctions—Specially Designated Nationals (SDN)—are individuals or entities that engage in terrorism, international narcotics trafficking, and activities that are related to the proliferation of weapons of mass destruction. The OFAC enforces these sanctions against SDNs by freezing their assets under US jurisdiction and by controlling their transactions.

PeopleSoft enables users to download the list of SDNs from the OFAC and the European Union, as well as enterprise sources. Once installed, users can manually search the list to validate such entities as banks, payees, and vendors. In addition to manual searches, users of PeopleSoft Enterprise Cash Management, Financial Gateway, Order Management, and Payables can enable searches to be performed automatically when processing transactions. If, for example, a name or bank matches one that is on the SDN list, these applications provide a process for administrators to verify that the match is correct and prevent any financial transactions from occurring with that individual or entity or approve the transaction if the match proves to be a false positive.

The SDN search function can also use third-party applications that can accept XML-based search requests and create XML messages containing the search results using Web services protocol.

#### See Also

PeopleSoft Enterprise Application Fundamentals 9.1 PeopleBook, "Setting Installation Options for PeopleSoft Applications," Setting Financial Sanctions Options

## Importing the SDN List

This section provides an overview of the SDN List Import process and discusses how to:

- Import the financial sanction list.
- Build and rebuild the SDN-list, search indexes.

## **Understanding the SDN List Import**

This diagram illustrates importing the Specially Designated Nationals (SDN) List from an XML data file using the File Import Process and populating the corresponding application tables with the SDN data.

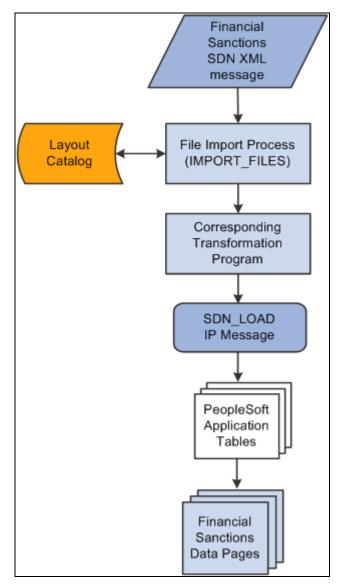

The SDN List Import process

The SDN List Import process involves the following steps:

- 1. An administrator enters information pertaining to a financial-sanctions, SDN, data file in XML format.
  - This initiates the File Import Application Engine process (IMPORT\_FILES), which functions as an interface or shell to define the necessary commands for the system to import the SDN data files.
- 2. The File Import Application Engine reads the layout definition data for the file (which is stored in the Layout Catalog) and calls the corresponding transformation process.
- 3. Using the SDN\_LOAD IP message, the transformation Application Engine loads the data into the application tables.

See *PeopleSoft Enterprise Financial Gateway 9.1 PeopleBook*, "Setting Up Electronic Banking Using Financial Gateway."

## Pages Used to Import the SDN List

| Page Name                              | Definition Name | Navigation                                                         | Usage                                                                                                    |
|----------------------------------------|-----------------|--------------------------------------------------------------------|----------------------------------------------------------------------------------------------------|
| Import Financial Sanction<br>List      | BSP_IMPORT      | Banking, Financial<br>Sanctions, Import Financial<br>Sanction List | Load the financial sanctions SDN list into the system.                                                                                                    |
| Search Index Admin<br>(Administration) | SIA_ADMINISTER  | PeopleTools, Search<br>Engine, Administration                      | Build the initial search indexes for the downloaded financial sanctions data. Also, use this page to rebuild the search indexes after downloading updated, financial-sanctions data. |

## **Importing the Financial Sanction List**

Access the Import Financial Sanction List page (Banking, Financial Sanctions, Import Financial Sanction List).

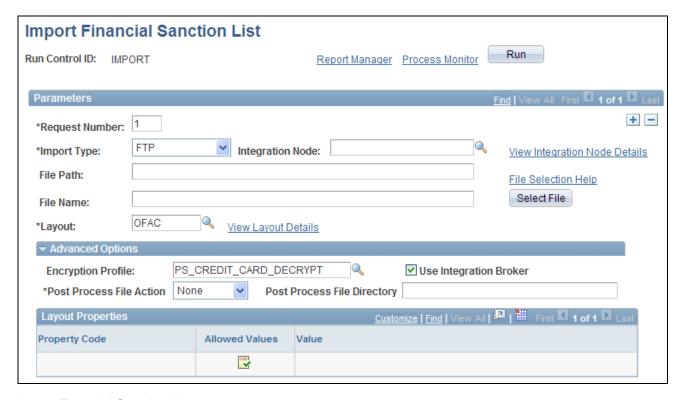

Import Financial Sanction List page

#### **Import Type**

Select the method to import the sanction data. Options are:

- FTP: Select if you are importing the file by using file transfer protocol, and enter a node through which to transfer the data.
- *File:* Select if you are importing a file from a file server, and complete the File Path and File Name fields.
- HTTP: The OFAC and European Union (EU) Web sites provide access to the sanctions list using a URL. No file path or file name is required.

#### **Integration Node**

Enter the node to use to transfer the data. This field appears only if FTP or HTTP is selected as the import type.

See *PeopleSoft Enterprise Financial Gateway 9.1 PeopleBook*, "Setting Up Electronic Banking Using Financial Gateway," Defining Integration Broker Settings for Bank Statements and Payment Acknowledgments.

See PeopleTools 8.50 PeopleBook: Integration Broker, "Using Listening Connectors and Target Connectors," Working with AS2 Connectors

See Enterprise PeopleTools 8.50 PeopleBook: PeopleSoft Integration Broker, "Configuring Nodes and Transactions"

# View Integration Node Details

Click to access the Node Details page and review property details of the selected node. This link appears only if FTP or HTTP is selected as the import type.

#### File Path

Enter the complete file path location. To select files by using the Select File button, the file path must have a trailing backslash (\).

You can also search for files of a specific type by entering an asterisk and the extension suffix. For example, to search all files with an .XML suffix, enter: \\*.XML

#### **File Selection Help**

Click to view help information about specifying file paths and file names.

#### File Name

Select the specific file to import. If you want to import multiple files based on extension, leave this field blank.

#### Layout

Select the file layout of the SDN list file that is being imported. PeopleSoft provides the following layouts:

- *OFAC*: Layout that is used to download SDN data from OFAC.
- *EU*: Layout that is used to download financial sanctions data identified by the European Union.
- *SDN\_LOAD:* Generic that is layout used to download Enterprise Sanctions List data that is generated within your organization.

#### **Advanced Options**

#### **Encryption Profile**

Select an encryption profile to decrypt bank statements. Encryption profiles contain both encryption and decryption information.

#### **Use Integration Broker**

Select to lay out the files and publish the formatted document to PeopleSoft Integration Broker. Integration Broker then processes the formatted file accordingly.

You select this option if you want to use the financial sanctions information as a trigger to Integration Broker to perform other processes, or to integrate with other systems.

#### **Post Process File Action**

Select what action, if any, to perform on the bank statement files after the data has been processed. The options are:

- *Copy:* Copy the file to the directory that is entered in the Post Process File Directory field.
- Delete: Delete the file after the data in it is processed.
- *Move:* Move the file to the directory that is entered in the Post Process File Directory field.
- None: Perform no action.

### Post Process File Directory

Enter a file path to the directory to which the file will be moved or copied if either option is selected as the post process file action.

#### Layout Properties

Value Property codes and values appear by default from values that are defined on the

selected layout ID.

If you configure unique code mappings for a layout (on the Code Mappings page), you need to modify the displayed CODE\_MAP\_GROUP value with the appropriate unique map value.

See *PeopleSoft Enterprise Financial Gateway 9.1 PeopleBook*, "Setting Up Electronic Banking Using Financial Gateway," Defining Code Mappings for

Bank Statements, Payments, and Payment Acknowledgments.

## **Building and Rebuilding the SDN-List, Search Indexes**

The SDN search engine uses the Verity search technology to perform a more thorough search of the SDN data than simply querying the database. It provides pattern-based matching as well as substitutional mapping of data that can identify and find such things as abbreviations. For you to use the Verity search engine, Verity requires indexing of the data that is being searched. Use this page to initially build and rebuild the delivered SDN\_SEARCH\_ADDR and SDN\_SEARCH\_NAME search indexes.

Access the Search Index Admin page (PeopleTools, Search Engine, Administration).

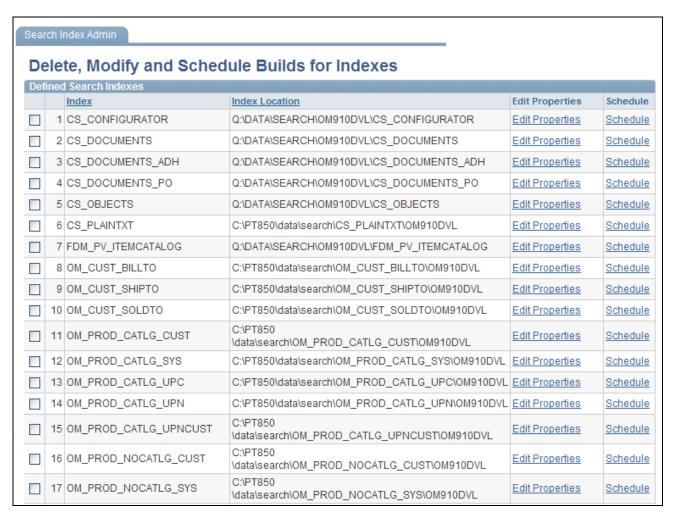

Search Index Admin page (1 of 2)

|      | 18                                                                                                    | OM_PROD_NOCATLG_UPC     | C:\PT850<br>\data\search\OM_PROD_NOCATLG_UPC\OM910DVL     | Edit Properties | Schedule        |  |
|------|----------------------------------------------------------------------------------------------------|-------------------------|-----------------------------------------------------------|-----------------|-----------------|--|
|      | 19                                                                                                    | OM_PROD_NOCATLG_UPN     | C:\PT850<br>\data\search\OM_PROD_NOCATLG_UPN\OM910DVL     | Edit Properties | <u>Schedule</u> |  |
|      | 20                                                                                                    | OM_PROD_NOCATLG_UPNCUST | C:\PT850<br>\data\search\OM_PROD_NOCATLG_UPNCUST\OM910DVL | Edit Properties | <u>Schedule</u> |  |
| ~    | 21                                                                                                    | SDN_SEARCH_ADDR         | Q:\DATA\SEARCH\OM910DVL\SDN_SEARCH_ADDR                   | Edit Properties | Schedule        |  |
| ~    | 22                                                                                                    | SDN_SEARCH_NAME         | Q:\DATA\SEARCH\OM910DVL\SDN_SEARCH_NAME                   | Edit Properties | Schedule        |  |
|      | 23                                                                                                    | SP_PROVIDER             | Q:\DATA\SEARCH\OM910DVL\SP_PROVIDER                       | Edit Properties | Schedule        |  |
|      | 24                                                                                                    | WASRCA                  | C:\PT850\data\search\WASRCA\OM910DVL                      | Edit Properties | Schedule        |  |
|      | 25                                                                                                    | WASRCB                  | C:\PT850\data\search\WASRCB\OM910DVL                      | Edit Properties | Schedule        |  |
|      | 26                                                                                                    | WMSRCA                  | C:\PT850\data\search\WMSRCA\OM910DVL                      | Edit Properties | Schedule        |  |
| Dele | Process Monitor  Deleting the Index Definition also removes the actual collections stored in the filesystem, if any have been built.    C:\PT850\data\search\WMSRCA\OM910DVL   Edit Properties   Schedule |                         |                                                           |                 |                 |  |

Search Index Admin page (2 of 2)

To initially build or rebuild an existing SDN search index:

1. Select SDN\_SEARCH\_ADDR and SDN\_SEARCH\_NAME.

You must initially build both the SDN\_SEARCH\_ADDR and the SDN\_SEARCH\_NAME indexes for the downloaded financial sanctions data.

You must rebuild both the SDN\_SEARCH\_ADDR and the SDN\_SEARCH\_NAME indexes after downloading updated, financial sanctions data.

2. Click the Schedule link for both the SDN\_SEARCH\_ADDR and the SDN\_SEARCH\_NAME indexes.

The Search Index Admin secondary page appears.

3. In the Type of Build field, select *Rebuild*.

**Note.** Select *Rebuild* as the type of build for the initial build as well as for the rebuild.

4. Select the Run Recurrence Name and Server Name, and then click OK.

This returns you to the Search Index Admin page.

5. Click Save.

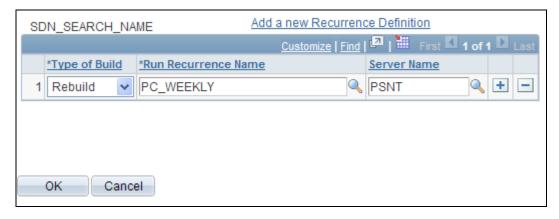

Search Index Admin secondary page

#### See Also

Verity® Command-line Indexers Reference Guide V5.0 for PeopleSoft®

Enterprise PeopleTools 8.50 PeopleBook: System and Server Administration, "Administering the Search Index"

## **Searching the Financial Sanctions Data**

After you have downloaded the financial-sanctions data and constructed the search index, you can conduct searches to verify transactions and vendor status.

This section discusses how to view financial sanctions inquiry results.

## Pages Used to Search the Financial Sanctions Data

| Page Name                   | Definition Name | Navigation                                                       | Usage                                                                                                    |
|-----------------------------|-----------------|------------------------------------------------------------------|----------------------------------------------------------------------------------------------------|
| Financial Sanctions Inquiry | SDN_INQUIRY     | Banking, Financial<br>Sanctions, Financials<br>Sanctions Inquiry | Search the financial sanctions SDN data using criteria that is specified at the top of the page. Users can define how data in key fields is filtered. Results of each search are displayed at the bottom of the page.  You can create and save specialized searches that can be used in future inquiries. |

| Page Name                 | Definition Name | Navigation                                                                                                    | Usage                                                                                                  |
|---------------------------|-----------------|----------------------------------------------------------------------------------------------------|----------------------------------------------------------------------------------------------------|
| Financial Sanctions Entry | SDN_ENTRY_DTL   | Banking, Financial Sanctions, Financials Sanctions Inquiry After conducting a search on the OFAC SDN Inquiry page, click an Entry ID link in the Search Results grid. | View details of an SDN<br>entry that was the results of<br>an inquiry on the OFAC<br>SDN Inquiry page. |

## **Viewing Financial Sanctions Inquiry Results**

Access the Financial Sanctions Inquiry page. (Banking, Financial Sanctions, Financials Sanctions Inquiry).

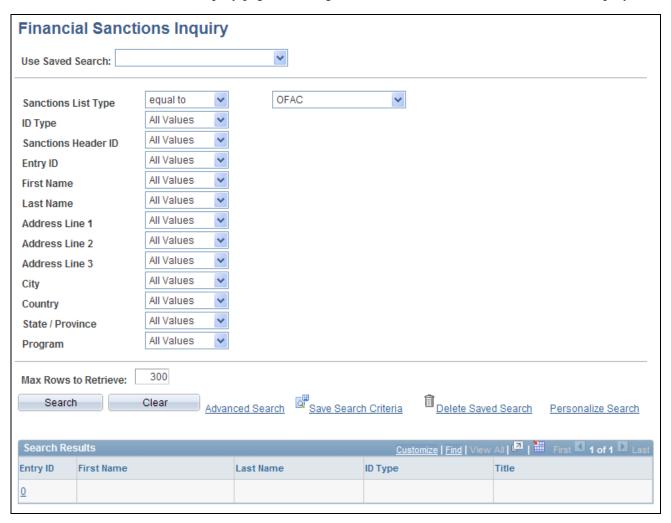

Financial Sanctions Inquiry page

**Sanctions List Type** 

Select the entity that provided the data from which you want to run an inquiry. Values are:

- *OFAC*: Search the data from the US Department of the Treasury's Office of Foreign Assets Control.
- EU: Search the data from the European Union.
- *Enterprise SDN:* Search the data that is generated from within your organization.

You can use the remaining fields to narrow your search. You can save your search definitions for future inquiries by clicking Save Search Criteria. The search criteria are saved using the names that you give them and will appear in the Saved Searches field.

**Search** Click to initiate the inquiry process. The results of the inquiry appear in the

Search Results grid at the bottom of the page.

**Entry ID** Click to view details of a particular search return on the Financial Sanctions

Entry page.

## Viewing the Details of a Financial-Sanctions Entry

Access the Financial Sanctions Entry page (Banking, Financial Sanctions, Financials Sanctions List After conducting a search on the OFAC SDN Inquiry page, click an Entry ID link in the Search Results grid).

**ID** Unique identifiers for each entry type.

**ID Type** Signifies the type of identification, such as passport number, drivers license,

social security, and so forth. The a.k.a. (Also Known As) ID type in the Alias

Information grid denotes secondary identifiers for the entity.

**Expiration Date** The date that the financial sanctions entry expires.

**Main Entry** Signifies that this is the primary entry for the particular group.

**Country** In the Identification Information grid, the country field displays the country that

the identification was issued. In the Nationality Information grid, the country

field displays the nationality of the entity.

## **Chapter 8**

# Setting Up the Bank Statement Import Process

This chapter provides an overview of the Bank Statement Import process and discusses how to set up bank statement processing.

**Important!** If you have installed Cash Management 8.9 or later, you have more options for importing bank statements by taking advantage of its Financial Gateway functionality. You can import a variety of bank formats by using Flat File Import, FTP, HTTP, or PeopleSoft Integration Broker.

If you do not have Cash Management 8.9 or later installed, use the delivered generic electronic banking functionality described in this chapter to load bank statements.

#### See Also

PeopleSoft Enterprise Financial Gateway 9.1 PeopleBook, "Setting Up Electronic Banking Using Financial Gateway"

## **Understanding the Bank Statement Import Infrastructure**

This diagram illustrates the generic bank import process; from transforming bank statements from files that the bank provides into the PSBD1 or PSBD2 document layouts used by PeopleSoft Enterprise 8.8 or later versions; to running the Bank Statement Import process and the Bank Statement Load process to populate the application tables so that the bank statements can be viewed or edited from within the PeopleSoft components:

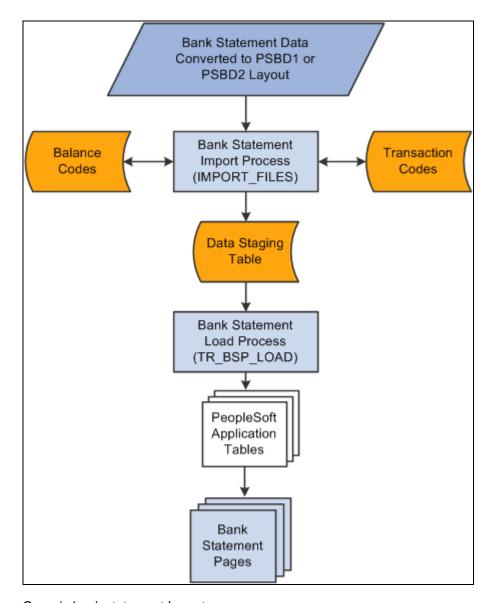

Generic bank statement Import process

To load bank statement data without Cash Management's Financial Gateway functionality:

1. Transform bank statements from a file that the bank provides, such as a BAI file, into the PeopleSoft Business Document layout (PSBD1 or PSBD2 for PeopleSoft Enterprise 8.8 or later).

**Note.** You are responsible for implementing functionality that transforms the organization's bank statement files to the PSBD1 or PSBD2 layout. PeopleSoft does not provide this functionality.

See <u>Chapter 8</u>, "Setting Up the Bank Statement Import Process," Transforming Bank Statement Files to a <u>PSBD Layout</u>, page 111.

2. Use the Import Bank Statements page to run the Bank Statement Import Application Engine process (IMPORT\_FILES) to stage and load bank statement data.

When the process is complete, the status for the bank statement on the Review Bank Statement Files page is *Ready*.

Once the data is staged in the staging tables, the system loads the bank statement by using the Bank Statement Load Application Engine process (TR\_BSP\_LOAD). This process transfers the data from the staging tables to the application tables. The process scrubs the data to ensure that there are no duplicate statements being loaded and that the data will load into the application tables properly. Once the data is in the applications tables, it is available to view and edit on the various bank statement pages.

#### See Also

Chapter 10, "Receiving and Updating Bank Statements," Importing Bank Statements, page 141

Enterprise PeopleTools 8.50 PeopleBook: Integration Broker

Enterprise PeopleTools 8.50 PeopleBook: PeopleSoft Integration Testing Utilities and Tools

# **Setting Up the Bank Statement Import Process**

This section discusses how to:

- Transform bank-statement files to a PSBD layout.
- Define bank statement balance codes.
- Define bank statement transaction codes.
- Set up a node for importing bank statements.

After you set up this functionality, you can import statements by using the Import Bank Statement page.

## Pages Used to Set Up Bank Statement Import Functionality

| Page Name         | Definition Name | Navigation                                                                                                   | Usage                                                                                                    |
|-------------------|-----------------|----------------------------------------------------------------------------------------------------|----------------------------------------------------------------------------------------------------|
| Balance Codes     | BSP_BAL_CODES   | Banking, Administer Bank<br>Statements, Bank Statement<br>Codes, Bank Statement<br>Codes - Balance Codes     | Define bank statement code information. Also select three favorite statement balance codes to appear on online inquiry pages. |
| Transaction Codes | BSP_TXN_CODES   | Banking, Administer Bank<br>Statements, Bank Statement<br>Codes, Bank Statement<br>Codes - Transaction Codes | Define bank statement<br>transaction code<br>information, such as activity<br>type and payment method.                        |

## **Transforming Bank Statement Files to a PSBD Layout**

This section contains tables that can be used as guidelines for converting bank-statement data into a PSBD1 layout, which is required for importing banks-statement, data files into the PeopleSoft system if Cash Management is not installed.

To import and load bank statements:

See Chapter 10, "Receiving and Updating Bank Statements," Importing Bank Statements, page 140.

**Note.** You can import bank-statement data files using the PSBD2 layout if you have Cash Management 9.1 installed and are using a third-party, communication toolkit that has the capability of processing files in XML format. Sample files that can be used as guidelines for transforming bank-statement date files into the PSBD2 layout can be found on Customer Connection.

This table defines the PSDB1 layout:

| Record | Length    | Field                                                |
|--------|-----------|------------------------------------------------------|
| 000    | 1-3       | 000                                                  |
|        | 27 – 36   | As of Date                                           |
|        | 37 – 46   | As of Time                                           |
| 001    | 1-3       | 001                                                  |
|        | 7 – 26    | Bank ID Number                                       |
|        | 27 — 43   | Bank Account Number                                  |
|        | 44 – 71   | Beginning Balance (*)                                |
|        | 72 – 81   | Beginning Date                                       |
|        | 82 – 109  | Ending Balance (*)                                   |
|        | 110 – 119 | End Date                                             |
|        | 120 – 147 | Available Balance (*)                                |
|        | 186 – 188 | Currency Code                                        |
| 002    | 1-3       | 002                                                  |
|        | 7 – 26    | Bank ID Nbr                                          |
|        | 27 – 61   | Bank Account Number                                  |
|        | 62–81     | Bank Transaction Code (also Statement Activity Type) |
|        | 82–109    | Transaction Amount (*)                               |

| Record | Length    | Field                    |
|--------|-----------|--------------------------|
|        | 110–119   | Value Date               |
|        | 120–129   | Transaction Date         |
|        | 130–144   | Reference ID             |
|        | 161–176   | Description              |
|        | 204–206   | Currency Code            |
| 003    | 1-3       | 003                      |
|        | 44 – 71   | Payment Amount (*)       |
|        | 72 – 99   | Discount Taken (*)       |
|        | 100 – 127 | Adjustment Amount (*)    |
|        | 128 – 129 | Adjustment Reason        |
|        | 130 – 131 | Reference Qualifier Code |
|        | 132 – 161 | Reference Value From     |
|        | 162 – 191 | Reference Value To       |
|        | 192 – 205 | Customer ID              |
|        | 206 – 235 | MICR ID                  |

## **Defining Balance Codes**

Access the Bank Statement Codes - Balance Codes page (Banking, Administer Bank Statements, Bank Statement Codes, Bank Statement Codes - Balance Codes).

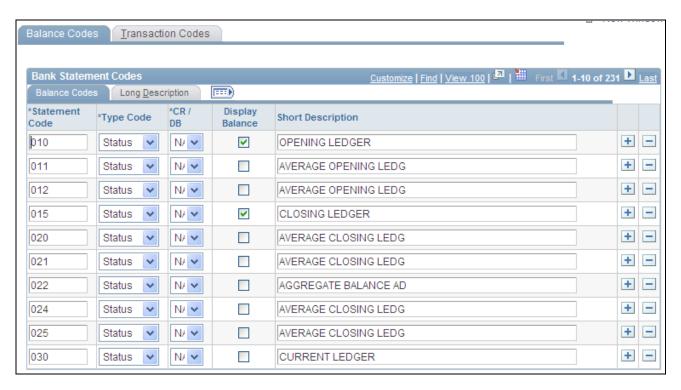

Bank Statement Codes - Balance Codes

Balance codes are assigned to each balance line and determine how the reconciliation process handles them. Each balance entry that is received electronically or entered manually should be assigned a balance code.

Type Code

Indicate if the code is a *Status* or *Summary* code.

CR/DB (credit/debit)

Indicate if the code is a *CR* (credit) or *DB* (debit), or select *NA* (not applicable) if this categorization does not apply.

Display Balance

Select this check box to indicate that the balance is a favorite balance. The system automatically displays the favorite balances on certain pages, such as the Bank Balance Inquiry page. You can select up to three different balances to be

Bank Balance Inquiry page. You can select up to three different balances to be displayed.

You can edit these selections at any time.

## **Defining Transaction Codes**

Access the Bank Statement Codes - Transaction Codes page (Banking, Administer Bank Statements, Bank Statement Codes, Bank Statement Codes - Transaction Codes).

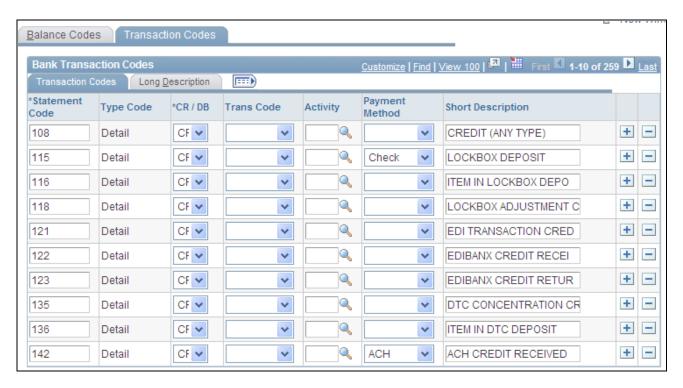

Bank Statement Transactioin Codes - Transaction Codes

The system assigns transaction codes to each bank statement transaction line during electronic load or manual entry. The transaction code determines how the reconciliation processes the specific line item.

**Trans Code** (transaction code)

Identifies the type of transaction in a bank statement. Select from:

ACH: Automatic clearing house.

BOE - Out: Bill of exchange - outgoing (or disbursed).

Bank Adj: Bank adjustments.

Bill Order

CHK: Check.

**Deposits** 

Direct Debits

DD-Out: Direct debit - outgoing (or disbursed).

Draft

EFT: Electronic funds transfer.

Fees

Fund Rcpt: Fund receipt.

General: General transaction.

*Interest:* Interest expense.

Man Check: Manual check.

Misc: Miscellaneous.

Payment

Receipt

Stop Pay: Stop payment.

Voids

Wire Out: Wire - disbursement.

Activity

Select a statement activity type.

#### **Payment Method**

Identifies the payment method that is specified for a transaction code. Select from:

ACH: Automatic clearing house.

Check

Cust Draft: Customer draft.

Direct Debit

EFT: Electronic funds transfer.

EFT Drafts: Electronic funds transfer drafts.

Giro-EFT: Giro-electronic funds transfer.

Giro-Manual Giro-manual.

LC: Letter of credit.

Manual: Manual check.

WIR: Wire transfer.

Vndr Draft: Vendor draft.

Wire: Wire disbursement.

## **Chapter 9**

# **Setting Up Reconciliation**

This chapter provides an overview of bank account reconciliation and discusses how to:

- Set up reconciliation tables for sources and rules.
- Define reconciliation options for accounts.
- Define statement activities.
- Set up Cash Management bank statement accounting functionality.

## **Understanding Reconciliation**

Bank account reconciliation involves comparing and matching your recorded business transactions with your bank's corresponding transactions.

PeopleSoft provides you with many different ways to reconcile balances, from a fully automated approach to one where you compare transactions manually. The method that you use depends on how you receive transaction information from your bank and on which PeopleSoft Enterprise applications you use.

This diagram illustrates reconciliation set up, beginning with the steps required to set up reconciliation configurations, then details the steps required to create reconciliation rules, and then finally outlines the steps required to define processing parameters by bank account:

Setting Up Reconciliation Chapter 9

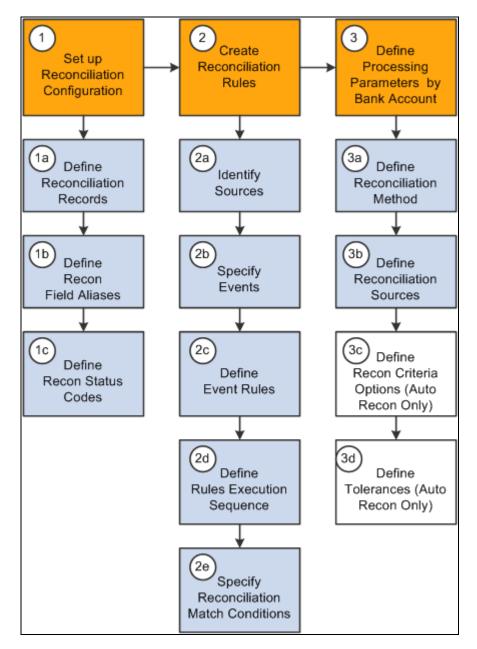

Reconciliation setup process

If you use Cash Management, you can also establish bank statement accounting for your reconciliation processing. You establish rules from which the system uses to match exceptions, or NTFs (No Transactions Found). When the system encounters an exception that matches a rule, it automatically creates a system-side accounting entry for the exception, and marks the exception as reconciled. This process reduces the number of exceptions that you must resolve.

See Chapter 9, "Setting Up Reconciliation," Setting Up Cash Management Bank Statement Accounting Functionality, page 135.

Chapter 9 Setting Up Reconciliation

## **Setting Up Reconciliation Tables for Sources and Rules**

To define reconciliation information, use the following components:

- Reconciliation Rules component (RCN\_SOURCE\_PNLGRP\_GBL).
- Reconciliation Records component (RCN\_RECORD\_PNLGRP\_GBL).
- Recon Field Aliases component (RCN\_ALIAS\_PNLGRP\_GBL).
- Reconciliation Status Codes component (RCN\_STATUS\_PNLGRP\_GBL).
- Recon Criteria Options component (RCN\_USR\_OPT\_PNLGRP\_GBL).

Use the TR\_UNRECON\_TRANS\_GBL component interface to load data into the Reconciliation Exceptions tables.

PeopleSoft delivers predefined data in the reconciliation setup tables. You should review this information to determine whether you need to set up your own information to meet your organization's needs.

This section discusses how to:

- Define reconciliation record source types.
- Define reconciliation field aliases.
- Define reconciliation status codes.
- Specify reconciliation criteria options.
- Define reconciliation rules.
- Specify field updates.
- Update reconciliation criteria.

#### **Delivered Reconciliation Rules**

PeopleSoft includes a library of reconciliation rules. Reconciliation rules pertain to records in PeopleSoft. You can expand these reconciliation rules to meet your reconciliation requirements by adding one or more events and by defining event rules for each event. You can also create your own rules if needed. The following table lists delivered rules that are used for reconciling transactions that you might change, and it identifies the PeopleSoft application from which the transactions come:

| Reconciliation Rule | PeopleSoft Application |  |
|---------------------|------------------------|--|
| PS_BNK_RCN_DISBRSE  | Payables               |  |

Setting Up Reconciliation Chapter 9

| Reconciliation Rule                                                     | PeopleSoft Application         |  |
|-------------------------------------------------------------------------|--------------------------------|--|
| PS_BNK_RCN_DEPOSIT PS_BNK_RCN_DRAFT PS_BNK_RCN_DEBIT PS_BNK_RCN_PAYMENT | Receivables                    |  |
| PS_BNK_RCN_DEALS                                                        | Treasury Management Cash Flows |  |
| PS_BNK_RCN_TRAN                                                         | External transactions          |  |

PeopleSoft also delivers two rules that you normally do not change because they are used only for the setup and cleanup steps in the reconciliation process. These rules are:

- PS\_BANK\_STMT\_SETUP
- PS\_BANK\_STMT\_EXCEPTIONS

**Important!** The PS\_BANK\_STMT\_SETUP and PS\_BANK\_STMT\_EXCEPTIONS are integral to the PeopleSoft automatic reconciliation process. If you are setting up a bank account for automatic reconciliation, you *must* specify these two rules in the Reconciliation Sources grid of the External Account - Account Reconciliation page.

See Chapter 9, "Setting Up Reconciliation," Selecting a Reconciliation Method, page 129.

## Pages Used to Set Up Reconciliation Sources and Rules

| Page Name                    | Definition Name    | Navigation                                                             | Usage                                                                                                    |
|------------------------------|--------------------|------------------------------------------------------------------------|----------------------------------------------------------------------------------------------------|
| Reconciliation Records       | RCN_RECORD_PNL     | Banking, Administer<br>Reconciliation,<br>Reconciliation Records       | Set up the sources of information that will be the foundation of the reconciliation process.                                                                                   |
| Reconciliation Field Aliases | RCN_DEFINE_EFLD_PL | Banking, Administer<br>Reconciliation,<br>Reconciliation Field Aliases | Create aliases for field<br>names to make field names<br>easier to identify in setup<br>pages.                                                                                 |
| Reconciliation Status Code   | RCN_STATUS_PNL     | Banking, Administer<br>Reconciliation,<br>Reconciliation Status Codes  | Create additional statuses (other than the ones that are delivered) to be applied during the autoreconciliation process and to categorize reconciliation exceptions as needed. |

Chapter 9 Setting Up Reconciliation

| Page Name                                                      | Definition Name  | Navigation                                                                                     | Usage                                                                                                    |
|----------------------------------------------------------------|------------------|------------------------------------------------------------------------------------------------|----------------------------------------------------------------------------------------------------|
| Recon Criteria Options<br>(reconciliation criteria<br>options) | RCN_USR_OPT_PNL  | Banking, Administer<br>Reconciliation, Recon<br>Criteria Options                               | Apply SQL statements to a reconciliation source instead applying those statements to every instance of a rule. You can define additional meta-SQL to append to a specific rule criterion at the reconciliation source level. |
| Reconciliation Rules                                           | RCN_SOURCE_PNL   | Banking, Administer<br>Reconciliation,<br>Reconciliation Rules                                 | Define and assemble the conditions that are required for reconciliation to occur.                                                                                                    |
| Reconciliation Source<br>Notes                                 | RCN_FREEFORM_PNL | Click View Notes on the Reconciliation Rules page.                                             | Enter notes about a reconciliation rule.                                                                                                    |
| Field Updates                                                  | RCN_UPDSTAT_PNL  | Click the Field Updates icon in the Field Updates column on the Reconciliation Rules page.     | Define additional fields (by<br>their alias) and their update<br>values that the<br>reconciliation process can<br>update for a specific<br>reconciliation rule.                                                              |
| Update Criteria                                                | RCN_CRITERIA_PNL | Click the Update Criteria icon in the Update Criteria column on the Reconciliation Rules page. | Define the additional requirements for reconciling data at the field level.                                                                                                    |
| Add SQL Clause                                                 | RCN_FREEFORM_PNL | Click Free Form SQL on the Update Criteria page.                                               | Add or modify a SQL statement for a reconciliation rule.                                                                                                    |
| Reconciliation SQL                                             | RCN_VIEWSQL_PNL  | Click View SQL on the Update Criteria page.                                                    | Review the combined SQL statements for a reconciliation rule.                                                                                                    |

## **Defining Reconciliation Record Source Types**

Access the Recon Record page (Banking, Administer Reconciliation, Reconciliation Records).

You create or map the source records of your reconciliation process. You can map to items in PeopleSoft applications, such as Payables and Receivables, or to third-party information sources.

**Source Type** Select either *Statement* (bank statement side) or *Transaction* (system transaction side) for the reconciliation record.

Setting Up Reconciliation Chapter 9

### **Defining Reconciliation Field Aliases**

Access the Reconciliation Field Aliases page (Banking, Administer Reconciliation, Reconciliation Field Aliases).

The selected reconciliation record determines which field names you can access.

**Field Name** Enter the field name in the record.

Alias Enter an alternate name from the field name to use when defining reconciliation

rules.

## **Specifying Reconciliation Criteria Options**

Access the Recon Criteria Options page (Banking, Administer Reconciliation, Recon Criteria Options).

A bank frequently sends transactions in cases which the identifier codes do not match the transaction types in the system. You create SQL to map the bank statement codes to the system transaction types.

**Option Description** Indicates whether the system uses transaction types to map values.

Enter Use Transaction Type ON when you want to use transaction types for

reconciliation. This usually creates less exceptions.

Enter *Use Transaction Types OFF* when you do not want to use transaction types for reconciliation. This creates more exceptions, but should be used if the bank is

inconsistent with the codes that they provide for transaction types.

**Meta SQL ID** Displays the transaction type identifier that you receive from the bank (for

example, *DEP\_1* for a deposit type).

**Description** Identify the record on which the transaction type resides.

Where Clause Enter the conditional meta-SQL statement to execute. Use this field to map the

transaction type to a system or bank value.

#### See Also

Chapter 9, "Setting Up Reconciliation," Updating Reconciliation Criteria, page 127

## **Defining Reconciliation Rules**

Access the Reconciliation Rules page (Banking, Administer Reconciliation, Reconciliation Rules).

Chapter 9 Setting Up Reconciliation

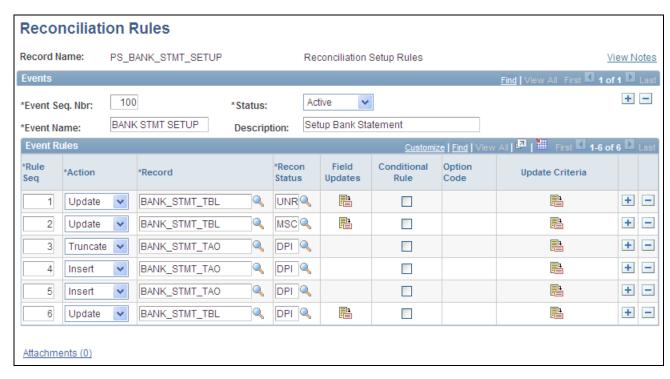

#### Reconciliation Rules

View Notes

Click to access the Reconciliation Source Notes page and add notes about this reconciliation rule.

#### **Events**

Define banking events, giving each event an event sequence number and event name.

#### **Event Rules**

Define event rules for each event.

Rule Seq (rule sequence) Enter a sequence processing number for the rule.

**Action** Enter an action to take for the rule, such as *Update,Insert, Truncate*, or *Delete*.

**Record** Select a source record on which the reconciliation process takes the action. The

record can be a PeopleSoft record or a third-party record. You can also use the BNK\_RCN\_TRAN record to hold transactions from a third-party feeder system. All the system records should precede the bank records when you add new event

rules.

Setting Up Reconciliation Chapter 9

Recon Status

(reconciliation status)

Select a reconciliation status. Reconciliation status codes are available only for actions with the value of *Update*. The default value is *UNR* (unreconciled).

**Note.** The status code NTB is used for recon-process, recon rules to designate when two or more bank-statement transactions match a single system transaction.

See Chapter 9, "Setting Up Reconciliation," Selecting a Reconciliation Method,

page 129.

Click Field Updates to access the Field Updates page and set field aliases and

values. You must first enter a valid combination of record and reconciliation status field values to enable this button and access the Field Updates page.

**Conditional Rule** Select if this is a conditional rule and enter an Option Code that defines the

conditional rule to use.

Click Update Criteria to view the reconciliation rules that are specified on the

Update Criteria page.

#### See Also

融

Chapter 9, "Setting Up Reconciliation," Updating Reconciliation Criteria, page 127

## Specifying Field Updates

Access the Field Updates page (click the Field Updates icon in the Field Updates column on the Reconciliation Rules page).

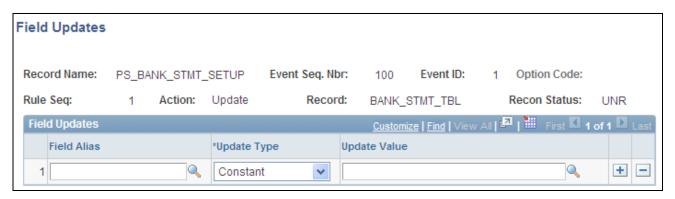

Field Updates page

**Field Alias** Select the field that you want the reconciliation process to update. Select from the

aliases that you defined on the Recon Field Alias page.

**Update Type** Select Bind Variable, Constant, or SQL Object. Chapter 9 Setting Up Reconciliation

**Update Value** 

Enter an update value description. You can enter multiple update values for the same field alias.

## **Updating Reconciliation Criteria**

Access the Update Criteria page (click the Update Criteria icon in the Update Criteria column on the Reconciliation Rules page).

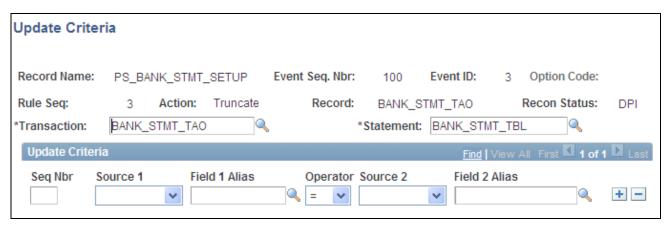

Update Criteria page

You create SQL statements to map fields in a record on one side to fields on the other side or to a constant value when you create reconciliation criteria.

To update reconciliation criteria:

1. Complete the Transaction and Statement fields to map the items (transactons in the system versus transactions on the bank statement) that you will compare and reconcile.

Generally, under Statement, you find the bank statement that is defined (under Reconciliation Records) as a source. Under Transaction, you will reconcile the system side to the bank.

- 2. Enter the criteria sequence number in the Seq Nbr field.
- 3. Select *Transaction*, *Statement*, or *Add SQL* in the Source 1 field.
  - a. If you select *Transaction* or *Statement*, select your value in the Field 1 Alias field and its value in the Operator field, and indicate the type of relationship it must have to what you are reconciling. Then map your statement's Source 2 field by selecting *Constant, Statement*, or *Transaction*, and enter the appropriate value in the Field 2 Alias field.
  - b. If you select *Add SQL*, click the Free Form SQL button to enter free-form SQL statements on the Add SQL Clause page. If you decide to customize the reconciliation rules, you must manually add the SQL to the system source record when the option code for the bank side contains a meta-SQL statement to the bank side. You can add the additional SQL by clicking the Add SQL button, or you can define it by selecting bank *Statement* in the Source 1 field and completing the rest of the criteria to search for the same condition that you defined as meta-SQL statements on the Recon Criteria Options page.

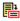

Click Free Form SQL to enter SQL statements.

Setting Up Reconciliation Chapter 9

#### Including Fees, Interest, and Miscellaneous Transactions

With automatic reconciliation, PeopleSoft delivers functionality that marks all bank statement transactions that have fees (F), interest (I), or miscellaneous (M) reconciliation transaction codes with a miscellaneous (MSC) reconciliation status. This excludes these MSC transactions from the automatic reconciliation process and prevents them from being reconciled to the wrong system transaction or marked as an exception.

If you do not want to exclude these transactions from the automatic reconciliation process, you must edit the Setup Bank Statement rule (PS\_BANK\_STMT\_SETUP). Omit the entire rule to include the F, I, and M transactions in the automatic reconciliation process. Or, edit the rule SQL to include only one or two reconciliation transaction codes in the automatic reconciliation process.

To omit the entire rule:

- 1. Select the Setup Bank Statement (PS\_BANK\_STMT\_SETUP) reconciliation rule.
- 2. Either delete the rule, or select the Conditional Rule option and specify an Option Code of NA.

To edit the rule SQL:

- 1. Select the Setup Bank Statement (PS\_BANK\_STMT\_SETUP) reconciliation rule.
- 2. Locate the row with a Recon Status of *MSC* on the Reconciliation Rules page, and click the Update Criteria button.
- 3. Locate the row with a Field 1 Alias value of *TRANS CODE*. In the Field 2 Alias field, edit the field values by deleting the value that you want to include in the automatic reconciliation process. For example, if you want to include fees, delete F.
- 4. Click OK to save your changes.

## **Defining Reconciliation Options for Accounts**

You specify which reconciliation method to use for each external account and additional reconciliation processing options for the account.

This section discusses how to:

- Select the reconciliation method and reconciliation sources for an account.
- Define reconciliation tolerances for matching bank and system transactions.

## **Prerequisites**

Before establishing reconciliation rules for bank accounts, you must set up the bank accounts and you must install all reconciliation rules (the DMS file that is loaded during installation).

Chapter 9 Setting Up Reconciliation

#### See Also

<u>Chapter 3, "Setting Up External, Internal, and Netting Accounts," Defining External Account Information, page 29</u>

Chapter 9, "Setting Up Reconciliation," Setting Up Reconciliation Tables for Sources and Rules, page 121

### **Pages Used to Reconcile Statements Automatically**

| Page Name                             | Definition Name  | Navigation                                                               | Usage                                                                                                    |
|---------------------------------------|------------------|--------------------------------------------------------------------------|----------------------------------------------------------------------------------------------------|
| External Accounts -<br>Reconciliation | BANK_PNLRECON    | Banking, Bank Accounts,<br>External Accounts,<br>Reconciliation tab      | Select a method of reconciliation, the reconciliation sources to match against the bank statement, and the sequence of execution. |
| Reconciliation Options                | BANK_RCN_OPT_PNL | Click Options on the External Accounts - Account Reconciliation page.    | Specify reconciliation options for the account.                                                                                   |
| Reconciliation Tolerances             | BNK_LIMITS_SBP   | Click Tolerances on the External Accounts - Account Reconciliation page. | Set reconciliation tolerance<br>ranges on the bank side for<br>matching bank and system<br>transactions.                          |

### **Selecting a Reconciliation Method**

Access the External Accounts - Reconciliation page (Banking, Bank Accounts, External Accounts, Reconciliation tab).

Chapter 9 Setting Up Reconciliation

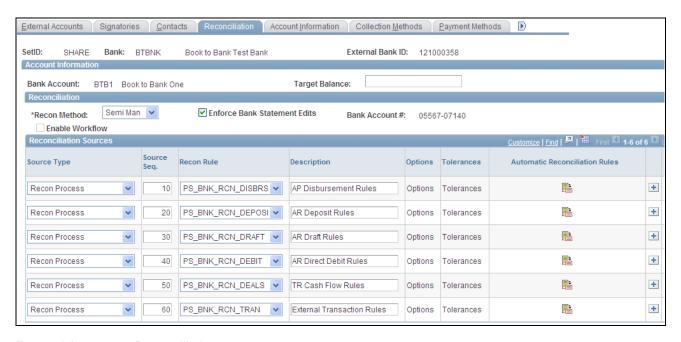

External Accounts - Reconciliation page

### **Recon Method**

(reconciliation method)

The method to use for reconciling transactions for this account.

Automatic: Matches bank transactions to system transactions automatically. You must receive transaction information from your bank in an electronic format or enter your bank statements online to use this option.

SemiMan: (semi-manual): Use this option to compare system transactions and bank transactions online and match them manually.

Manual: You must use manual reconciliation when you have only printed bank statements. With this option, you view only the system transactions online and match them to those in your printed bank statement.

*None:* Use this option when reconciliation processing is not necessary. Also, select to clear the fields in the Reconciliation Sources group box.

#### **Enable Workflow**

Select to enable automatic workflow notification.

This option is available only if you select *Automatic* for the reconciliation method. It enables the reconciliation process to initiate workflow processing for exceptions and notifies users of reconciliation exceptions on their worklists.

# **Edits**

Enforce Bank Statement Selecting this option affects bank statement entry by:

- Displaying a warning message if the bank balance entry is missing an opening or closing balance (codes 010 and 015).
- Displaying a warning message if the sum of the bank transactions plus the opening balance does not match the closing balance.

Chapter 9 Setting Up Reconciliation

#### Reconciliation Sources

The source types that you select determine what system data (reconciled against the bank statement) appears on the different reconciliation pages (Automatic Reconciliation, Semi Manual Reconciliation, and Manual Reconciliation).

#### **Source Type**

Defines the process type to take place. Select from:

*Pre-Process*: Assign only to the first row for automatic reconciliation.

*Post Process:* Assign only to the last row for automatic reconciliation.

*Recon Process:* Assign to all rows between the first and the last for automatic reconciliation. Assign to all rows for semi-manual and manual reconciliation.

**Source Seq** (source sequence number)

Specify a number to order the processing of the source types. The first row should contain the lowest number so that it executes first, and the last row should have the highest number.

Order the source types to achieve a greater reconciliation success rate. Although PeopleSoft has configured the delivered order of source types to provide an optimum reconciliation rate, you can change the sample sequence numbers depending on how accurate the given source is likely to reconcile against the bank transactions (for example, transactions for which the bank provides you a reference ID are likely to have a higher reconciliation rate). Place these source types at the top with a lower source sequence number. Conversely, transactions with no reference ID are likely to have duplicates (or lower reconciliation rates), and you should place them at the bottom with a higher source sequence number. Refer to the previous page example for an example of the recommended order.

#### **Recon Rule**

(reconciliation rule)

Identifies the reconciliation rule to use for reconciling the source type. PeopleSoft delivers seven rules that you use for all three reconciliation methods, or you can use your own rules as appropriate. You can sequence and modify these rules as needed. These rules look at both the system transactions and the bank statement transactions:

PS\_BNK\_RCN\_DISBRSE: For Payables.

PS BNK RCN DEPOSIT: For Receivables.

PS BNK RCN DRAFT: For Receivables.

PS\_BNK\_RCN\_DEBIT: For Receivables.

PS\_BNK\_RCN\_PAYMENT: For Receivables.

PS\_BNK\_RCN\_DEALS: For Treasury products.

*PS\_BNK\_RCN\_TRAN:* For PeopleSoft Payables, Receivables, Treasury products, and external transactions.

PeopleSoft also delivers two rules that you must use when setting up automatic reconciliation method for an external bank account. You select *PS\_BANK\_STMT\_SETUP* for the first source type and *PS\_BANK\_STMT\_EXCEPTIONS* for the last selected source type for an automatic reconciliation. Options and Tolerances are not available for these

source types.

Setting Up Reconciliation Chapter 9

#### **Options**

Click to select the options to use with the reconciliation rule. This link is available only for the automatic reconciliation method and is a required step.

You must specify options for the source transaction type (meta SQL) so the reconciliation process can use the appropriate reconciliation rule from the library. An option added to a specific reconciliation rule executes during automatic reconciliation.

The library rules have specific meta-SQL pertaining to specific functionality (for example, *TRAN TYPES ON / OFF*). By selecting an option, you can attach additional meta-SQL to a reconciliation rule.

**Tolerances** 

(Optional) Click to specify day, monetary, or amount tolerances for the reconciliation rule. This link is available only for the automatic reconciliation method.

### **Setting Up Reconciliation Tolerances**

Access the Reconciliation Tolerances page (click Tolerances on the External Accounts - Account Reconciliation page).

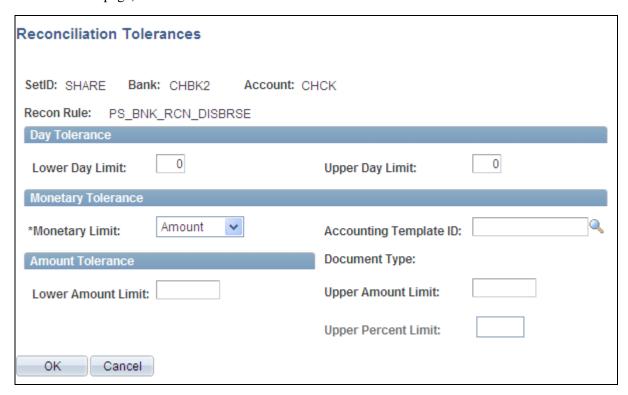

Reconciliation Tolerances page

The Reconciliation Tolerances page focuses on the bank side as it reviews transactions on the statement side.

Chapter 9 Setting Up Reconciliation

#### Day Tolerance

**Between -** and **and** + Day tolerance range for matching system and bank transactions. When

processing reconciliation, the system looks for source transactions a specific number of days before and after the bank date to match with the bank

transactions.

The system uses the Bank Date field (RECON\_BANK\_DT on the

BANK STMT TBL) and the Date and Value Date fields (PYMNT DT and

VALUE\_DT on the PAYMENT\_TBL) for matching.

#### Monetary Tolerance

Monetary Limit Indicates whether you use a specific dollar amount or a percentage to determine

the limit.

**Accounting Template ID** Template that defines how the system generates accounting entries.

#### Percentage Tolerance and Amount Tolerance

The system displays either the Percentage Tolerance or the Amount Tolerance group box depending on your selection for the monetary limit.

**Between -** and **and** + Specify an acceptable amount or percentage range. When processing

reconciliation, the system starts with the source transaction amount, factors in the

tolerances, and searches for bank transaction amounts that occur within the

specified amount or percentage parameters.

#### See Also

PeopleSoft Enterprise Cash Management 9.1 PeopleBook, "Managing Treasury Accounting," Entering Accounting Template Information

### **Defining Statement Activities**

To define statement activities, use the Statement Activity Type component (STMT\_ACT\_TYPE\_GBL).

The system flags bank transactions such as overdraft fees, interest, or other miscellaneous fees as MISC (miscellaneous) exception items during reconciliation processing because there are no corresponding system transactions. You associate statement activity types with these items, so that the Treasury products generate accounting entries for the transactions based on the ChartFields that are specified in an accounting template when you force them to reconcile.

This section discusses how to create statement activity types.

Setting Up Reconciliation Chapter 9

### **Page Used to Define Statement Activity Types**

| Page Name               | Definition Name | Navigation                                                        | Usage                            |
|-------------------------|-----------------|-------------------------------------------------------------------|----------------------------------|
| Statement Activity Type | BANK_ACT_TYPE   | Banking, Administer<br>Reconciliation, Statement<br>Activity Type | Define statement activity types. |

### **Creating Statement Activity Types**

Access the Statement Activity Type page (Banking, Administer Reconciliation, Statement Activity Type).

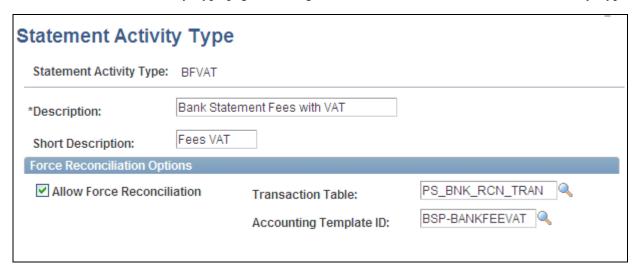

Statement Activity Type page

#### Allow Force Reconciliation

Select to enable the reconciliation of transactions that are associated with this statement activity type. When you select this option, you can select and force reconciliation transactions that are associated with this category of statement activity on the AutoRecon Exceptions page. The system adds the item to the system transactions and schedules the appropriate accounting event based on the accounting template that is assigned.

You must select this option to complete the Transaction Table and Accounting Template ID fields.

#### **Transaction Table**

Database table that contains the transactions for this type of statement activity. Unless you have modified the PeopleSoft application, you should use the default table, PS\_BNK\_RCN\_TRAN, which stores system transactions for reconciliation processing.

**Accounting Template ID** Select the accounting template that defines what accounting entries that the system creates when you force reconciliations.

Chapter 9 Setting Up Reconciliation

#### See Also

Chapter 11, "Reconciling Statements," Reconciling Transactions Automatically, page 168

PeopleSoft Enterprise Cash Management 9.1 PeopleBook, "Managing Treasury Accounting," Entering Accounting Template Information

# **Setting Up Cash Management Bank Statement Accounting Functionality**

To define bank statement accounting, use the Bank Statement Accounting component (BNK\_BSAC\_SETUP\_GBL).

This section discusses how to define bank statement accounting.

**Important!** You can only implement this functionality if you have purchased and licensed Cash Management.

#### Bank Statement Accounting Automatic Reconciliation

The Cash Management Bank Statement Accounting (BSA) functionality integrates with the PeopleSoft banks reconciliation functionality. The BSA functionality reduces the number of exceptions (NTFs) that you must resolve. It works in tandem with the PeopleSoft automatic reconciliation process and provides a second layer of filtering that automatically resolves reconciliation exceptions. To enable this functionality, you must first establish the conversion (or accounting) rules that the system uses to search for reconciliation exceptions.

The BSA functionality handles transactions in the bank statement that are not yet booked in the general ledger or a general ledger subledger. These items might include such first notice items such as interest income, interest expense, or forecasted wires.

BSA functionality uses information from the imported bank statement addenda text field. You first create rules to match text strings in the addenda text by selecting *Pattern* (matching a specified text string), *Position* (searching for text between two defined numeric values), or *Value* (matching a defined value). When the system encounters a match, it automatically reconciles the exception by creating a system-side transaction that is assigned to an accounting template, and changes the exception's reconciliation status flag to *REC* (reconciled). Note that the system does not perform any BSA processing on exceptions that do not match any BSA predefined criteria. Also, the bank statement accounting process will not create a system-side transaction if the bank statement line had previously been matched to a system-side transaction. For example, if the bank-statement accounting process matches a previously reconciled transaction that was unreconciled using the semimanual reconciliation process, it will not create a new transaction.

After the BSA resolved exception accounting entries are complete, you run Treasury Accounting processes to complete the accounting entries prior to posting to the general ledger.

The following are some points to consider about the BSA process:

Setting Up Reconciliation Chapter 9

• The process is only as good as the rules and accounting templates that you establish.

**Note.** The automatically generated accounting entries are only as valid as the accounting rules that you establish. If the accounting rule or specified accounting template for a rule is incorrect, the accounting entries for all of the affected matched exceptions will also be incorrect. It is *very* important that you test the validity of your BSA data setup and output prior to using this functionality in a production environment.

- You can only use this functionality with the automatic reconciliation process.
- The BSA process greatly streamlines the reconciliation process, but reconciliation can not be fully automated. There will always be reconciliation exceptions that you must manually research and resolve.
- This process becomes increasingly efficient as the number of bank statements that you process increases.
   When you first implement the process, you must develop the rule structure—researching exceptions, editing rules, and adding new rules—until this structure is sufficiently constructed to handle your organization's exceptions.

#### See Also

PeopleSoft Enterprise Cash Management 9.1 PeopleBook, "Managing Treasury Accounting," Processing Automated Accounting

### **Prerequisites**

Prior to establishing bank statement accounting parameters, you must set up:

- Bank statement activity types.
- Accounting templates for bank statement processing.

### Page Used to Set Up Cash Management Bank Statement Accounting

| Page Name                 | Definition Name | Navigation                                                          | Usage                                                                                                    |
|---------------------------|-----------------|---------------------------------------------------------------------|----------------------------------------------------------------------------------------------------|
| Bank Statement Accounting | BNK_BSAC_HDR    | Banking, Administer<br>Reconciliation, Bank<br>Statement Accounting | Define bank statement accounting match rules. The system searches the bank statement addenda for the transactional text that you define and automatically assigns a default accounting template to the transaction. |

### **Setting Up Cash Management Bank Statement Accounting**

Access the Bank Statement Accounting page (Banking, Administer Reconciliation, Bank Statement Accounting).

Chapter 9 Setting Up Reconciliation

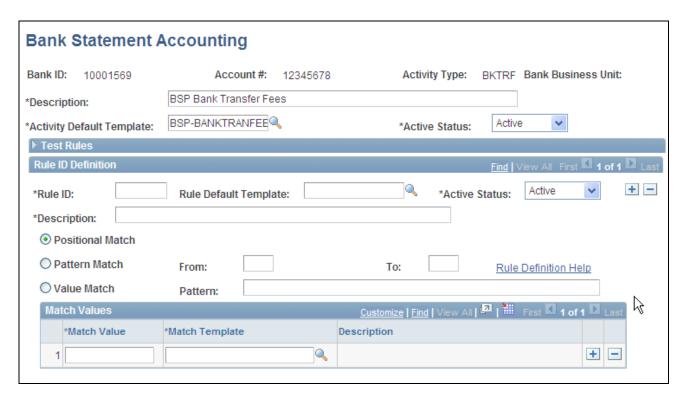

Bank Statement Accounting page

The system derives the Description and Activity Default Template field information from the selected statement activity type.

You can set Activity Status options at both the overall header level and the individual rule level.

#### Sample Addenda

Enter sample addenda text to test your defined rule.

For example, to define a pattern match (and assuming all required fields are defined):

- 1. Select the Pattern Match button.
- 2. Enter the pattern TEST@@@.
- 3. In the Sample Addenda field, enter the text *TEST123*, and save the page.
- 4. Click the Test Rule button. A message will let you know which accounting template would be assigned per the current rule sequencing— whether it came up with an exact match, a rule default, or the activity default.

#### Test Rule button

Click to test if the rule is behaving as desired. This process applies the defined rule(s) against data in the Sample Addenda field. By doing so, this tests whether the defined BSA rule assigns the appropriate accounting template.

#### **Rule ID**

Enter a unique identification code for the match rule, up to seven characters long. This ID is used by the system to order the rules that are applied to the addenda. In this manner, you can dictate which rules should be applied before others.

Setting Up Reconciliation Chapter 9

Rule Default Template Select a default accounting template for defined positional and pattern rules (not

applicable for Value Match option). For exceptions that match the defined rule, the system automatically creates corresponding system-side accounting entries

per the default accounting template parameters.

**Help Information** Click to view information on defining match values.

**Positional Match** Select to match data based on the positions that are entered in the From and

Through fields.

**Pattern Match** Select to match the entire masked string value that is adjacent to the entered

Pattern.

**Value Match** Select to match the values that are entered in the Match Valuefield and also

specify a Match Template value. If you define a value that cannot be matched,

the system uses the Activity Default Template value.

### **Chapter 10**

# **Receiving and Updating Bank Statements**

This chapter provides an overview of statement updates and discusses how to:

- Import bank statements.
- Administer statement information.
- Update internal bank balances.
- Update current day bank statements.
- Review balance statement information.
- Review bank statement files.

### **Understanding Statement Updates**

The loading of bank statement information is an integral part of the reconciliation, bank statement accounting, and cash position processes. The system processes previous day statements that are used for reconciliation and accounting, current day statements for cash position worksheets, and account analysis statements for bank fee analysis. PeopleSoft enables you to enter bank statement information in one of three different ways:

1. Enter bank statement information is to import a bank statement either from the file system or a file transfer protocol (FTP) file server using the PeopleSoft Business Document format (PSBD1 or PSBD2).

**Note.** You can import bank statements using a variety of bank statement formats using the Financial Gateway functionality found in Cash Management 8.9 and later.

You can import bank-statement, data files using the PSBD2 layout if you have Cash Management 8.8 or later installed and are using a third-party, communication toolkit that has the capability of processing files in XML format. Sample files that can be used as guidelines for transforming bank-statement, date files into the PSBD2 layout can be found on Customer Connection.

2. Enter the information using online screens.

If you receive only hardcopy statements from a bank, you must enter the statement information online before you can reconcile the statements. The following entry screens are used to enter the statement information online:

- Enter Bank Balances
- Enter Bank Statements
- Enter Internal Bank Balances
- Same Day Bank Statement
- 3. Integrate with a bank or bank communications partner by using PeopleTools Integration Broker.

#### See Also

Enterprise PeopleTools 8.50 PeopleBook: Integration Broker

PeopleSoft Enterprise Financial Gateway 9.1 PeopleBook, "Processing Bank Statements in Financial Gateway"

# **Importing Bank Statements**

This section discusses how to import bank statements.

#### See Also

Chapter 8, "Setting Up the Bank Statement Import Process," page 109

### **Pages Used to Import Bank Statements**

| Page Name              | Definition Name    | Navigation                                                                                                    | Usage                                                                                                    |
|------------------------|--------------------|----------------------------------------------------------------------------------------------------|----------------------------------------------------------------------------------------------------|
| Import Bank Statements | BSP_IMPORT         | Banking, Bank Statements, Import Bank Statement                                                                                                    | Import bank statement data using the PSBD1 layout (or PSBD2 layout for Cash Management 8.8 and later) into the Bank Statement staging tables. Define the file import information and run the Bank Statement Import Application Engine process (IMPORT_FILE).  Note. You can import bank-statement, data files using the PSBD2 layout if you have Cash Management 8.8or later installed and are using a third-party, communication toolkit that has the capability of processing files in XML format. Sample files that can be used as guidelines for transforming bank-statement, date files into the PSBD2 layout can be found on Customer Connection. |
| Bank Node Details      | BSP_IMPORT_BNKNODE | Click the View Bank Node Details link on the Import Bank Statements page.  The View Bank Node Details is available only if FTP or HTTP is selected in the Import Type field. | Review bank node property details.                                                                                                    |

### **Importing Bank Statements**

Access the Import Bank Statements page (Banking, Bank Statements, Import Bank Statement).

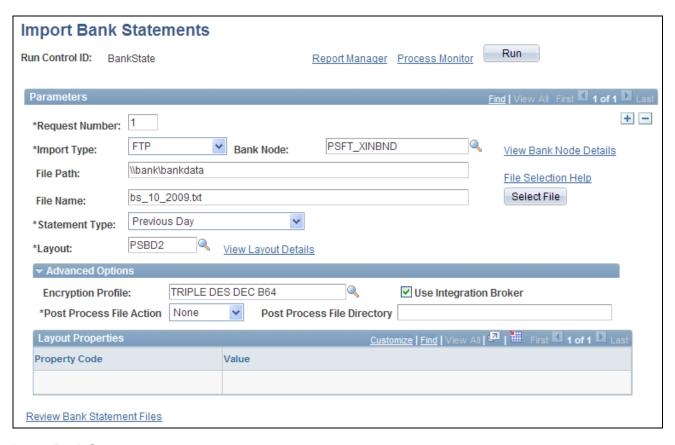

Import Bank Statements page

#### **Parameters**

#### **Import Type**

#### Options are:

- FTP (file transfer protocol): Select if you are importing the file by using file transfer protocol, and enter a bank node through which to transfer the data.
- File: Select if you are importing a file located on a shared server directory within your network.
- HTTP: Select if you are importing a file using a URL that is included as part of the node configuration. No file path or file name is required.

View Bank Node Details Click to access the Bank Node Details page and review the property details of the selected node. This link is available only if FTP or HTTP is selected in the Import Type field.

#### File Path

Enter the complete file path location. To select files by clicking the Select File button, the file path must have a trailing backslash (\).

You can also search for files of a specific type by entering an asterisk and the extension suffix. For example, to search all files with a .txt suffix, enter:

\\*.txt

#### **File Selection Help**

Click to view help information on specifying file paths and file names.

#### File Name

Select the specific file to import. If you want to import multiple files based on extension, leave this field blank.

#### Layout

Select the file layout of the bank statement file being imported. Unless Cash Management 8.9 or later is installed, select *PSBD1* or *PSBD2*. (for PeopleSoft Enterprise 8.8 or later).

**Note.** You can import bank-statement, data files using the PSBD2 layout if you have Cash Management 8.8 installed and are using a third-party, communication toolkit that has the capability of processing files in XML format. Sample files that can be used as guidelines for transforming bank-statement, date files into the PSBD2 layout can be found on Customer Connection.

#### Advanced Options

#### **Encryption Profile**

Select an encryption profile to decrypt bank statements. Encryption profiles contain both encryption and decryption information.

#### **Use Integration Broker**

Select this check box to format the files and publish the formatted document to PeopleSoft Integration Broker. Integration Broker then processes the formatted file accordingly.

You select this option if you want to use the bank statement information as a trigger to Integration Broker, as an indication to perform other processes or integrate with other systems.

#### **Post Process File Action**

Select what action, if any, to perform on the bank statement files after the data has been processed. The options are:

- *Copy:* Copy the file to the directory that is entered in the Post Process File Directory field.
- Delete: Delete the file after the data in it is processed.
- *Move:* Move the file to the directory that is entered in the Post Process File Directory field.
- *None:* Take no action.

# Post Process File Directory

Enter a file path to the directory to which the file will be moved or copied if either option is selected as the post process file action.

#### Format Layout

Value Property codes and values appear by default from values that are defined on the

selected format ID.

If you configure unique code mappings for a format (on the Code Mappings page), you must modify the displayed CODE\_MAP\_GROUP value with the appropriate unique map value.

See *PeopleSoft Enterprise Financial Gateway 9.1 PeopleBook*, "Setting Up Electronic Banking Using Financial Gateway," Defining Code Mappings for Bank Statements, Payments, and Payment Acknowledgments.

**Note.** If you are importing multiple files for a single run control ID, you must add requests (by clicking the Add button) for each file that you are requesting. Do not enter a file name, run the import process, and then edit the file name and run the import process again. Doing this can result in duplicate statement loading errors.

### **Administering Statement Information**

This section discusses how to:

- Update bank balances.
- Update bank transaction entries.
- · Enter funds availability.
- Review addenda information.

### **Understanding Statement Administration**

Once you transfer bank statement information to the production tables, you can update the data by using the Bank Balance Entry and Bank Transaction Entry pages.

If you do not receive bank statements electronically from the bank, you also use the same pages to manually enter bank statement information online.

### **Pages Used to Administer Statement Information**

| Page Name          | Definition Name    | Navigation                                         | Usage                                   |
|--------------------|--------------------|----------------------------------------------------|-----------------------------------------|
| Bank Balance Entry | BANK_BALANCE_ENTRY | Banking, Bank Statements,<br>Enter Bank Statements | Enter bank account balance information. |

| Page Name              | Definition Name    | Navigation                                                                                                    | Usage                                                                                                    |
|------------------------|--------------------|----------------------------------------------------------------------------------------------------|----------------------------------------------------------------------------------------------------|
| Bank Transaction Entry | BNK_STMT_ENTRY     | Banking, Bank     Statements, Enter Bank     Statements.      Select the Bank     Transaction Entry tab.      Select Enter Bank     Statements from the     drop-down menu of the     Go To field on the Bank     Statement Manager     page.       | Enter bank transaction and addenda information for a specific bank statement ID.                                                                        |
| Funds Availability     | BANK_FLOAT_BAL_SEC | Click the Funds Availability icon on the Bank Transaction Entry page.                                                                                                    | Enter one-day and two-day float for a bank statement deposit entry item.  Note. The Funds Availability page is available for deposit transactions only. |
| Bank Addenda Details   | BANK_ADDENDA_SEC   | <ul> <li>Click Expanded         Addenda link on the         Addenda Information         tab of the Bank         Transaction Entry page.</li> <li>Click Expanded         Addenda link on the         Bank Statement         Manager page.</li> </ul> | View and edit addenda<br>detail information that is<br>associated with a statement<br>transaction.                                                      |

## **Updating Bank Balances**

Access the Bank Balance Entry page (Banking, Bank Statements, Enter Bank Statements).

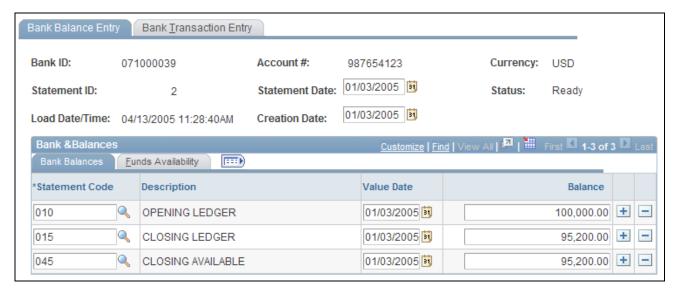

Bank Balance Entry page

#### Bank Balances

Enter the statement code, value date, and balance amount for each item. If you receive bank statements electronically, the system populates these fields.

**Note.** The system balances the opening and closing ledger amounts with the sum of the daily transactions and displays a warning message if the amounts are unbalanced. It uses the default balance codes *010 - OPENING BALANCE* and *015 - CLOSING BALANCE*. If your organization uses different balance codes, you must edit the following with your preferred default code values: the component BANK\_BALSTMT\_ENTRY, the record BNK\_RCN\_CYC, and Saveedit PeopleCode.

**Statement Code** Determines the type of balance that is being entered. The system uses these

balances for various bank features and processes, such as the cash position

worksheet.

**Balance** Enter the total amount of funds that are available on the specified value date.

Funds Availability

**Available Balance** Displays the portion of the balance amount that is immediately available for use.

Differences between the balance and available balance amounts are generally due

to deposits (credits) that have not yet cleared the bank.

One Day Float Stores the one-day float information that is provided by you or the bank.

Two+ Day Float (two or Stores the two (or more) day float information that is provided by you or the

more day float) bank.

146

### **Updating Bank Transaction Entries**

Access the Bank Transaction Entry page (Banking, Bank Statements, Enter Bank Statements. Select the Bank Transaction Entry tab).

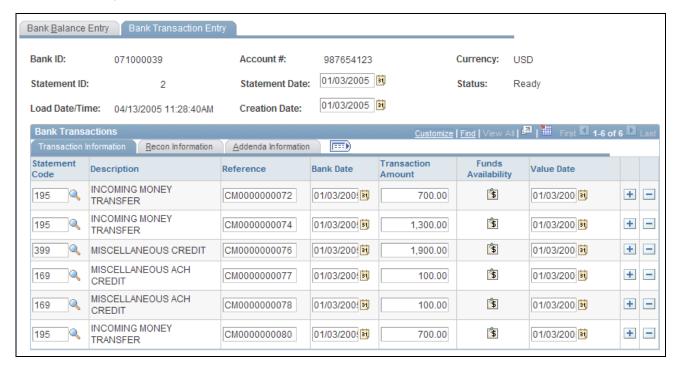

#### Bank Transaction Entry page

The system populates the fields on this page when you load statements electronically; you can edit them if needed.

#### Transaction Information

**Statement Code** Select a statement code to indicate if the transaction is a debit or a credit. This

value determines the default transaction code and statement activity type that is

on the Recon Information grid.

**Reference** Enter a transaction reference number.

**Bank Date** Select the entry date of the transaction. The default is the statement date.

Funds Availability Click to enter available funds information for bank deposit transactions.

Value Date Enter the date that the bank recorded the transaction. The default is the statement

date.

#### Recon Information

**Trans Code** (transaction code)

Identifies the type of transaction in a bank statement, such as bill orders, deposits, direct debits, drafts, fees, payments, receipts, and voided transactions. Other transaction values are:

ACH: automatic clearing house.

BOE - Out: bill of exchange - outgoing (or disbursed).

Bank Adj: bank adjustments.

Bill Order

Check.

DD-Out: direct debit - outgoing.

Deposits

EFT: electronic funds transfer.

Fund Rcpt: fund receipt.G: general transaction.

*I*: interest expense.

Man Check: manual check.

Misc: miscellaneous

Stop Pay: stop payment.

Wire Out: wire - outgoing.

#### **Recon Status**

(reconciliation status)

Select a status for the transactions.

If you import this statement data, the system initially sets the row to

*Unreconciled.* If you then run Cash Management Bank Statement Accounting functionality, the functionality reconciles those specific transactions that match

predefined rules and changes their status to Reconciled.

See Chapter 11, "Reconciling Statements," Processing Bank Statement

Accounting, page 165.

**Activity Type** 

Select a statement activity type. This identifies a transaction to be processed by a

specific accounting template.

#### Addenda Information

#### **Expanded Addenda**

Click to access the Bank Addenda Detail page and view addenda detail information that is transmitted from the bank for this item. You can also view this information in the Addenda field, by using the scroll arrows.

#### See Also

Chapter 9, "Setting Up Reconciliation," Defining Statement Activities, page 133

### **Entering Funds Availability**

Access the Funds Availability page (click the Funds Availability icon on the Bank Transaction Entry page).

For a bank statement deposit item, enter amounts in the Available Balance, One Day Float, and Two Day Float fields.

### **Reviewing Addenda Information**

Access the Bank Addenda Detail page (click Expanded Addenda on the Addenda Information tab of the Bank Transaction Entry page).

The Text field can store up to 254 characters, and each value in the Seq No (sequence number) field corresponds to a Text field. If the addenda information is more than 254 characters long and contained in multiple text fields, the sequential numbering keeps the addenda message in the correct processing order.

### **Updating Internal Bank Balances**

This section discusses how to:

- Update internal bank balances.
- Enter float information for internal bank balances.

### Pages Used to Update Internal Bank Balances

| Page Name                       | Definition Name   | Navigation                                                                                    | Usage                                                 |
|---------------------------------|-------------------|-----------------------------------------------------------------------------------------------|-------------------------------------------------------|
| Enter Internal Bank<br>Balances | BNK_BAL_ENTRY_PNL | Banking, Bank Statements,<br>Enter Internal Bank<br>Balances                                  | Manage internal bank account statements.              |
| Bank Balance - Float Entry      | BNK_BAL_ENTRY_FLT | Click Float on the Balance<br>Information tab of the Enter<br>Internal Bank Balances<br>page. | Enter float information for an internal bank balance. |

### **Updating Internal Bank Balances**

Access the Enter Internal Bank Balances page (Banking, Bank Statements, Enter Internal Bank Balances).

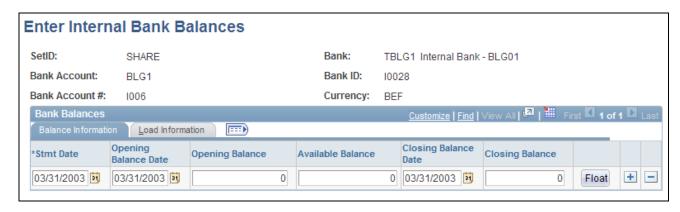

Enter Internal Bank Balances page

#### **Balance Information**

Enter the dates for the bank statement, as well as the opening and closing balances.

**Float** 

Click to access the Bank Balance - Float Entry page and enter float information.

#### Load Information

The system updates the User ID field with the ID of the user who last updated the balance information.

### **Entering Float Information for Internal Bank Balances**

Access the Bank Balance - Float Entry page (click Float on the Enter Internal Bank Balances - Balance Information page).

*Float* is the number of days that the bank takes to clear a deposit or a payment (for example, check or funds transfer). Use this page to determine the funds availability of a specified bank account balance on a given day.

**Float Dt** (float date) Enter the date that funds become available.

**Available Balance** Enter the amount of funds that are available on the float date.

### **Updating Current Day Bank Statements**

The Cash Management intraday cash position functionality uses current day data, which appears on these pages, to calculate intraday cash position worksheets.

This section discusses how to:

- Update current day balances.
- Update current day transactions.

#### See Also

PeopleSoft Enterprise Cash Management 9.1 PeopleBook, "Defining Cash Positions," Calculating Intraday Cash Position Reporting Worksheets

### **Pages Used to Update Current Day Bank Statements**

| Page Name                | Definition Name   | Navigation                                                                                                    | Usage                                                              |
|--------------------------|-------------------|----------------------------------------------------------------------------------------------------|--------------------------------------------------------------------|
| Current Day Balances     | BANK_SDBAL_ENTRY  | Banking, Bank Statements,<br>Enter Current Day Bank<br>Statements                                                | View and update<br>automatically loaded<br>current day statements. |
| Current Day Transactions | BANK_SDSTMT_ENTRY | Banking, Bank Statements,<br>Enter Current Day Bank<br>Statements<br>Select the Current Day<br>Transactions tab. | Enter information for current day transactions.                    |

### **Updating Current Day Balances**

Access the Current Day Balances page (Banking, Bank Statements, Enter Current Day Bank Statements).

The Current Day Balances page is similar to the Bank Balance Entry page in form and function. However, current day bank statement information is stored in the Bank Current Day table (BANK SDBAL TBL).

#### See Also

Chapter 10, "Receiving and Updating Bank Statements," Updating Bank Balances, page 145

### **Updating Current Day Transactions**

Access the Current Day Transactions page (Banking, Bank Statements, Enter Current Day Bank Statements. Select the Current Day Transactions tab).

The Current Day Transactions page is similar to the Bank Transaction Entry page in form and function. However, current day bank statement information is stored in the Bank Current Day table.

#### See Also

Chapter 10, "Receiving and Updating Bank Statements," Updating Bank Transaction Entries, page 147

### **Review Statement Balance Information**

PeopleSoft provides several options to review bank statement balance information.

This section discusses how to:

- · Review bank balances.
- Revalue currency.
- Review bank statements.
- Use the Bank Statement Manger.

### **Pages Used to Review Statement Balance Information**

| Page Name              | Definition Name   | Navigation                                                                                                    | Usage                                                                                                    |
|------------------------|-------------------|----------------------------------------------------------------------------------------------------|----------------------------------------------------------------------------------------------------|
| Review Bank Balances   | BNK_BAL_AAA_PNL   | <ul> <li>Banking, Bank         Statements, Review         Bank Balances</li> <li>Select Review Bank         Balances from the drop- down menu of the Go         To field on the Bank         Statement Manager         page.</li> </ul> | Inquire on balance information according to the search criteria. You can also revalue currency and generate balance graphs.                                                                                                    |
| Revalue Balances       | BNK_BAL_REVAL_PNL | Click Revalue Currency on<br>the Review Bank Balances<br>page.                                                                                                    | Specify the new currency, market rate index, and exchange rate type to use to calculate new balance amounts on the Review Bank Balance page.                                                                                                    |
| Review Bank Statements | BNK_RCN_STMT_GEN  | Banking, Bank     Statements, Review     Bank Statements      Select Review Bank     Statements from the     drop-down menu of the     Go To field on the Bank     Statement Manager     page.                                          | Inquire on statement information for a bank account and run the Account Register (FIN3000) report. Use the report to see all transactions in an electronic bank statement.  See Chapter 11,  "Reconciling Statements," Reviewing Bank Statement Information, page 185. |

| Page Name              | Definition Name | Navigation                                          | Usage                                                                                  |
|------------------------|-----------------|-----------------------------------------------------|----------------------------------------------------------------------------------------|
| Bank Statement Manager | BNK_STMT_MGR    | Banking, Bank Statements,<br>Bank Statement Manager | Inquire on balance and statement transaction information for a specific external bank. |

### **Reviewing Bank Balances**

Access the Review Bank Balances page (Banking, Bank Statements, Review Bank Balances).

Enter the search criteria and click Search.

| Search By | Click to summarize data | by a single bu | usiness unit or l | by group ID f | for a group of |
|-----------|-------------------------|----------------|-------------------|---------------|----------------|
|-----------|-------------------------|----------------|-------------------|---------------|----------------|

business units.

**Sum By** Select bank or currency to summarize the data, if the search parameters return

multiple results.

**Revalue Currency** Click to open the Revalue Balances page to change the amounts to a different

currency.

**Available Balance** Displays the current amount of funds that are available in the account.

**Balance to Graph** Select the information to appear in a chart: *CLOSING AVAILABLE, CLOSING* 

LEDGER, or OPENING LEDGER..

**Generate Graph** Click to generate a chart. Depending on the search parameters, a circle or stacked

bar chart appears. Hover the cursor over a chart segment to display the balance total for that segment. You must hold the cursor within the graph segment

boundaries to view the balance information.

The charting functionality derives data from the bank balances specified as favorite balances on the Balance Codes page (BSP\_BAL\_CODES). To chart bank balance data, two conditions must exist:

• The Bank Codes page must be configured with three favorite bank balances.

However, you can specify new favorite bank balances at any time—the charting functionality derives data from the most recently specified three favorite bank balances.

• There must be data in a favorite bank balance for you to chart the balance.

Without data in the system, you cannot create a chart.

See Chapter 8, "Setting Up the Bank Statement Import Process," Defining Balance Codes, page 113.

To generate a bank balance graph:

- 1. Enter the search parameters, and click Search.
- 2. Select a Balance to Graph option.

#### 3. Click Graph Data.

The bank balance graph appears at the page bottom.

If the search parameters return a single bank account (only one row of results), the graphed balance appears in a bar chart.

If the search parameters return multiple bank accounts (multiple rows of results) of a single currency, the graphed balances appear as a stacked bar chart, organized per account by bank ID. The individual bar segments are color-coded to a specific account number.

If the search parameters return multiple bank accounts (multiple rows of results) of mixed currencies, the graphed balances appear as a stacked bar chart, organized by currency per account number. The individual bar segments are color-coded to a specific account.

#### See Also

<u>Chapter 10, "Receiving and Updating Bank Statements," Entering Float Information for Internal Bank Balances, page 150</u>

### **Using the Bank Statement Manager**

Access the Bank Statement Manager page (Banking, Bank Statements, Bank Statement Manager).

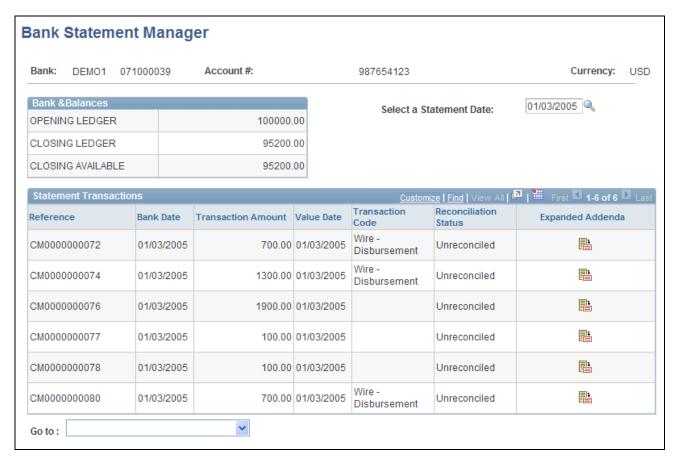

#### Bank Statement Manager page

This page displays external bank statement information that you import or that you enter manually on the Bank Statement Entry page.

**Note.** You cannot view internal bank balance information on this page.

**Select a Statement Date** Specify a date for the statement whose transactions you want to view.

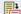

Click the Expanded Addenda icon to access the Bank Addenda Details page.

#### See Also

<u>Chapter 8, "Setting Up the Bank Statement Import Process," Understanding the Bank Statement Import Infrastructure, page 109</u>

### **Reviewing Bank Statement Files**

This section discusses how to review:

Bank statement files.

- Statement event log information.
- Statement transmittal information.

The Review Bank Statement Files page enables you to review the staging status of the imported bank statement files. You can see if the system successfully loads a file. If a file does not successfully load, use the View Bank Statement File Log page to determine exactly where the system encounters a file loading error.

**Important!** Any user with access to these pages can view the file details. Restrict user access by using PeopleTools Security functionality.

See Enterprise PeopleTools 8.50 PeopleBook: Security Administration

### Pages Used to Review Bank Statement Files

| Page Name                       | Definition Name  | Navigation                                                          | Usage                                                                        |
|---------------------------------|------------------|---------------------------------------------------------------------|------------------------------------------------------------------------------|
| Review Bank Statement<br>Files  | BSP_FILE_INQUIRY | Banking, Bank Statements,<br>Review Bank Statement<br>Files         | Review summary and detail information about the import status of bank files. |
| View Bank Statement File<br>Log | BSP_FILE_INFO    | Click View Event Log<br>on the Review Bank<br>Statement Files page. | View event log information for a bank statement file.                        |
| View Bank Statement File        | BSP_FILEDATA_SP  | Click View File on the Review Bank Statement Files page.            | View bank statement file transmittal information.                            |

### **Reviewing Bank Statement Files**

Access the Review Bank Statement Files page (Banking, Bank Statements, Review Bank Statement Files).

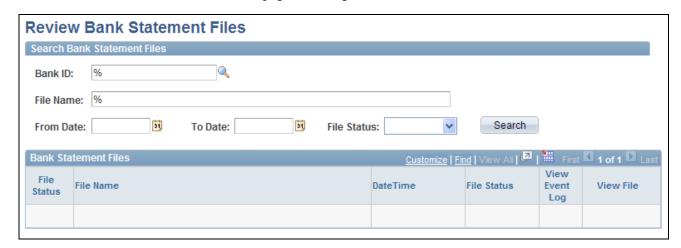

Review Bank Statement Files page

Enter the search parameters and click Search.

#### **File Status**

#### Options are:

- (none.)
- *Error*: Appears if the file is not successfully loaded. A red square also appears next to the file name. You must correct the error, then reimport the file.
- *Formatting:* Appears if the system is still transforming the file to a PeopleSoft-readable format.
- *Reading:* Appears if the system is still reading the file data before loading the data to the staging tables.
- *Staged:* Appears if the system has loaded the transformed data to the staging tables. A green circle also appears next to the file name.
- *Warning:* Appears if the file is loaded with errors. A yellow inverted triangle also appears next to the file name.

#### **View Files**

Click to review bank statement file transmittal information.

#### **View File Detail**

Click to review event log information for a bank statement file.

### **Chapter 11**

# **Reconciling Statements**

This chapter provides an overview of bank statement reconciliations and discusses how to:

- Process reconciliations.
- Process bank statement counting.
- Manage reconciliation methods and statements.
- Reconcile externally generated transactions.
- Manage federal schedule ID reconciliations.
- Review bank reconciliation information.

### **Understanding Bank Reconciliation Processing**

PeopleSoft enables you to reconcile transactions using a variety of reconciliation processes. After you have reconciled bank statement transactions, you then use the various inquiry pages to view reconciled and unreconciled transactions and resolve reconciliation exceptions.

If you receive the bank statement file electronically, you can process reconciliation with the Automatic Reconciliation process. If not, you can process reconciliation only by using manual reconciliation or by entering the bank statement information online on the Bank Balance Entry page and then using automated or semi-manual reconciliation.

If you need to reconcile external transactions, you can use the External Transaction pages to enter the transactions online. You can also load them electronically. Then, you can add this transaction source as a reconciliation record and perform manual, semi-manual, or automated reconciliation.

When you finish reconciling a bank statement automatically, you might have exceptions, which are transactions that did not match. These transactions are generally coded *NTF*, for *transaction not found* You need to resolve the exceptions so that the transactions have a reconciliation cycle status of *Complete*.

Depending on the reconciliation method you use, you can resolve exceptions in a number of ways:

- If you use automatic reconciliation, you can set up reconciliation amount tolerances functionality. This functionality automatically reconciles amounts of a certain defined discrepancy, then creates journal entries and sets the reconciliation status of the exception from UNR to REC.
- If you use Cash Management, you can also implement bank statement accounting functionality. This functionality is similar to the reconciliation tolerances functionality and works as a second filter by searching to reconcile exceptions that match predefined criteria.

Reconciling Statements Chapter 11

• If you use semi-manual reconciliation, you can also use bank statement accounting functionality, or opt to manually enter journal entries to resolve differences.

• If you use manual reconciliation you must manually enter journal entries for differences.

#### See Also

<u>Chapter 8, "Setting Up the Bank Statement Import Process," Setting Up the Bank Statement Import Process, page 111</u>

Chapter 12, "Resolving Reconciliation Exceptions," page 187

### **Multicurrency Situations**

To work with reconciliation situations in which you handle more than one currency, you can define tolerance amounts to reconcile transactions within the set tolerance. The automatic Bank Reconciliation process (FSPRECON) converts system-side transactions to the bank account currency as defined on the external accounts page.

The system uses the decimal positions definition for the currency code to determine how to round amounts. Tolerance exceptions show in semi-manual reconciliation (reconciled system side) in addition to the reconciled transactions. The delivered reference ID for tolerance exceptions is bank statement processing (BSP) plus a sequential number (this is in the auto numbering definition). Under semi-manual reconciliation, if amounts are not the same, you cannot reconcile them. If reference IDs do not match, they appear as exceptions. To reconcile transactions with an *AMT* (amount exception) status, you must either enter an adjustment entry to match the amount in question or increase the amount tolerance for the next automated reconciliation run.

#### See Also

Chapter 9, "Setting Up Reconciliation," Setting Up Reconciliation Tolerances, page 132

PeopleSoft Enterprise Global Options and Reports 9.1 PeopleBook, "Processing Multiple Currencies," Maintaining Currency Tables

### **Prerequisites**

Before you reconcile bank statements, you must perform the following tasks:

- Set up the reconciliation tables.
- Assign a reconciliation method to each bank account.
- Set up reconciliation options for automatic reconciliation.
- (Optional) Set up tolerances for automatic reconciliation.
- Load statements electronically or enter bank statement data manually.

Chapter 11 Reconciling Statements

#### See Also

Chapter 9, "Setting Up Reconciliation," page 119

<u>Chapter 8, "Setting Up the Bank Statement Import Process," Setting Up the Bank Statement Import Process, page 111</u>

Chapter 10, "Receiving and Updating Bank Statements," page 139

### **Common Elements in This Chapter**

**Load Date** and **Time** Displays the date and time that the bank file was loaded.

**Recon Status** 

(reconciliation status)

Identifies the status of a transaction in the reconciliation process. The status can be either *Reconciled*, *Unreconciled*, or a number of other statuses that indicate

why a transaction did not reconcile successfully.

Trans Code (transaction code) or Transaction Type

Identifies the type of transaction in a bank statement:

ACH: Automatic Clearing House

B: Direct Debit

BOE: Bill of Exchange - Disburse

BOO: Bill of Order - Disburse

CHK: Check

DD: Direct Debit - Disburse

D: Deposits

EFT: Electronic Funds Transfer

F:Fee Expense

G: General Transaction

I: Interest Expense

M: Miscellaneous Transaction

MAN: Manual Check

P: Payment

R: Drafts

S: Stop Payment

U: Funding Receipt

V: Voided Payment

WIR: Wire - Disbursement

**Transaction Date** Displays the date on which the transaction was "cleared" by the bank. This is the

date used for the date matching part of reconciliation.

Reconciling Statements Chapter 11

**Value Date** 

Displays the date on which the bank recorded the transaction.

# **Processing Reconciliations**

This section discusses how to select and run the reconciliation processes.

Chapter 11 Reconciling Statements

### Page Used to Process Reconciliations

| Page Name              | Definition Name | Navigation                                            | Usage                                                                                                    |
|------------------------|-----------------|-------------------------------------------------------|----------------------------------------------------------------------------------------------------|
| Process Reconciliation | RECON_REQUEST   | Banking, Reconcile Statements, Process Reconciliation | Create a reconciliation run control for a specified bank and account. This run control contains the following three reconciliation methods:  • Bank Reconciliation (FSPRECON) Application Engine process.  • Recon and Statement Accounting (reconciliation and statement accounting) (RCN_BSAC) PSJob.  • Recon and Bank Statement Process (reconciliation and bank statement process) (RCNBSP) PSJob.  Selecting Bank Reconciliation runs the FSPRECON Application Engine process. Selecting Recon and Statement Accounting (PSJob) runs the FSPRECON and TR_STMTACCTG Application Engine processes serially. Selecting Recon and Bank Statement Process (PSJob) runs FSPRECON and AR_BNKSTMT serially. It is recommended that you select only one method to run at a time instead of selecting multiple methods to run concurrently. |

### **Processing Reconciliations**

Access the Process Reconciliation page (Banking, Reconcile Statements, Process Reconciliation).

Reconciling Statements Chapter 11

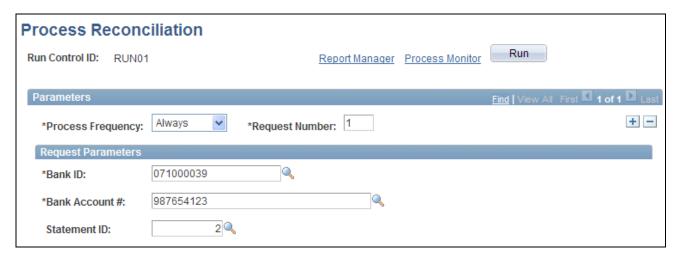

#### Process Reconciliation page

Enter your process frequency and request parameters.

The Process Scheduler Request page displays three reconciliation process methods. Select any combination of these reconciliation methods to process the defined transactions, and click OK.

The reconciliation methods are:

• Bank Reconciliation (FSPRECON) Application Engine process.

This Application Engine program processes the specified bank account transactions with the defined reconciliation parameters for the bank account.

- Recon and Statement Accounting (reconciliation and statement accounting) (RCN BSAC) PSJob.
  - This multi-process job runs both reconciliation and Cash Management Bank Statement Accounting reconciliation parameters on the specified bank account transactions.
- Recon and Bank Statement Process (reconciliation and bank statement process) (RCNBSP) PSJob.

This multi-process job runs both the Bank Reconciliation process and the Bank Stmt Processing (bank statement processing) process (AR\_BNKSTMT), which loads payments into the Receivables tables.

#### **Statement ID**

You can enter a specific statement ID or you can leave Statement ID blank and the system will run the selected process for all statements that are not marked "C" (complete).

**Note.** For optimal processing performance, it is recommended that you select only one reconciliation method to run at a time. Selecting multiple reconciliation methods to run concurrently might degrade system performance.

## **Processing Bank Statement Accounting**

If you use Cash Management and have implemented banks statement accounting functionality, you must run the bank statement accounting functionality after running reconciliation from the Process Reconciliation page.

### Bank Statement Accounting Exceptions

The Bank Statement Accounting process only reconciles transactions that match the defined rule ID (or rule IDs). If the system matches a transaction only to the defined activity default template, then the system *does not* reconcile the transaction. Instead, the transaction is assigned a exception status of RR (Requires Review - BSAC). In addition, the system creates an associated external transaction with a reconciliation status of UNR. You can then review this external transaction and make the necessary changes to facilitate correct reconciliation (for example, by assigning the appropriate accounting template). After correcting the external transaction, you must reconcile the transaction using one of two methods. Either force reconcile the transaction using the Automatic Reconciliation page, or reconcile it using the Semi Manual reconciliation page.

### See Also

Chapter 11, "Reconciling Statements," Reconciling Transactions Automatically, page 168

Chapter 11, "Reconciling Statements," Reconciling Transactions Semi-manually, page 170

## Page Used to Run Bank Statement Accounting

| Page Name                 | Definition Name  | Navigation                                                        | Usage                                                                                                    |
|---------------------------|------------------|-------------------------------------------------------------------|----------------------------------------------------------------------------------------------------|
| Bank Statement Accounting | TR_STMTACCTG_REQ | Banking, Reconcile<br>Statements, Process<br>Statement Accounting | Enter processing parameters to run the Bank Statement Accounting (TR_STMTACCTG) Application Engine process. |

## **Processing Bank Statement Accounting**

Access the Bank Statement Accounting page (Banking, Reconcile Statements, Process Statement Accounting).

For a run control ID, specify the bank ID, bank account # (number), and statement ID for processing. Click Run to activate the Bank Statement Accounting (TR\_STMTACCTG) Application Engine process on the defined bank account statement.

## **Managing Reconciliation Methods and Statements**

This section discusses how to:

- Reconcile transactions automatically.
- Reconcile transactions semi-manually.
- Reconcile transactions manually.

### **Recommended Reconciliation Process**

This diagram illustrates the best-practice process for reconciling system transactions with bank statement transactions from running the automatic reconciliation process, to processing the automatic reconciliation exceptions, to reconciling the remaining transactions from the Semi Manual reconciliation page:

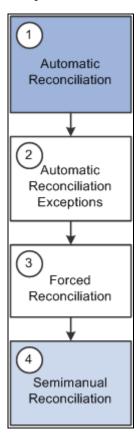

Recommended reconciliation process

These are the recommended steps for reconciling bank statements:

1. Run the automatic reconciliation from the Automatic Reconciliation page.

This will reconcile transactions that fit the specified options and are the within the defined tolerances. Any transaction that is not reconciled will be assigned an exception code that may help in the Automatic Reconciliation Exceptions page.

2. Process the automatic reconciliation exceptions from the Automatic Reconciliation Exceptions page.

Use this step to reconcile one system transaction to one bank-statement transaction (one-to-one). This step requires caution as system transactions are displayed with similar bank transactions in pairs. A system transaction may be paired more than once with different bank transactions. Also, when reconciling a pair of transactions with different amounts—common when dealing with foreign exchange rates—the system will create an additional transaction to account for the monetary difference.

- 3. Use the forced reconciliation method for unpaired bank transactions such as fees and interest. This is also performed from the Automatic Reconciliation Exceptions page and creates system transactions matching the unpaired bank transactions.
- 4. Reconcile the remaining transactions from the Semi Manual Reconciliation page. This method allows you to reconcile one bank-statement transaction to more than one system transaction (one-to-many), more than one bank-statement transactions to one system transaction (many-to-one), and more than one system transaction to more than one bank-statement transaction (many-to-many).

## Pages Used to Manage Reconciliation Methods and Statements

| Page Name                     | Definition Name  | Navigation                                                      | Usage                                                                                                    |
|-------------------------------|------------------|-----------------------------------------------------------------|----------------------------------------------------------------------------------------------------|
| Automatic Reconciliation      | BNK_RCN_CYC_STSA | Banking, Reconcile<br>Statements, Automatic<br>Reconciliation   | Automatically match your source transactions with those received in a bank file. The system searches for a one-to-one match. You can also run various processes and reports from this page                                                                                   |
| Semi Manual<br>Reconciliation | BNK_RCN_SEMI_MAN | Banking, Reconcile<br>Statements, Semi-Manual<br>Reconciliation | Reconcile statements semi-<br>manually when there is not<br>a one-to-one match between<br>your bank and system<br>transactions and you have<br>reconciliation exceptions.<br>Or, you can reconcile bank<br>statements after entering a<br>hardcopy bank statement<br>online. |
| Manual Reconciliation         | BNK_RCN_MAN_GEN  | Banking, Reconcile<br>Statements, Manual<br>Reconciliation      | Reconcile statements for banks that do not provide an electronic file of their transaction data.                                                                                                    |

### **Reconciling Transactions Automatically**

Access the Automatic Reconciliation page (Banking, Reconcile Statements, Automatic Reconciliation).

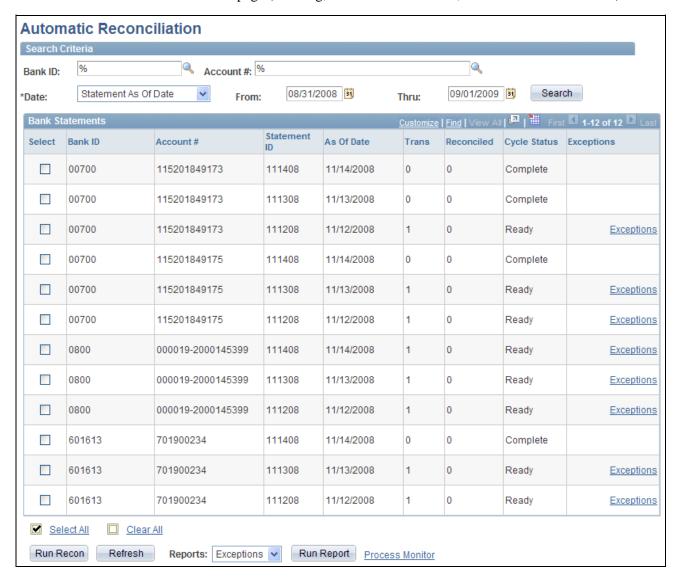

Automatic Reconciliations page

Specify the search criteria by which to select bank statements for processing. Use wildcard characters to retrieve multiple banks or accounts.

**Date** Options are:

- *Statement as of Date:* Date the bank statement was generated. Transactions are "cleared" on that day.
- Date Statement Loaded: Date the bank statement was loaded into the system.

Click Search to display the results in the Bank Statements grid.

#### Bank Statements

The Bank Statements grid displays the bank statements that match your search criteria.

Trans (transactions

loaded)

The number of detail transactions that are contained in the bank file.

Reconciled

The number of detail transactions from the bank statement that have been reconciled with transactions in the system. This number is  $\theta$  (zero) until the Bank

Reconciliation process is complete.

After the Bank Reconciliation process is complete, if this number is less than the number of transactions loaded, it indicates that there are transactions in the bank file that did not match those in the system. These transactions are referred to as reconciliation exceptions. You need to resolve the exceptions.

**Status** 

The reconciliation cycle processing status:

Load Failed: Indicates the bank files could not load.

Fatal Error: Indicates a fatal error occurred during automatic reconciliation

processing.

Loading: Indicates the bank files are being loaded.

Reconciling: Indicates the files are being reconciled.

*Ready:* Indicates you have loaded the bank statement file and run automatic reconciliation, but some transactions could not be matched. These transactions

are exceptions that you must resolve.

Complete: Indicates reconciliation processing is complete and all transactions

were successfully matched.

**Exceptions** 

Click to view exceptions on the Automatic Reconciliation Exceptions page. This link is available only if there are exceptions when the reconciliation process is

complete.

Before you use the options below, select the statements for which you want to run a process or generate reports.

**Select All** Click to select the Select option for all bank statements.

Clear All Click to clear the Select option for all selected bank statements.

**Run Recon** (run reconciliation)

Runs the Bank Reconciliation process for the selected bank statements.

**Refresh** Click to refresh the Bank Statements grid with new information after running

reconciliation.

**Reports** Select the report to run and click Run Report.

Register: Generates a report of the bank statement.

Errors: Generates a report listing instances where a bank reference number does

not match any reference number in the PeopleSoft Financials system.

Exceptions: Generates a report of automatically reconciled exceptions.

## **Reconciling Transactions Semi-manually**

Access the Semi Manual Reconciliation page (Banking, Reconcile Statements, Semi-Manual Reconciliation).

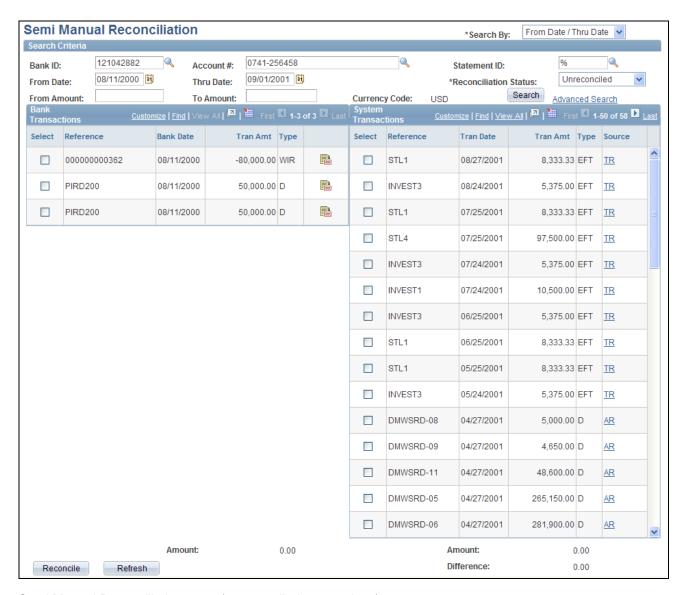

Semi Manual Reconciliation page (unreconciled transactions)

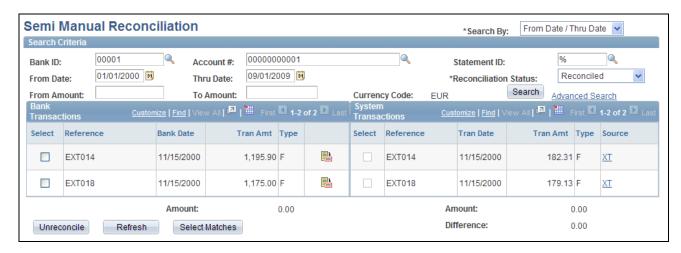

Semi Manual Reconciliation page (reconciled transactions)

When the system reconciles transactions with currencies that are different from that of the bank statement, the amounts that appear on the system side are already converted to the default currency for the bank account.

### Search Criteria

Enter your search criteria for the transactions that you want to reconcile and click Search.

#### **Reconciliation Status**

Select a status for the transactions:

Unreconciled: Select if you want to reconcile transactions.

Reconciled: Select if you want to undo the reconciliation for a transaction.

If the reconciliation status selected is *Reconciled*, this page displays both bank transactions and system transactions that are reconciled by semimanual or automatic reconciliation. Transactions reconciled from the Manual Reconciliation page are also displayed here, but can only be unreconciled from the Manual Reconciliation page.

**Note.** You should not unreconcile a transaction that has already be sent to the general ledger.

### **Advanced Search**

Click to display additional search fields on the page to sort the transactions and restrict the transactions that appear in the list.

### Bank Transactions and System Transactions

The search returns data based on your specified criteria and displays the results for both bank transactions and system transactions.

The page displays the bank and system transactions online simultaneously, making it easy to scroll through and match corresponding transactions. You can reconcile transactions by matching:

- One bank transaction to one system transaction (one-to-one).
- One bank transaction to many system transactions (one-to-many).

- More than one bank statement transaction to one system transaction (many-to-one).
- More than one bank statement transaction to more than one system transaction (many-to-many).

**Note.** When reconciling more than one bank statement transaction to one or more system transactions—many-to-one and many-to-many—the sum of the bank statement transactions must be equal to the sum of the system transactions. No reconciliation tolerances are allowed under these circumstances.

Select the transactions on each side that you want to reconcile and click Reconcile.

The system issues a warning if:

- The dates do not match between the bank and the system sides.
- The transaction types do not match between the bank and the system sides.

If you are displaying a list of reconciled transactions, select the transactions to unreconcile, and click Unreconcile.

**Note.** You should not unreconcile a transaction that has already been sent to the general ledger.

| Bank Date | Displays the date on which the bank recorded the transaction. |
|-----------|---------------------------------------------------------------|
|           |                                                               |

**Tran Date** (transaction date)

Displays the date on which the system transaction occurred.

**Source** Displays the origin application for the transactions:

AR: Accounts Receivables, includes receivables, direct debits, and drafts.

**Note.** Unbalanced payments in PeopleSoft Enterprise Accounts Receivable will not appear in the System Transactions grid for reconciliation. To remedy this, you must balance the payment on the Regular Deposit pages in Accounts Receivable.

*XT*: Transactions from outside the system.

AP: Payables. TR: Treasury.

**Amount** Displays the sum total of the transactions selected on the corresponding side of

the page.

**Difference** The difference between the sum total of the selected bank statement transactions

and the selected system transactions.

**Refresh** After selecting transactions, click the Refresh button to generate the Amounts

and difference fields.

### **Select Matches**

After selecting bank or system transactions to unreconcile, click the Select Matches button to automatically select the associated transactions to the original reconciliation. For example, if you select a bank statement transaction and click Select Matches, the system will select all system transactions that had been reconciled with the bank statement transaction you selected. You can select transactions on both sides of the page simultaneously when using this function.

## **Reconciling Transactions Manually**

Access the Manual Reconciliation page (Banking, Reconcile Statements, Manual Reconciliation).

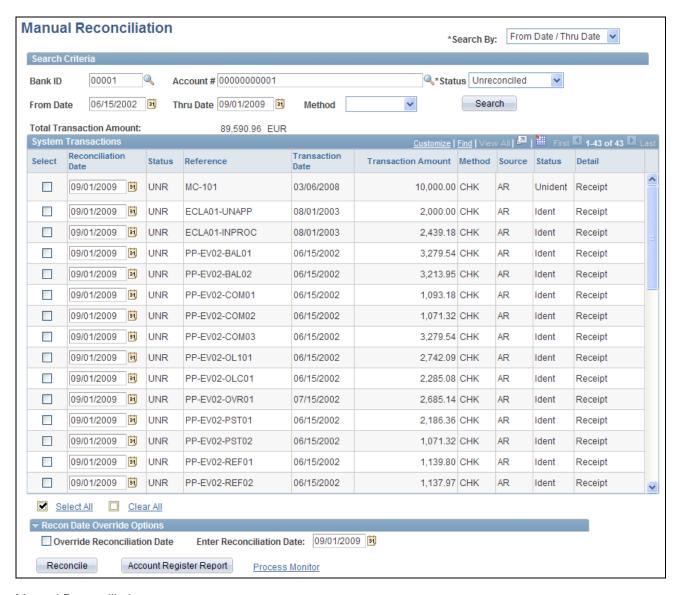

Manual Reconciliation page

**Important!** If you open a bank account in the Manual Reconciliation page that is set for automatic reconciliation, you get a warning message stating "This bank account is set up to use Automatic Reconciliation." To avoid this warning, you should not perform manual reconciliation on bank accounts whose reconciliation method is *Automatic*.

Some care should be taken, as any system transaction marked as manually reconciled will not be considered a candidate for automatic (or semi-manual) reconciliation. In addition, you need to be careful not to mark the transaction of an automatic bank for manual reconciliation. The system will then not retrieve these marked transactions for automatic or semi-automatic reconciliation.

In manual reconciliation, system transactions in different currencies display in the default currency for the bank account.

### Search Criteria

Enter your search criteria and click Search.

**Reconciliation Date** From the bank statement, enter the date when the transaction cleared the bank.

> Date cannot be after today's date nor earlier than date entered in the Enter Reconciliation Date field if Override Reconciliation Date is selected.

**Status** Select a status for the transactions:

Unreconciled: Select to reconcile transactions.

Reconciled: Select to view and undo the reconciliation for a transaction. Only transactions that were reconciled manually will appear. Hence, transactions that were reconciled automatically or semimanually can only be unreconciled from

the Semi Reconciliation page.

### System Transactions

Status (reconciliation

status)

Displays the reconciliation status: *UNR* (unreconciled) or *REC* (reconciled).

**Transaction Date** Displays the date on which the system transaction occurred.

**Status** Displays the payment status for payables transactions.

**Detail** Displays the transaction type or payment method.

Reconcile Click to reconcile selected transactions.

**Date** 

**Override Reconciliation** Select to override the displayed value date when you reconcile selected

transactions. Select this option and also enter a new date in the Enter Value Date

field.

Account Register Report Click to generate the Account Register report (FIN4004), which you can view

using the Process Monitor functionality.

## **Reconciling Externally Generated Transactions**

To enter external transactions for reconciliation, use the External Transactions component (GEN\_TRAN\_UPDT).

Use the TR\_EXTERNAL\_TRANSACTIONS\_CI component interface to load data into the External Transactions tables.

This section discusses how to:

- Enter external transactions for reconciliation.
- Reconcile the external transactions automatically.

### **External Transactions Reconciliation Process**

The Bank Reconciliation process flags bank transactions (such as overdraft fees, interest, or other miscellaneous fees) as MISC (miscellaneous) exception items because there are no corresponding system transactions. By associating statement activity types with these items, Treasury Management generates accounting entries for them when you force them to reconcile based on the ChartFields that are specified in the accounting template that is assigned to the statement activity type.

In addition to processing these types of transactions, you can also enter transactions online using the External Transactions page or insert them into the Bank Reconciled Transactions (BNK\_RCN\_TRAN) table, which corresponds to the External Transactions page. After you enter the transactions, you run the Bank Reconciliation process to reconcile them automatically. The process tries to match them to corresponding bank transactions.

### See Also

Chapter 9, "Setting Up Reconciliation," Defining Statement Activities, page 133

### **Pages Used to Reconcile Externally Generated Transactions**

| Page Name              | Definition Name   | Navigation                                                  | Usage                                                                                                    |
|------------------------|-------------------|-------------------------------------------------------------|----------------------------------------------------------------------------------------------------|
| External Transactions  | BNK_RCN_TRAN_UPDT | Banking, Reconcile<br>Statements, External<br>Transactions  | Modify or insert additional external transactions for a bank account. You also use this page to add new external transactions.                                                |
| Process Reconciliation | RECON_REQUEST     | Banking, Reconcile<br>Statements, Process<br>Reconciliation | Run the Bank Reconciliation process to reconcile the transactions automatically.  See Chapter 11, "Reconciling Statements," Reconciling Transactions Automatically, page 168. |

## **Entering External Transactions**

Access the External Transactions page (Banking, Reconcile Statements, External Transactions).

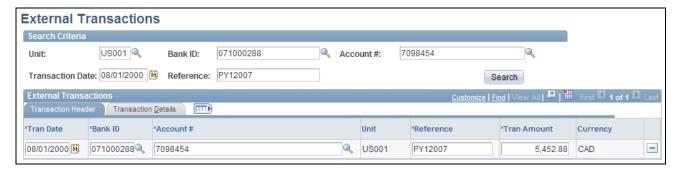

External Transactions page

### Search Criteria

To view a list of external transactions, enter your search criteria and click Search.

### **External Transactions**

The External Transactions grid displays existing transactions that meet your search criteria.

A transaction is unavailable for edit if you have reconciled it.

### Transaction Details

Select the Transaction Details tab.

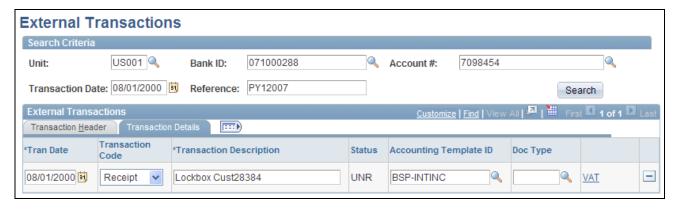

Transaction Details tab of the External Transactions page

**Tran Code** (transaction Indicates the type of transaction, such as fee or interest. code)

**Accounting Template ID** Specify the accounting template that the system uses to generate the correct accounting entries.

VAT

Click to view information on the Treasury VAT Processing page. This link is available only when the transaction meets the following conditions:

- The business unit is VAT enabled.
- A VAT-enabled transaction code is defined for the transaction type (currently limited to fee, F).
- A VAT-enabled accounting template is defined for the accounting template.

#### See Also

PeopleSoft Enterprise Cash Management 9.1 PeopleBook, "Processing VAT Transactions in Treasury Management," Editing VAT External Transaction Details

## **Managing Federal Schedule ID Reconciliations**

This section discusses how to:

- Reconcile vouchers by using treasury payment information that is obtained from the GOALS RFCAL website.
- (Optional) Undo previously reconciled schedule ID payments.

### Federal Schedule ID Reconciliation

The U.S. Federal Government requires its agencies to group together vouchers with similar characteristics for payment. You assign each group of vouchers a common schedule ID as an identifier and then submit them to the U.S. Treasury for payment. After the Treasury Disbursement Office (TDO) sends notification that the vouchers are paid, the agencies log into the Government Online Accounting Link System - Regional Finance Center Agency Link (GOALS - RFCAL) for the disbursement information, which is used to reconcile the outstanding vouchers.

The federal payment schedules and federal schedule ID reconciliation functionalities are an integration of Payables and Treasury applications. You use the Payables Federal Payment Schedules functionality to:

- Specify Payables installation and set up options.
- Create and submit Treasury applications' schedule vouchers to the TDO.

After the Payables information is set up, you use the Treasury applications' federal schedule ID reconciliation function to:

- Specify bank account set up information.
- Reconcile transactions by schedule ID after receiving notice that the U.S. Treasury has disbursed the payment.
- Undo reconciliation of payments that have been reconciled in error.

### See Also

*PeopleSoft Enterprise Payables 9.1 PeopleBook*, "(USF) Processing PeopleSoft Payables for U.S. Federal Agencies," Understanding Federal Payment Processing

## **Prerequisites**

Before you reconcile federal payments, you must perform the following tasks:

- Specify an agency location code to identify the correct TDO for a bank on the Bank Information page.
- Select the Payment Schedule option on the Payment Methods page to direct generation of prenotification files for a specified bank account.
- Select the Prenote Required option on the Prenotification page to generate a prenotification notice for the bank account.

### See Also

Chapter 2, "Setting Up Banks," Defining Bank Information, page 16

Chapter 3, "Setting Up External, Internal, and Netting Accounts," Defining Payment Methods, page 53

### **Common Elements in This Section**

**Schedule ID** A code that identifies vouchers that are grouped together with the similar

characteristics such as agency location code, schedule type, and payment method. Vouchers that are grouped and assigned to a schedule ID are submitted to the

TDO for payment.

**Account Register Report** Click to run a report of reconciled or unreconciled federal schedule ID payments.

## Pages Used to Manage Federal Schedule ID Reconciliations

| Page Name                  | Definition Name | Navigation                                                      | Usage                                                                                                    |
|----------------------------|-----------------|-----------------------------------------------------------------|----------------------------------------------------------------------------------------------------|
| Schedule ID Reconciliation | BNK_RCN_MAN_TRE | Banking, Reconcile<br>Statements, Schedule ID<br>Reconciliation | Reconcile a series of federal schedule ID payments.  Run the Account Register report (FIN4004). Use the report to view a list of reconciled or unreconciled Federal Schedule ID payments. |

| Page Name                                                      | Definition Name | Navigation                                                     | Usage                                                                                                    |
|----------------------------------------------------------------|-----------------|----------------------------------------------------------------|----------------------------------------------------------------------------------------------------|
| Reverse Schedule Recon<br>(reverse schedule<br>reconciliation) | BNK_RCN_MAN_TRE | Banking, Reconcile<br>Statements, Reverse<br>Schedule ID Recon | Reverse reconcile any schedule ID payments reconciled in error.  Run the Account Register report (FIN4004). Use the report to view a list of reconciled or unreconciled Federal Schedule ID payments. |

## **Reconciling Federal Schedule ID Payments**

Access the Schedule ID Reconciliation page (Banking, Reconcile Statements, Schedule ID Reconciliation).

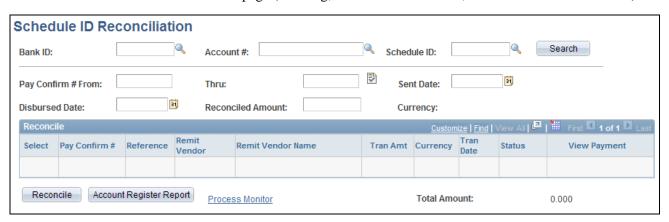

Schedule ID Reconciliation page

**Pay Confirm # From** and Enter a range of payment confirmation numbers that are obtained from GOALS - **Thru** RFCAL.

Click the Assign Confirmation Number button to assign a range of schedule ID

treasury payment numbers to display unreconciled data.

**Sent Date** Enter the date on which you sent the payment to the TDO.

**Disbursed Date** Enter the date on which the TDO disbursed the schedule ID payments.

**Reconciled Amount** Enter the sum of the payments' amounts that you have assigned in the Pay

Confirm # From and Thru fields.

#### Reconcile

Click to reconcile the unreconciled data with the information you enter. This function also performs various audits and displays error messages as appropriate. If the reconciled amount differs from the sum of the payments' amounts (payments assigned a confirmation number), an error message displays.

When you click reconcile, the system:

- Updates the Payables Bank Schedule ID table (AP\_BANK\_SCHED) with three dates: the payment date, the disbursement date, and the date on which the schedule was sent from Payables to PeopleSoft banks.
- Updates the appropriate Federal payments in Payables with a US Treasury Payment confirmation number.
- Updates the IPAC Document Reference Number on an IPAC payment with the US Treasury Payment confirmation number, if a bank account is configured for IPAC and uses a payment method of EFT.

Account Register Report Run the Account Register report.

### **Reverse Reconciling Federal Schedule ID Payments**

Access the Reverse Schedule Recon page (Banking, Reconcile Statements, Reverse Schedule ID Recon).

This page displays reconciled items that match your search criteria.

Select the items that were reconciled in error and click Unreconcile to reverse reconciliation. The item's status changes from *REC* (reconciled) to *UNR* (unreconciled). In addition, the system clears the Disbursed Date and Sent Date field values, and the Payment Confirmation Number and IPAC Document Reference Number.

**Note.** You cannot reverse reconcile payments after running the Cash Clearing process (APCSHCLR).

## **Reviewing Bank Reconciliation Information**

PeopleSoft provides several options to review bank account reconciliation information.

This section discusses how to:

- Use the Reconciliation Manager.
- · Review reconciled transactions by account.
- Review bank statement information.

## Pages Used to Review Bank Reconciliation

| Page Name                                                        | Definition Name  | Navigation                                                                                                    | Usage                                                                                                    |
|------------------------------------------------------------------|------------------|----------------------------------------------------------------------------------------------------|----------------------------------------------------------------------------------------------------|
| Reconciliation Manager                                           | BNK_RCN_MGR      | Banking, Reconcile<br>Statements, Reconciliation<br>Manager                                                                                                    | Perform automatic, semi-<br>manual, or manual<br>reconciliation for statements<br>for a single bank.                                                                          |
| Transactions By Account (reconciliation transactions by account) | BNK_RCN_ALL_GEN  | Banking, Analyze<br>Exceptions, Transactions by<br>Account                                                                                                    | Inquire on transactions for a specific account and run the Account Register report (FIN4004). Use the report to view a list of reconciled or unreconciled transactions.       |
| Review Bank Statements                                           | BNK_RCN_STMT_GEN | <ul> <li>Banking, Bank<br/>Statements, Review<br/>Bank Statements</li> <li>Click Review Bank<br/>Statements from the<br/>drop-down menu of the<br/>Go To field on the Bank<br/>Statement Manager<br/>page.</li> </ul> | Inquire on statement information for a bank account and run the Account Register (FIN3000) report. Use the report to review all transactions in an electronic bank statement. |

## **Using the Reconciliation Manager**

Access the Reconciliation Manager page (Banking, Reconcile Statements, Reconciliation Manager).

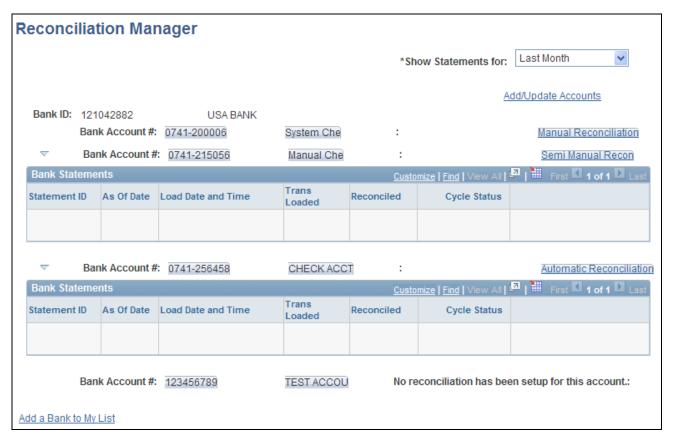

Reconciliation Manager page

**Show Statements for** Select *Current Month, Last Month*, or *Today*. The page refreshes with the

specified information.

**Add/Update Accounts** Click to add more accounts or update current bank account information.

Add a Bank Account to Click to add more accounts for the selected bank to your My Accounts page.

My List

On the right side of the grid, you can verify whether reconciliation has been set up for a particular account on the External Account - Account Reconciliation page and see what type of reconciliation is in place:

- Manual reconciliation.
- · Semi-manual reconciliation.
- Automatic reconciliation.

Click the reconciliation type link to perform reconciliation for the specific bank account.

#### See Also

Chapter 9, "Setting Up Reconciliation," page 119

### **Reviewing Reconciliation Transactions by Account**

Access the Transactions By Account page (Banking, Analyze Exceptions, Transactions by Account).

**Search By** Specify whether you want to search for transactions by reference number or by

date. The fields in the Search Criteria group box change based on your selection.

**Detail** Identifies the type of transaction.

**Register Report** Click to run the Account Register report.

## **Reviewing Bank Statement Information**

Access the Review Bank Statements page (Banking, Bank Statements, Review Bank Statements).

Enter your search criteria for retrieving bank statement data.

**Status** Displays the transaction reconciliation status.

**Run Account Register** 

Report

Click to run the Account Register report (FIN3000).

### **Chapter 12**

# Resolving Reconciliation Exceptions

This chapter provides overviews of reconciliation exceptions and reconciliation exceptions workflow and discusses how to process reconciliation errors and exceptions.

## **Understanding Reconciliation Exceptions**

When you automatically reconcile bank statements, some bank transactions may not perfectly match system transactions. In these cases, you must analyze the transactions that do not match and determine the source of the errors. Typically, mismatches are due to bank errors in reference IDs (for example, check numbers, amount mismatches, transaction type mismatches, duplicates, items not found, and transactions for which the currency has not been defined at the bank account level).

When you use tolerances to reconcile transactions, the process inserts the differences that are associated with the transaction into the BNK\_RCN\_TRAN table. You view these differences on the External Transactions page. The system assigns the new lines a unique reference number that begins with *BSP* (bank statement processing) or whatever has been assigned in the auto numbering, plus a sequential number.

The Cash Management Bank Statement Accounting functionality works similarly to the reconciliation exceptions functionality. When an NTF (No Transactions Found) or MSC (Miscellaneous) exception is matched to a BSA (Bank Statement Accounting) rule (with an accounting template), the system reconciles the exception and enters an external transaction with a unique reference number into the BNK\_RCN\_TRAN table.

After you determine the source of the errors, you have several options, depending on the type of mismatched information:

• If the reference number that is sent by the bank does not match any reference numbers in the system, the transaction is considered an automatic reconciliation error.

The Auto Recon Errors report lists all automatically reconciled errors. You can reconcile these transactions using automatic or manual methods.

- To automatically reconcile these transactions, force reconciliation using the Automatic Reconciliation Exceptions page. If the transaction matches the system processing criteria for automatic reconciliation, the system creates the necessary system-side transaction, then reconciles the pair.
- To manually reconcile these transactions, you must create an external transaction and reconcile the pair using the Semi Manual Reconciliation page.

**Note.** If you are using the preceding method to manually reconcile transactions, you are responsible for using the correct accounting template when creating the external transaction to keep your organization's ledgers balanced.

• Unpaired transactions are generally third-party external transactions that exist outside your organization's PeopleSoft system. These might be from a legacy system in your organization that reports these transactions to the bank. Because the legacy system is not integrated with your organization's PeopleSoft system, when you receive the bank statement, these transactions do not have a matching system-side transaction in the PeopleSoft system. However, if you map third-party external transactions (meaning that you configure the application to automatically load all external transactions using statement activity types), the force reconciliation process inserts the corresponding system-side transaction into the system when you force reconcile.

The system generates the accounting entries based on the accounting template that you assigned to the statement activity type (if you assign an accounting template). This can apply to only the first notice of items (such as fees and interest) from the bank that are not yet in the system.

• If the reference number that is sent by the bank matches a reference number in the system, but the transaction codes, amounts, or dates do not match, the transaction is an Auto Recon Exception.

The Auto Recon Exceptions report lists all reconciliation exceptions. You can force any exception transaction to reconcile despite the discrepancy on the AutoRecon Exceptions page. The system creates external-transaction, offset entries when a transaction meets the following two conditions: the transaction is defined with a valid statement activity type, and this statement activity type is defined with the BNK\_RCN\_TRAN transaction table.

Pairing a transaction forces reconciliation on the bank side and the system side. When you select only one transaction (you did not pair the transaction because it was not listed on the Recon Exception page), you must manually add the appropriate journal entries for the transaction after you force-reconcile the selected transaction.

• If the reference number that is sent by the bank matches a reference number in the system, but the amounts do not match, the transaction is also an exception.

You have two options to resolve the problem:

• Change the amount for the reconciliation tolerance for the bank account so that the transaction reconciles, and then run the Bank Reconciliation process (FSPRECON) again.

The system generates the appropriate journals.

 Make an adjustment entry on the system side and use the Semi Manual Reconciliation page to reconcile the transactions.

#### See Also

Chapter 9, "Setting Up Reconciliation," Setting Up Reconciliation Tolerances, page 132

Chapter 9, "Setting Up Reconciliation," Defining Statement Activities, page 133

Chapter 11, "Reconciling Statements," Reconciling Externally Generated Transactions, page 176

## **Understanding Reconciliation Exceptions Workflow**

If you have implemented the Exceptions workflow when you run the Reconciliations Exceptions process (TR\_RECON\_EXC), the system automatically routes any exceptions to a defined user (or user's) worklist.

### See Also

Chapter 12, "Resolving Reconciliation Exceptions," Routing Exceptions to a User's Worklist, page 191

Appendix A, "Delivered Workflows for Banks Setup and Processing," page 223

## **Processing Reconciliation Errors and Exceptions**

This section lists prerequisites and discusses how to:

- Route exceptions to a user's worklist.
- Run error and exception reports.
- Force exceptions to reconcile.
- Resolve exceptions using semimanual reconciliation.
- View accounting for forced reconciliations.

### **Prerequisites**

If you plan to route exceptions for automatic reconciliation to a user's worklist, you must first selectEnable Workflow for the bank account on the Account Reconciliation page.

#### See Also

Chapter 9, "Setting Up Reconciliation," Selecting a Reconciliation Method, page 129

## Pages Used to Process Reconciliation Errors and Exceptions

| Page Name                         | Definition Name | Navigation                                                        | Usage                                                                                                    |
|-----------------------------------|-----------------|-------------------------------------------------------------------|----------------------------------------------------------------------------------------------------|
| Route Reconciliation<br>Exception | TR_AE_RUNCNTL   | Banking, Analyze<br>Exceptions, Route<br>Reconciliation Exception | Route exceptions to a user's worklist. Define the run parameters for the Reconciliation Exceptions process. |

| Page Name                                     | Definition Name  | Navigation                                                              | Usage                                                                                                    |
|-----------------------------------------------|------------------|-------------------------------------------------------------------------|----------------------------------------------------------------------------------------------------|
| Automatic Reconciliation                      | BNK_RCN_CYC_STSA | Banking, Reconcile<br>Statements, Automatic<br>Reconciliation           | Determine whether a bank statement has reconciliation errors.                                                                                           |
|                                               |                  |                                                                         | Run the Auto Recon Errors report (FIN3002). Use this report to view a list of all reconciliation errors for a bank statement.                           |
|                                               |                  |                                                                         | Run the Auto Recon<br>Exceptions report<br>(FIN3001). Use this report<br>to view a list of all<br>transactions with exceptions<br>for a bank statement. |
| Automatic Reconciliation<br>Exceptions        | BNK_RCN_VUE_UNR  | Banking, Analyze     Exceptions, Auto     Reconciliation     Exceptions | Click to force an automatic-<br>reconciliation exceptions to<br>reconcile. You can also<br>create external transactions<br>for bank-side transactions   |
|                                               |                  | Click Exceptions on the<br>Automatic<br>Reconciliation page.            | with no corresponding system-side transactions.                                                                                                    |
| Semi Manual<br>Reconciliation                 | BNK_RCN_SEMI_MAN | Banking, Reconcile<br>Statements, Semi-Manual<br>Reconciliation         | Resolve exceptions using semimanual reconciliation. Select a transaction on the bank side to match a transaction on the system side.                    |
|                                               |                  |                                                                         | See <u>Chapter 11</u> ,  "Reconciling Statements," <u>Reconciling Transactions</u> <u>Semi-manually, page 170</u> .                                     |
| Bank Statement Processing<br>Accounting (BSP) | TRA_EVENT_CAL_2  | Cash Management,<br>Treasury Accounting,<br>Accounting Events           | View the accounting events that are scheduled for force-reconciled transactions.                                                                        |
|                                               |                  | Select the BSP Accounting Events tab.                                   |                                                                                                    |
| Transactions by Account                       | BNK_RCN_ALL_GEN  | Banking, Analyze<br>Exceptions, Transactions by<br>Account              | Search and review transaction reconciliation information by a defined bank account. You can also run the Account Register report (FIN4004).             |

### Routing Exceptions to a User's Worklist

Access the Route Reconciliation Exception page (Banking, Analyze Exceptions, Route Reconciliation Exception).

Select a bind variable name of either BNK\_ID\_NBR or BANK\_ACCOUNT\_NUM and enter a value.

## **Running Error and Exception Reports**

Access the Automatic Reconciliation page (Banking, Reconcile Statements, Automatic Reconciliation).

Select either Errors or Exceptions in the Reports field, and then click Run Report.

### See Also

Chapter 11, "Reconciling Statements," Reconciling Transactions Automatically, page 168

### Forcing Exceptions to Reconcile

Access the Automatic Reconciliation Exceptions page (Banking, Analyze Exceptions, Auto Reconciliation Exceptions).

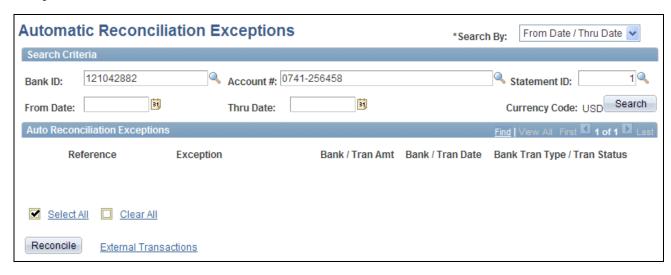

Automatic Reconciliation Exceptions page

The page displays a combination of all potential matches based on date, amount, and reference ID number. Use your own judgement when you force items to reconcile. In some cases, transactions appear multiple times after being forced to reconcile, so you must be careful that you select the correct reconciled combination.

**Note.** Some automatic reconciliation exceptions may be the result of unbalanced payments in PeopleSoft Enterprise Accounts Receivable. To remedy this, you should balance the payment on the Regular Deposit pages in Accounts Receivable.

### Search Criteria

If you access this page by clicking the Exceptions link on the Automatic Reconciliation page, the exceptions for the selected bank's statements automatically appear in the grid. Otherwise, you must enter your search criteria and click Search.

Search By

Select how you want to search for transactions: by reference number or by date. The fields in the Search Criteria group box vary based on your selection.

### Auto Reconciliation Exceptions

For the system to force a transaction to reconcile, the transaction must match the following criteria. If the transaction does not match this criteria, the Force Reconciliation option is unavailable.

**Note.** This criteria is applicable only if you are using a Treasury application. If you are using the PeopleSoft force-reconciliation functionality with PeopleSoft Payables or PeopleSoft Receivables, the Force Reconciliation check box is always enabled.

- You must have installed one or more of the Treasury applications, such as Cash Management, Deal
  Management, or Risk Management. The force-reconciliation functionality uses statement activity types
  for storing the accounting template and the source table (BNK\_RCN\_TRAN) information, from which the
  system creates the offset entries. However, the ability to define statement activity types is available only if
  you install a Treasury product.
- The bank statement transaction must have a valid statement activity type on the Bank Transaction Entry page.
- You must complete all three fields for the statement activity type that is associated with the bank statement transaction in the Force Reconciliation Options region of the Statement Activity Type page. These fields are Allow Force Reconciliation, Transaction Table, and Accounting Template ID.
- You must select the Statement Accounting option on the External Accounts page. This ensures that the correct ChartFields for first-notice items, such as fees and interest, are established. In addition, when the system creates the offsetting external transaction, it sets the internal Build Accounting status to *yes*. This ensures that these transactions are properly built during the next Automated Accounting process (TR\_ACCTG) run.

In addition, when forcing transaction pairs of unlike amounts to reconcile, the system automatically generates a balancing transaction. For example, if the bank statement amount is 100 USD and the system transaction amount is 99.99 USD, then the system creates a balancing transaction, which results in a credit in the amount of 0.01 USD. This credit is recorded in the table that is specified in the associated Statement Activity Type definition (either BNK\_RCN\_TRAN or CASH\_FLOW\_TR). If the system transaction is of a greater amount than the bank statement amount, then the system creates a debit and records it to the appropriate table. Using the preceding example, if the bank statement amount is 100 USD and the system transaction amount is 100.01 USD, then the balancing transaction is a debit of 0.01 USD.

In the Description field for each exception, details from the bank transaction file appear along with the reason that the transaction did not reconcile. Possible values are:

**Alignment Check** Payables check that is used to align the printer.

**Amounts Not Equal** Bank amount does not match system amount.

Ambiguous Match An unreconciled, bank-statement transaction could match more than one

unreconciled system transaction. This occurs most frequently when large

tolerances are defined for the amount or date.

An ambiguous match could also occur even with zero tolerances defined,

however, if the reference IDs do not match.

*Currency* The transaction currency was not defined (Accounts Receivable only).

Currency Not Defined The transaction currency was not defined at the bank account level.

Duplicate Input Transaction Duplicate bank transaction. A transaction appears more than once on a given statement with the same date, amount, and reference ID. (AR deposits are an exception to this.) Duplicate transactions are transactions that appear more than once on a given statement with the same date and amount (AR Deposits do not use ID's for matching).

**Duplicate Transaction** Duplicate system transaction.

Miscellaneous Transaction Miscellaneous transaction, such as bank fees or interest.

Payee Names Not Equal Payee names don't match.

**Not Found In System** Transaction is not found in the system.

Null Transaction ID Ref Blank transaction ID.

Overflow Overflow Payables check.

**Pending Reconciliation** Prereconciled.

**Reconciled** Already reconciled.

**Reprinted Check** Reprinted payables check.

**Stop Check** Check was issued a stop payment to the bank.

**Wrong Transaction Type** Wrong transaction type for source.

Tran Date Different <>

Bank Clear

System transaction date is different from the bank clear date.

Unreconciled Not processed by the Bank Reconciliation process.

Voided Check Payables void.

To force a transaction to reconcile, select the transaction and click Reconcile.

### See Also

Chapter 12, "Resolving Reconciliation Exceptions," Understanding Reconciliation Exceptions, page 187

## **Resolving Exceptions Using Semimanual Reconciliation**

Access the Semi Manual Reconciliation page (Banking, Reconcile Statements, Semi-Manual Reconciliation).

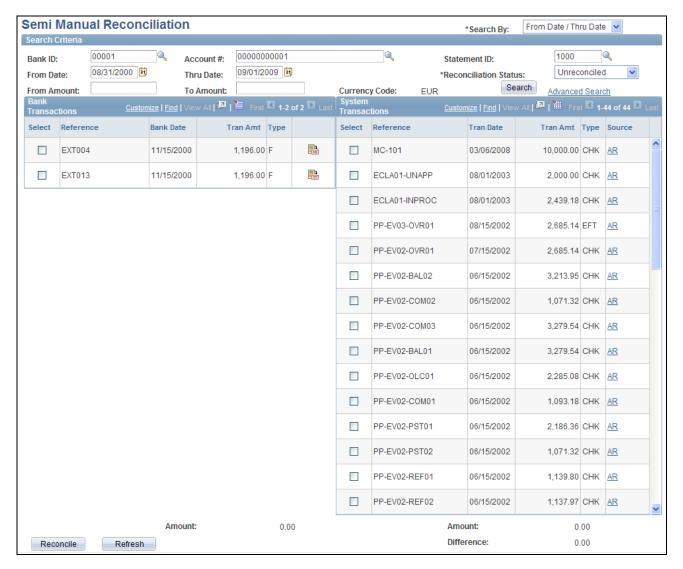

Semi Manual Reconciliation page

If the Bank Reconciliation process could not reconcile a transaction, you can try to manually match transactions from the bank side to transactions on the system side, as long as the amounts match.

You can reconcile transactions only by matching one bank transaction to one system transaction (one to one) or one bank transaction to many system transactions (one to many). Select the transactions on each side that you want to reconcile, and click Reconcile.

#### See Also

Chapter 11, "Reconciling Statements," Reconciling Transactions Semi-manually, page 170

## **Viewing Accounting for Forced Reconciliations**

Access the Bank Statement Processing Accounting (BSP) page (Cash Management, Treasury Accounting, Accounting Events).

To view all journal entries for transactions that were forced to reconcile, run the Automated Accounting (TR\_ACCTG) process prior to accessing this page.

### See Also

PeopleSoft Enterprise Cash Management 9.1 PeopleBook, "Managing Treasury Accounting," Reviewing Accounting Information

### **Chapter 13**

# **Performing Book to Bank Reconciliation**

This chapter provides an overview of book to bank reconciliation, lists prerequisite tasks, and discusses how to perform book to bank reconciliation.

## **Understanding Book to Bank Reconciliation**

Book-to-bank reconciliation compares bank-reported balances in the bank statement against the system's general ledger bank balance for a specified fiscal period. The Book to Bank Reconciliation process (TR\_BTB\_CALC) is normally performed as part of the periodic PeopleSoft General Ledger Close process after you run bank reconciliation and have posted all subsystem transactions. Discrepancies between the bank balance and ledger balance are due to:

- Time difference items that affect the bank statement, such as deposits in transit or unreconciled checks. These are transactions that are booked in the system but not yet acknowledged by the bank.
- First notice items, such as fees or interest accrual amounts. These are transactions noted on the bank statement but not yet booked into the system.

The book to bank reconciliation functionality integrates with General Ledger, Payables, Expenses, Receivables, and Treasury applications. The Book to Bank Reconciliation Application Engine program identifies whether a posted journal line transaction has been reconciled. If a transaction has not been reconciled or has not been posted to the general ledger, then this information appears in the Reconciliation Data group box on the Book to Bank Reconciliation Details page, categorized by type. Unreconciled transactions (such as bank adjustments or unbooked transactions) appear on the Ledger Balance side, while unreconciled transactions (such as payments in transit, general ledger adjustments, or deposits in transit) appear on the Bank Statement Balance side.

The Book to Bank Reconciliation process leverages the period end close functionality of PeopleSoft General Ledger, which prevents posting of journal entries to a closed fiscal period. This means that transactions that are posted to a prior general ledger period are not available to the Book to Bank Reconciliation process. In addition, the system does not include transactions that are posted to adjustment periods in the Book to Bank Reconciliation process. If you need to create adjustment period entries, you must access PeopleSoft General Ledger.

This section also discusses:

- Prerequisites
- Book-to-bank reconciliation.

### See Also

PeopleSoft Enterprise General Ledger 9.1 PeopleBook, "Managing Interim and Year End Closing"

PeopleSoft Enterprise General Ledger 9.1 PeopleBook, "Making General Ledger Journal Entries"

### **Prerequisites**

Before running the Book to Bank Reconciliation process, verify that you have correctly configured your general ledger accounts and external bank accounts. Note the following configuration considerations:

- Define your external bank accounts so that there are no duplicate general ledger business unit and general ledger account combinations.
- Do *not* define the same bank ID and account number multiple times either under the same setID or under different setIDs. This type of setup causes reconciliation issues.

**Note.** There can be up to three ledger cash accounts per external bank account (one each for Payables, Receivables, and Treasury applications) as illustrated in this table:

| Bank  | Account | GL Business Unit | Ledger Type | GL Account |
|-------|---------|------------------|-------------|------------|
| USBK1 | 0001    | BU001            | A - AP Cash | 111111     |
| USBK1 | 0001    | BU001            | C - AR Cash | 111111     |
| USBK1 | 0001    | BU001            | H - TR Cash | 111111     |
| USBK1 | 2222    | BU001            | A - AP Cash | 222222     |
| USBK1 | 2222    | BU001            | C - AR Cash | 333333     |
| USBK1 | 2222    | BU001            | H - TR Cash | 444444     |
| USBKZ | WXYZ    | BUXXX            | A - AP Cash | 111111     |
| USBKZ | WXYZ    | BUXXX            | C - AR Cash | 222222     |
| USBKZ | WXYZ    | BUXXX            | H - TR Cash | 333333     |

• Ensure that the same currency code that you specified for the general ledger account is used by the bank account.

If you configure the bank account with a different currency code than the general ledger account, the bank account displays balances that are revalued in the base currency of the general ledger account in the Book to Bank Reconciliation component. This might result in currency rounding errors.

• Run the Journal Generator and Journal Edit and Journal Post processes in General Ledger.

### **Book to Bank Reconciliation**

Book to Bank Reconciliation process is used only with banks that are configured for the Automatic or Semi-manual reconciliation process. You run the Book to Bank Reconciliation Application Engine program after the Automatic or Semi-manual reconciliation process has completed. The Book to Bank Reconciliation Application Engine program does not work with the Manual Reconciliation process.

The Book to Bank Reconciliation process consists of these steps:

### 1. Prerequisites

Perform all activities listed in the Prerequisites section of this chapter to ensure that the Book to Bank Reconciliation Application Engine program runs correctly.

- 2. Access the Select Book to Bank Statements component.
  - a. Search for and select the bank statements for a specified fiscal period that need book to bank reconciliation.
  - b. Click the Select and Calculate button to run the Book to Bank Reconciliation Application Engine program for the selected bank statements. You can access the Process Monitor to follow this processing and review any messages concerning the processing.

- 3. Access the Book to Bank Reconciliation component.
  - a. Search for the bank statements for which you ran the Book-to Bank Reconciliation Application Engine in the previous step.
  - b. Review the status of each bank statement, which can be:

New: This status indicates that the statement is new, and no balances or adjustments have been saved.

Awaiting Confirmation: This status indicates that some balance and adjustment work has been saved, but the statement has not been confirmed.

Calculating: This status indicates that the TR\_BTB\_CALC process is running to extract the adjustment data and recalculate the balances.

*Confirmed:* This status indicates the statement has been finalized as confirmed.

- c. Click the Details icon to access the Book to Bank Reconciliation Details page, where you can view the Book to Bank Reconciliation Bank Statement and Ledger Balances and view and edit any adjustments.
- d. If the Book to Bank Reconciliation is in balance (book to bank balance difference is zero) and you know there is nothing outstanding, click the Confirm button, which changes the status of the statement to *Confirmed*.
- e. If discrepancies exist, after researching them and making possible adjustments, return to the Book to Bank Reconciliation page and select the Recalculate link to run the Book to Bank Reconciliation Application Engine program again for the selected statement.
- f. Review the Book to Bank Reconciliation Details page each time you recalculate the Book to Balance Application Engine program to check that the bank statement and general ledger are balanced. Click the Confirm button once you are satisfied that the total adjusted bank balance and the total adjusted ledger balance are in balance. Once the Book to Bank Reconciliation statement is confirmed, you can continue with the general ledger Closing process.

**Important!** You can select the Recalculate link any time after the original Book to Bank Reconciliation Application Engine program has been run as long as the statement's status is *New* or *Awaiting Confirmation*.

- g. Click the Report button to generate the Book to Bank Reconciliation report for the specific bank statement.
- h. Select the Event Log link to view event tracking, which identifies the user and date and time that the original Book to Bank Application Engine program was run, the user and date and time that the book to bank reconciliation was confirmed, and the user and date and time that the confirmed book to bank reconciliation was overridden.

4. You may find it necessary to override a book to bank reconciliation that has a status of *Calculating* or *Confirmed*. To change either of these statuses for a bank statement to the status *Awaiting Confirmation*, access the Override Book to Bank Status component. You select the value *Awaiting Confirmation* in the New Status dropdown menu and save the page. The book-to- bank reconciliation Status for that bank statement is changed to *Awaiting Confirmation*. This enables you to make any necessary changes to the data and click the Recalculate link on the Book to Bank Reconciliation page to run the Book to Bank Reconciliation Application Engine program again. Each time you override a calculating or confirmed book to bank reconciliation, it is tracked in the Event Log.

Possible reasons for overriding the reconciliation include:

- The bank sending you a corrective statement.
- Your finding it necessary to book an entry in the general ledger.

## **Performing Book to Bank Reconciliation**

This section discusses how to:

- Select statements for book to bank reconciliation.
- Manage book to bank reconciliation statements.
- Review book to bank reconciliation details.
- Override the book to bank reconciliation status.

## Pages Used to Perform Book to Bank Reconciliation

| Page Name                         | Definition Name  | Navigation                                                          | Usage                                                                                                    |
|-----------------------------------|------------------|---------------------------------------------------------------------|----------------------------------------------------------------------------------------------------|
| Select Book to Bank<br>Statements | BNK_BTB_STMT_SEL | Banking, Reconcile<br>Statements, Select Book to<br>Bank Statements | Select bank statements for<br>Book to Bank<br>reconciliation. Schedule the<br>process to perform Book to<br>Bank data extraction and<br>balance calculations.                                               |
| Book to Bank<br>Reconciliation    | BNK_BTB_REC_MGR  | Banking, Reconcile<br>Statements, Book to Bank<br>Reconciliation    | Search for statements<br>marked ready for Book to<br>Bank reconciliation, review<br>balance details, and<br>schedule the process to<br>perform Book to Bank data<br>extraction and balance<br>calculations. |

| Page Name                                   | Definition Name    | Navigation                                                                                                    | Usage                                                                                                    |
|---------------------------------------------|--------------------|----------------------------------------------------------------------------------------------------|----------------------------------------------------------------------------------------------------|
| Book to Bank<br>Reconciliation Details      | BNK_BTB_HDR        | Click Details icon in the<br>Available Accounting<br>Periods grid on the Book to<br>Bank Reconciliation page.                            | Review your company's general ledger balances against bank-reported account balances in the bank statement. You can also print a report of your Book to Bank adjustments. |
| Bank Balance Entry                          | BANK_BALANCE_ENTRY | Click the View Bank<br>Statement icon on the Book<br>to Bank Reconciliation<br>Details page.                                             | Review the bank balances and funds availability.                                                                                                    |
| Bank Transaction Entry                      | BNK_STMT_ENTRY     | Click theView Bank<br>Statement icon on the Book<br>to Bank Reconciliation<br>Details page and select the<br>Bank Transaction Entry tab. | Review the bank transaction information, the bank reconciliation information, and the bank addenda information.                                                           |
| Payments in Transit                         | BNK_BTB_DET_SEC    | Click Payments in Transit icon on the Book to Bank Reconciliation Details page.                                                          | Specify which payment transactions in transit to include in the bank adjustment subtotal amount.                                                                          |
| Deposits in Transit                         | BNK_BTB_DET_SEC    | Click the Deposits in<br>Transit icon on the Book to<br>Bank Reconciliation Details<br>page.                                             | Specify which deposit transactions in transit to include in the bank adjustment subtotal amount.                                                                          |
| GL Adjustments (general ledger adjustments) | BNK_BTB_DET_SEC    | Click the GL Adjustments icon on the Book to Bank Reconciliation Details page.                                                           | Specify which general ledger adjustments to include in the bank adjustment subtotal amount.                                                                               |
| Ledger Balance                              | BNK_BTB_LED_SEC    | Click Ledger Balance icon on the Book to Bank Reconciliation Details page.                                                               | View ledger balance and bank account ChartField information.                                                                                                    |
|                                             |                    |                                                                                                    | See PeopleSoft Enterprise<br>General Ledger 9.1<br>PeopleBook, "Reviewing<br>Financial Information,"<br>Inquiry Overview.                                                 |
|                                             |                    |                                                                                                    | See PeopleSoft Enterprise<br>General Ledger 9.1<br>PeopleBook, "Reviewing<br>Financial Information,"<br>Viewing Ledger Summary<br>Balances.                               |

| Page Name                             | Definition Name  | Navigation                                                                                          | Usage                                                                                                   |
|---------------------------------------|------------------|----------------------------------------------------------------------------------------------------|----------------------------------------------------------------------------------------------------|
| Unbooked Fees and Interest            | BNK_BTB_DET_SEC  | Click the Unbooked Fees<br>and Interest icon on the<br>Book to Bank<br>Reconciliation Details page. | Specify which unbooked fees and interest transactions to include in the general ledger subtotal amount. |
| Unbooked Payments                     | BNK_BTB_DET_SEC  | Click the Unbooked<br>Payments icon on the Book<br>to Bank Reconciliation<br>Details page.          | Specify which unbooked payment transactions to include in the general ledger subtotal amount.           |
| Unbooked Deposits                     | BNK_BTB_DET_SEC  | Click the Unbooked<br>Deposits icon the Book to<br>Bank Reconciliation Details<br>page.             | Specify which unbooked deposit transactions to include in the general ledger subtotal amount.           |
| Bank Adjustments                      | BNK_BTB_DET_SEC  | Click the Bank Adjustments icon on the Book to Bank Reconciliation Details page.                    | Specify which bank<br>adjustments to include in<br>the general ledger subtotal<br>amount.               |
| Book to Bank Notes                    | BNK_BTB_FREEFORM | Click the Book to Bank<br>Notes icon the Book to<br>Bank Reconciliation Details<br>page.            | Enter notes to account for a book-to-balance reconciliation difference.                                 |
| Book to Bank<br>Reconciliation report | TRC_4090         | Click the Report button on<br>the Book to Bank<br>Reconciliation Details page.                      | Generate a report of your book to bank reconciliation activities for a bank statement.                  |
| Override Book to Bank<br>Status       | BNK_BTB_REC_MGR  | Banking, Reconcile<br>Statements, Override Book<br>to Bank Status                                   | Override the book to bank status <i>Confirmed</i> for a given bank statement.                           |

## **Selecting Statements for Book to Bank Reconciliation**

Access the Select Book to Bank Statements page (Banking, Reconcile Statements, Select Book to Bank Statements).

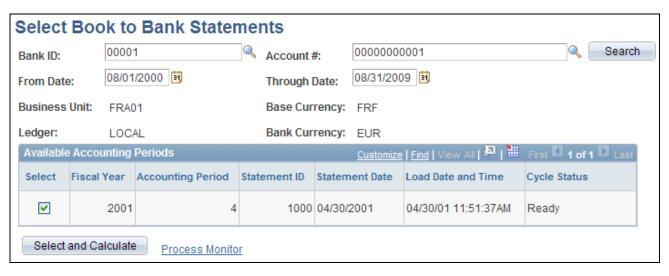

Select Book to Bank Statements page

**Bank ID** Select the bank that the bank statements, which are ready for book to bank

reconciliation, are associated.

Account #(account

number)

Select the account number of the selected bank that the bank statements, which

are ready for book to bank reconciliation, are associated.

From Date and Through

**Date** 

Displays default values from the most current accounting period. You can

override these dates to display any accounting periods containing book to bank

statements that have not been reconciled.

**Business Unit** Displays the GL business unit specified for the selected bank account.

**Base Currency** Displays the currency specified for the GL business unit specified for the selected

bank account.

**Ledger** Displays the primary ledger in the ledger group defined for the GL business unit

specified for the selected bank account.

**Bank Currency** Displays the currency specified for the selected bank account.

**Search** Click this button to display any book to bank statements, which have not been

reconciled, in the Available Accounting Periods grid.

#### Available Accounting Periods Grid

A list of one or more accounting periods containing bank statements, which have not been scheduled for book to bank reconciliation appears in this grid.

**Select** Select the check box for each of the bank statements for which you want run the

Book to Bank Reconciliation process. If you select more than one statement for a fiscal year and accounting period, the system designates the statement with the highest Statement ID number as the statement from which it obtains the closing balance. This logic assumes that the statement with the highest Statement ID is

the last statement for the period.

**Statement ID** Identifies the bank statement that requires book to bank reconciliation for a

specific fiscal year and accounting period.

**Statement Date** Displays the date the bank statement was created.

**Load Date and Time** Displays the date and time the bank statement transactions were loaded for

reconciliation.

**Cycle Status** Displays the current status of the reconciliation for each bank statement listed.

This field displays one of these statuses:

• Ready

The statement has been loaded and reconciliation processes have been

performed on the statement.

Complete

The statement has been loaded and all transactions have been reconciled.

**Select and Calculate** Select this button to create a process request, which schedules the Book to Bank

Reconciliation Application Engine (TR\_BTB\_CALC) to run. Once the process

runs, it performs the data extraction and balance calculations.

**Process Monitor** Click this link to access the Process List page, which enables you to track the

progress of the book to bank reconciliation processing by means of the process

Instance.

## Managing Book to Bank Reconciliation Statements

Access the Book to Bank Reconciliation page (Banking, Reconcile Statements, Book to Bank Reconciliation).

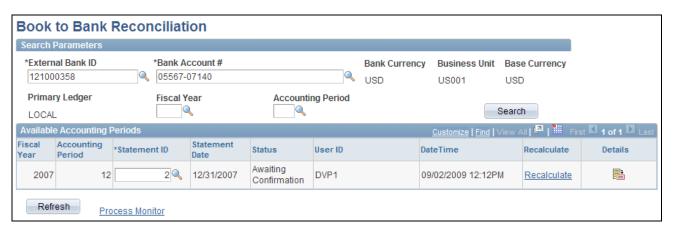

Book to Bank Reconciliation page

#### Search Parameters

The search parameters are identical to the search parameters used for the Select Book to Bank Statements section.

See <u>Chapter 13, "Performing Book to Bank Reconciliation," Selecting Statements for Book to Bank Reconciliation, page 203.</u>

#### **Available Accounting Periods**

**Statement ID** 

The bank statement ID appears in this field. You can override this value to identify another bank statement.

#### Status

Displays the current status of the bank statement with regards to the Bank-to-Bank Reconciliation process. The statuses are:

New

This status indicates the statement is new, and no balances or adjustments have been saved.

• Awaiting Confirmation

This status indicates some balances and adjustment work has been saved, but the book to bank reconciliation statement has not been confirmed.

Calculating

This status indicates that the TR\_BTB\_CALC process is running to extract the adjustment data and recalculate the balances.

Confirmed

This status indicates the book to bank reconciliation statement has been finalized as confirmed.

**Note.** The Recalculate link is not available for bank statements with a status of Confirmed.

#### Recalculate

This process deletes any previously saved data and runs the Book to Bank Reconciliation Application Engine (TR\_BTB\_CALC) again, where it recalculates new balances using the original statement balance amounts with any added adjustment data to update any balance data that you changed on the Book to Bank Reconciliation Details page.

**Note.** The Recalculate link is not available for selection for statements with a status of *Calculating* or *Confirmed*.

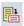

Click the Details icon to access the Book to Bank Reconciliation Details page, where you can review and reconcile balances before and after each time you run the Book to Bank Reconciliation Application Engine program).

**Note.** The Details icon is not available for selection for statements with a status of *Calculating*.

Refresh

Click this button to refresh the Available Accounting Periods grid.

**Process Monitor** 

Click this link to track the progress of the Book to Bank Reconciliation Application Engine program after selecting the Recalculate button.

## **Reviewing Book to Bank Reconciliation Details**

Access the Book to Bank Reconciliation Details page (click Details on the Book to Bank Reconciliation page).

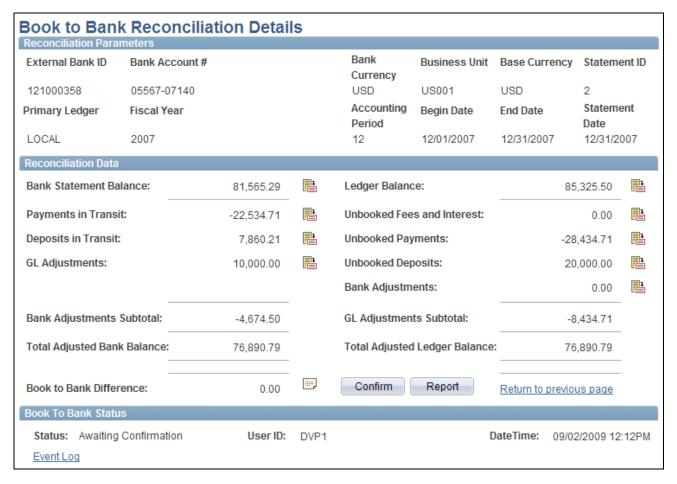

Book to Bank Reconciliation Details page

#### Reconciliation Data

Bank Statement Balance Displays the Closing Balance (Statement Code 015) on the bank statement that occurs within the displayed fiscal year and accounting period

> Click the Bank Statement Balance icon to access the Bank Balance Entry page. This page displays the details concerning the statement bank balance and the funds available based on the balance.

You can select the Bank Transaction Entry tab to display a list of the transactions that comprise the bank statement balance, along with transaction information, reconciliation information, and addenda information details.

The bank statement balance appears as a link. Click this link to view currency revaluation information (when enabled). The system displays this link when the bank account's base currency and the general ledger account base currencies are different.

#### **Payments in Transit**

Displays the total of all disbursements that are not yet reconciled (outstanding transactions not yet presented to the bank but recorded in the system). It also includes manual accounting entries (created in Treasury) that have been finalized and posted to a ledger. This amount reduces the bank statement balance, which appears in the Bank Adjustments Subtotal field.

Click the Payments in Transit icon to access the Payments in Transit page, where you can review the transaction details of each of the payments in transit.

The transactions are automatically selected. Remove the check mark from the Select check box associated with a transaction and exclude the transaction from the Bank Adjustments Subtotal amount on the Book to Bank Reconciliation Details page, and from the book to bank reconciliation calculations.

#### **Deposits in Transit**

Displays the total of all the deposits that are booked into the system but not yet acknowledged by the bank. This amount increases the bank statement balance, which appears in the Bank Adjustments Subtotal field.

Click the Deposits in Transit button to access the Deposits in Transit page, where you can review transaction details for each of the deposits in transit.

The transactions are automatically selected. Remove the check mark from the Select check box associated with a transaction to exclude the transaction from the Bank Adjustments Subtotal amount on the Book to Bank Reconciliation Details page, and from the book to bank reconciliation calculations.

## ledger adjustments)

**GL** Adjustments (general Displays the total of all posted general ledger transactions that have transaction dates that occur before or on the general ledger period end date.

> Click the GL Adjustments button to access the GL Adjustments page, where you can review transaction details for each adjustment.

The transactions are automatically selected. Remove the check mark from the Select check box associated with a transaction to exclude the transaction from the Bank Adjustments Subtotal amount on the Book to Bank Reconciliation Details page, and from the book to bank reconciliation calculations.

#### **Revaluation Amount**

Enter the currency revaluation amount to account for any currency conversion rounding errors. Use this field only if the bank account's base currency is different than the general ledger business unit's base currency.

**Important!** Any changes that you make manually are lost when the system recalculates the balances and adjustments.

#### **Bank Adjustments** Subtotal

Displays the total of all unposted bank transactions that exist in the bank statement but not in the system, and which have transaction dates that occur before or on the general ledger period end date.

#### **Total Adjusted Bank** Balance

Displays the sum of the values in the Bank Statement Balance and the Bank Adjusted Subtotal fields.

#### **Ledger Balance**

Displays the system side ledger balance for the bank account. The balance as of date is determined by the ledger's period end date.

Click the Ledger Balance button to access the Ledger Balance page, where you can review the ChartField distribution amounts that comprise the total ledger balance.

## **Unbooked Fees and Interest**

Displays the total of all bank transactions not yet booked in the system and which have transaction dates that are on or before the bank statement date.

Click the Unbooked Fees and Interest button to access the Unbooked Fees and Interest page, where you can review transaction details.

The transactions are automatically selected. Remove the check mark from the Select check box associated with a transaction to exclude the transaction from the GL Adjustments Subtotalamount on the Book to Bank Reconciliation Details page, and from the book to bank reconciliation calculations.

#### **Unbooked Payments**

Displays the total of all unposted disbursements that exist in the bank statement but are not in the system, and which have transaction dates that are on or before the bank statement date.

Click the Unbooked Payments button to access the Unbooked Payments page, where you can review transaction details.

The transactions are automatically selected. Remove the check mark from the Select check box associated with a transaction to exclude the transaction from the GL Adjustments Subtotalamount on the Book to Bank Reconciliation Details page, and from the book to bank reconciliation calculations.

#### **Unbooked Deposits**

Displays the total of all unposted deposits that exist in the bank statement but are not in the system, and which have transaction dates that are on or before the bank statement date.

Click the Unbooked Deposits button to access the Unbooked Deposits page, where you can review transaction details.

The transactions are automatically selected. Remove the check mark from the Select check box associated with a transaction to exclude the transaction from the GL Adjustments Subtotalamount on the Book to Bank Reconciliation Details page, and from the book to bank reconciliation calculations.

#### **Bank Adjustments**

Displays the total of the values in the Payments in Transit, Deposits in Transit, and GL Adjustments fields.

The displayed total includes:

- Any unreconciled bank statement transaction that has a Bank Adjustment (BA) reconciliation transaction code.
- Any unreconciled bank statement transaction that is not categorized in the Unbooked Fees and Interest, Unbooked Payments, or Unbooked Deposits totals.

Click the Bank Adjustments icon to access the Bank Adjustments page, where you can review transaction details.

The transactions are automatically selected. Remove the check mark from the Select check box associated with a transaction to exclude the transaction from the GL Adjustments Subtotalamount on the Book to Bank Reconciliation Details page, and from the book to bank reconciliation calculations.

#### **GL** Adjustments Subtotal (general ledger adjustments subtotal)

Displays the total of the values in the Unbooked Fees and Interest, Unbooked Payments, Unbooked Deposits, and Bank Adjustments fields.

#### **Total Adjusted Ledger** Balance

Displays the sum of the values in the Ledger Balance and GL Adjustments Subtotal fields.

Book to Bank Difference Displays the sum of the values in the Total Adjusted Bank Balance and Total Adjusted Ledger Balance fields.

> Click the Book to Bank Notes button to access the Book to Bank Notes page, where you can add comments.

#### Confirm

Click to confirm that the Book to Bank Reconciliation process for this specific bank statement and fiscal period is complete. Then save the page. The Status field (in both the Book to Bank Status group box on the Book to Bank Reconciliation Details page and in the Available Accounting Period grid on the Book to Bank Reconciliation page) changes to *Confirmed*. This prevents other users from editing this particular reconciled statement.

Note. You should carefully analyze your book to bank reconciliation results before confirming a statement.

#### Report

Click to generate the Book to Bank Reconciliation report.

**Return to previous page** Click to access the Book to Bank Reconcile page.

#### **Event Log**

Click this link to access the Event Log page, which is used to track the original book to bank reconciliation process, confirmation of the book to bank reconciliation process, and any overrides of a calculating or confirmed book to bank reconciliation.

#### Overriding the Book to Bank Reconciliation Status

Access the Override Book to Bank Status page. (Banking, Reconcile Statements, Override Book to Bank Status)

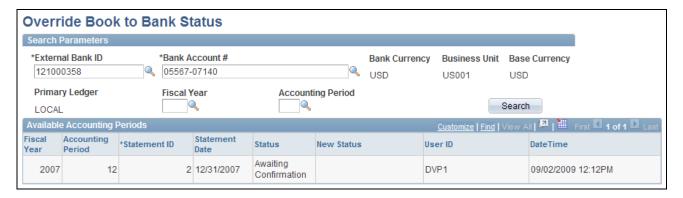

Override Book to Bank Status page

#### Search Parameters

The search parameters are identical to the search parameters used for the Select Book to Bank Statements section.

See Chapter 13, "Performing Book to Bank Reconciliation," Selecting Statements for Book to Bank Reconciliation, page 203.

#### Available Accounting Periods Grid

**Status** Displays the current status of the book to bank reconciliation statement.

**New Status** Select a status of *Awaiting Confirmation* from the dropdown list, when the

current Status for the book to bank reconciliation statement is either Calculating

or Confirmed.

If the current Status field contains value of either New or Awaiting Confirmation,

the New Status dropdown menu is not enabled.

**User ID** Displays the ID of the user, who is accessing the Override Book to Bank Status

component and page.

**Important!** Your organization can limit access to this component and the ability to change the status of the book to bank reconciliation statement to users who are

assigned to an administrator role using PeopleSoft Security.

**Date Time** Displays the date and time the status was changed.

**Note.** You can click the Event Log link on the Book to Bank Reconciliation Details page to view a history of the original book to bank processing, any

confirmations, and any overrides for each bank statement.

## Chapter 14

## **Managing Letters of Credit**

This chapter provides an overview of letters of credit and discusses how to:

- Enter and amend letters of credit.
- Manage letters of credit.

## **Understanding Letters of Credit**

Use letters of credit to:

Protect against buyer risk.

If the buyer is of unknown creditworthiness, then the seller has the security of the bank's payment undertaking.

Protect against country risk.

The buyer may be willing and able to pay, but economic or political conditions in the buyer's country may prevent or delay payment. In these situations, a confirmed letter of credit is necessary. A bank in the seller's country will (for a fee) add its own payment undertaking to that of the issuing bank.

Meet mandatory requirements.

Letters of credit are also used as part of exchange control or import control regimes operating in the buyer's country.

## **Prerequisites**

Before the letter of credit can be issued, the buyer and seller must agree on all details of the commercial transaction, including:

- Quantity, specification, and price.
- Means of transport and latest date of dispatch.
- Carriage and insurance arrangement.

This diagram shows the letter of credit process between the buyer, seller, the buyer's issuing bank, and the seller's advising bank. In this process flow you begin with a terms agreement between the buyer and seller and then work through the buyer and seller's banks to validate funds so that the buyer can obtain the goods being purchased:

Managing Letters of Credit Chapter 14

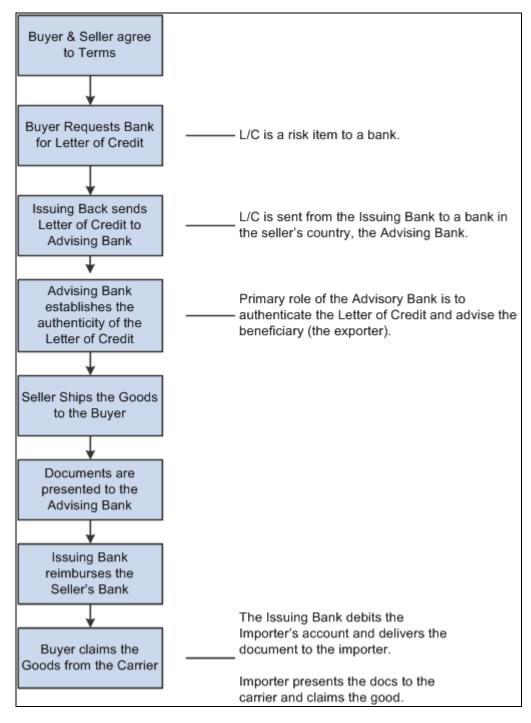

Understanding the letters of credit process

## **Common Elements Used in This Chapter**

**Amend Nbr** (amendment If the letter of credit is amended and approved, this field displays the most recent number) valid amendment number and amend date.

Chapter 14 Managing Letters of Credit

**Bank L/C Number** (bank Displays the reference number that the issuing bank gives to a letter of credit. letter of credit number)

**Last Shipment** 

Displays the latest date on which transportation for the goods that are described

in the letter of credit can arrive at the final destination.

type)

L/C Type (letter of credit Indicates the kind of letter of credit that a bank issued. Values are: Back to Back. Deferred Payment, Government, Other, Red Clause, Revolving, Standby,

Transferable, or Traveler's.

**Letter of Credit Status** 

Select a value:

Cancelled: One or both parties have canceled the letter of credit.

*Expired*: The letter of credit is expired.

*Incorporated into Another L/C:* The letter of credit is incorporated into another letter of credit.

Open: The letter of credit is open and active.

Open But Past Expiration: The letter of credit is past the expiration date, but is still open by agreement between both parties.

Request Made to Issuing Bank: The letter of credit has been requested by the buyer to his or her bank.

Requested By Internal Unit: An internal unit has requested the letter of credit.

Container Shipment, Partial Shipment, Air Shipment, and **Transhipment** 

For all shipment fields, indicate the allowable transportation methods. Values are: Not Permit (not permitted), Permitted, or Required.

Advise By

Specify either Air & Cable (air and cable), Airmail, Cable, Fax, Telex, or Wires.

**Letter of Credit Document** 

Select a value:

Air Insurance: Insurance for shipping goods by air.

Airway Bill: Bill of lading for shipping goods by air.

Bill of Lading: Generic bill of lading for any shipping purpose.

Certificate of Origin: Document certifying a good's country of origin.

Commercial Invoice: A commercial invoice.

Customs Documents: Document for processing goods through a country's custom

agency.

*Marine Insurance:* Insurance for shipping overseas.

Ocean Bill of Lading: Bill of lading for shipping goods overseas.

Railroad Bill of Lading: Bill of lading for shipping goods by rail.

Special Customs Invoice: A special customs invoice.

Truck Bill of Lading: Bill of lading for shipping goods by truck.

War Risk Insurance: Insurance for shipping goods through areas of war or

political unrest.

Managing Letters of Credit Chapter 14

## **Entering and Amending Letters of Credit**

The import and export letter of credit components look and work the same, with similar general information, description, documents, and amendments pages.

This section discusses how to:

- Enter import or export information.
- Enter general information.
- Enter special instructions.
- Enter related documentation information.
- Amend a letter a credit.

## Pages Used to Enter and Amend Letters of Credit

| Page Name                                                                           | Definition Name | Navigation                                                                                                    | Usage                                                                                                    |
|-------------------------------------------------------------------------------------|-----------------|----------------------------------------------------------------------------------------------------|----------------------------------------------------------------------------------------------------|
| Import Information                                                                  | LC_INFOIMPORT   | Banking, Letters of Credit,<br>L/C for Import, Import<br>Information                                                                                                    | Enter data for a new import<br>letter of credit or amend<br>data for an existing letter of<br>credit.                          |
| Export Information                                                                  | LC_INFOEXPORT   | Banking, Letters of Credit,<br>L/C for Export, Export<br>Information                                                                                                    | Enter data for a new export<br>letter of credit or amend<br>data for an existing letter of<br>credit.                          |
| L/C for Import - General<br>Information,<br>L/C for Export - General<br>Information | LC_INFOADDL     | <ul> <li>Banking, Letters of<br/>Credit, L/C for Import,<br/>General Information</li> <li>Banking, Letters of<br/>Credit, L/C for Export,<br/>General Information</li> </ul> | Capture information about<br>the transportation that you<br>use in importing or<br>exporting and other contract<br>features.   |
| L/C for Import -<br>Description,<br>L/C for Export -<br>Description                 | LC_INFOINST     | <ul> <li>Banking, Letters of<br/>Credit, L/C for Import,<br/>Description</li> <li>Banking, Letters of<br/>Credit, L/C for Export,<br/>Description</li> </ul>                 | Capture special instructions<br>and other qualitative data<br>about letters of credit or<br>business situations using<br>them. |

Chapter 14 Managing Letters of Credit

| Page Name                                                         | Definition Name | Navigation                                                                                                    | Usage                                                                         |
|-------------------------------------------------------------------|-----------------|----------------------------------------------------------------------------------------------------|-------------------------------------------------------------------------------|
| L/C for Import - Documents, L/C for Export - Documents            | LC_INFODOCS     | <ul> <li>Banking, Letters of<br/>Credit, L/C for Import,<br/>Documents</li> <li>Banking, Letters of<br/>Credit, L/C for Export,<br/>Documents</li> </ul>   | Capture data relevant to letters of credit documents.                         |
| L/C for Import -<br>Amendments,<br>L/C for Export -<br>Amendments | LC_AMEND_PN     | <ul> <li>Banking, Letters of<br/>Credit, L/C for Import,<br/>Amendments</li> <li>Banking, Letters of<br/>Credit, L/C for Export,<br/>Amendments</li> </ul> | View a display of information that is changed in the Import Information page. |

## **Entering Import or Export Information**

Access the Import Information or Export Information page (Banking, Letters of Credit, L/C for Import, Import Information or Banking, Letters of Credit, L/C for Export, Export Information).

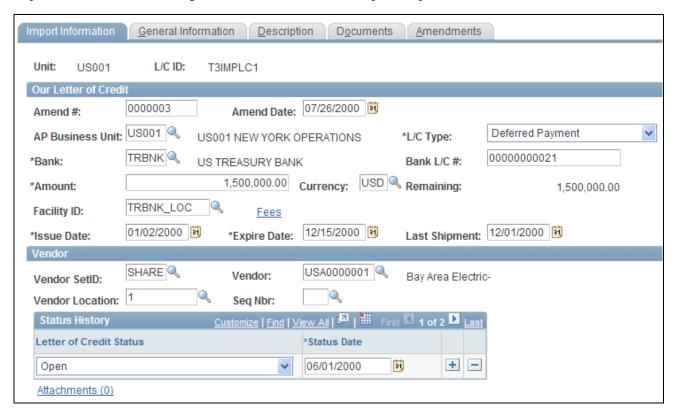

Import Information page

Managing Letters of Credit Chapter 14

#### Import Letter of Credit

**AP Business Unit** Enter the Payables business unit.

(accounts payable business unit)

**Facility ID** Enter the counterparty ID.

**Fees** Click to enter letter of credit fees.

#### **Export Letter of Credit**

**Customer** Enter the customer number.

**Advising Bank** Enter the advising bank.

**OM Unit** (order management unit)

Enter the order management business unit.

#### See Also

PeopleSoft Enterprise Cash Management 9.1 PeopleBook, "Managing Fees and Account Analysis," Creating Fee Entries

## **Entering General Information for Letters of Credit**

Access the General Information page (Banking, Letters of Credit, L/C for Import, General Information or Banking, Letters of Credit, L/C for Export, General Information).

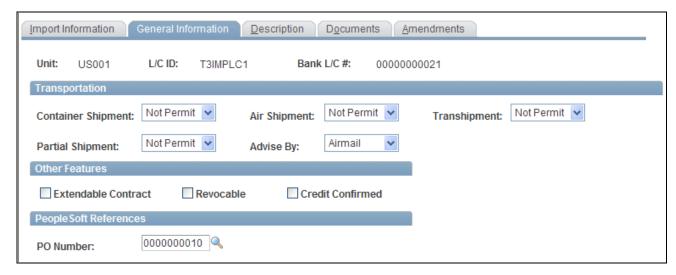

General Information page

Chapter 14 Managing Letters of Credit

#### Import Letter of Credit

**Purchase Order** Enter the associated purchase order number.

#### **Export Letter of Credit**

**Purchase Order** Enter the purchase order number and associated order number.

**Customer PO** (customer You can also reference the associated customer purchase order number. purchase order)

## **Entering Related Documentation Information**

Access the Documents page (Banking, Letters of Credit, L/C for Import, Documents or Banking, Letters of Credit, L/C for Export, Documents).

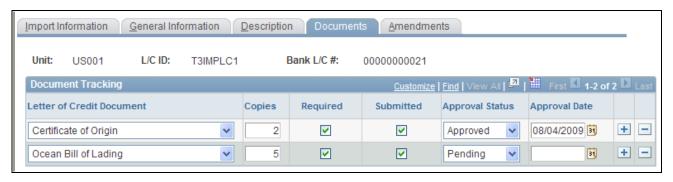

#### Documents page

Select a Letter of Credit Document type and enter general tracking information. Select the appropriate check boxes to indicate the number of copies needed, if the document is required, and if the document has been submitted to the proper authorities. You can also select an approval status and enter the final approval date.

## **Amending a Letter of Credit**

Access the Amendments page (Banking, Letters of Credit, L/C for Import, Amendments or Banking, Letters of Credit, L/C for Export, Amendments).

Managing Letters of Credit Chapter 14

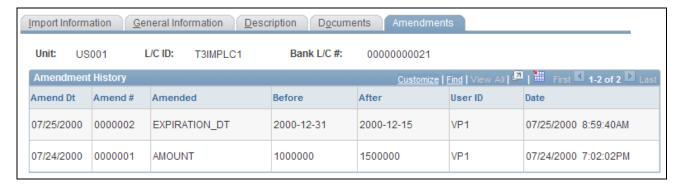

#### Amendments page

If information changes for the letter of credit, such as the amount or bank, you can enter these changes and keep track of amendment versions and dates.

**Note.** You must be in Update/Display mode to amend a letter of credit in the L/C for Import or L/C for Export components.

**Amended** Enter the amended field name.

**Before** Enter the original field value prior to amendment.

**After** Enter the amended field value.

**Date** Enter the amendment approval date.

## **Managing Letters of Credit**

This section discusses how to view summary information and manage letters of credit information.

## Page Used to Manage Letters of Credit

| Page Name                | Definition Name | Navigation                                 | Usage                                                                                |
|--------------------------|-----------------|--------------------------------------------|--------------------------------------------------------------------------------------|
| Letter of Credit Summary | LC_INQUIRY      | Banking, Letters of Credit,<br>L/C Summary | Search, manage, and add import and export letters of credit from a central location. |

## **Managing Letter of Credit Information**

Access the Letter of Credit Summary page (Banking, Letters of Credit, L/C Summary).

Enter search parameters and click Search. All applicable results appear in the Letters of Credit Summary grid.

Chapter 14 Managing Letters of Credit

| L/C ID (letter of credit ID)                 | Click to access the specified letter of credit.                         |
|----------------------------------------------|-------------------------------------------------------------------------|
| Add Import L/C (add import letter of credit) | Click to access the Import L/C page and add an import letter of credit. |
| Add Export L/C (add export letter of credit) | Click to access the Export L/C page and add an export letter of credit. |

## Appendix A

# Delivered Workflows for Banks Setup and Processing

This chapter discusses delivered workflows for PeopleSoft bank processing.

#### See Also

Enterprise PeopleTools 8.50 PeopleBook: Workflow Technology

Enterprise PeopleTools 8.50 PeopleBook: Using PeopleSoft Applications

## **Delivered Workflows for PeopleSoft Banking**

This section discusses PeopleSoft banking workflows. The workflows are listed alphabetically by workflow name.

## **Exceptions**

This section discusses the Exceptions workflow.

#### Description

| <b>Event Description</b>   | When you run the Reconciliations Exceptions process (TR_RECON_EXC) from the Route Reconciliation Exception page (TR_AE_RUNCNTL). |
|----------------------------|----------------------------------------------------------------------------------------------------|
| <b>Action Description</b>  | Routes names of exception items to an assigned user's worklist for review.                                                       |
| <b>Notification Method</b> | Worklist                                                                                                    |
| Active or Inactive         | Active                                                                                                    |

#### Workflow Objects

| Approval Rule Set None |  |
|------------------------|--|
|------------------------|--|

| <b>Business Process</b> | Processing Bank Statements (TR_PROCESS_BANK_STATEMENT) |
|-------------------------|--------------------------------------------------------|
| Activity Guide          | Auto Bank Acct Reconciliation                          |
| Role                    | None                                                   |
| Target View Page        | Recon Exceptions page (TR_BNK_EXCP)                    |

## **Facility Review**

This section discusses the Facility Review workflow.

## Description

| <b>Event Description</b> | When you run the Monitor Expiring Facilities process (TR_FCLTY_RVW) from the Schedule Facilities Review page (TR_AE_RUNCNTL). |
|--------------------------|----------------------------------------------------------------------------------------------------|
| Action Description       | Routes names of expiring facilities to an assigned user, through worklist or email.                                           |
| Notification Method      | Worklist<br>Email                                                                                                    |
| Active or Inactive       | Active                                                                                                    |

## Workflow Objects

| Approval Rule Set       | None                                                               |
|-------------------------|--------------------------------------------------------------------|
| <b>Business Process</b> | Managing Banks and Counterparties (TR_MANAGE_BANKS_COUNTERPARTIES) |
| Activity Guide          | Monitor Counterparty Facilities                                    |
| Role                    | None                                                               |

## Appendix B

## **Bank Reports**

This appendix provides a summary table and overview of PeopleSoft banking reports.

**Note.** For samples of these reports, see the PDF files that are published on CD-ROM with your documentation.

#### See Also

Enterprise PeopleTools 8.50 PeopleBook: PeopleSoft Process Scheduler

## Bank Reconciliation Reports: A to Z

This table lists the reports that are provided with the PeopleSoft bank reconciliation feature, sorted alphanumerically by report ID. The reports listed are all Crystal Reports. If you need more information about a report, click the links to navigate to information about the reports.

| Report ID and Report<br>Name     | Description                                                                                                  | Navigation                                                                                                    | Run Control Page                      |
|----------------------------------|----------------------------------------------------------------------------------------------------|----------------------------------------------------------------------------------------------------|---------------------------------------|
| FIN0056  Bank Account Listing    | Lists bank accounts by<br>setID. A description and the<br>account type appears for<br>each account (Crystal) | Banking, Reports, Bank<br>Account Listing                                                                                                    | RUN_FIN0056                           |
| FIN3000  Bank Statement Register | Lists all transactions in an electronic bank statement. (Crystal)                                            | <ul> <li>Banking, Bank<br/>Statements, Review<br/>Bank Statement</li> <li>Banking, Reconcile<br/>Statements, Automatic<br/>Reconciliation, select<br/>Register in the Reports<br/>field.</li> </ul> | BNK_RCN_STMT_GEN,<br>BNK_RCN_CYC_STSA |

Bank Reports Appendix B

| Report ID and Report<br>Name       | Description                                                                                                    | Navigation                                                                                                    | Run Control Page                                        |
|------------------------------------|----------------------------------------------------------------------------------------------------|----------------------------------------------------------------------------------------------------|---------------------------------------------------------|
| FIN3001 Auto Recon Exception       | Lists exceptions encountered during an automatic reconciliation. Identifies differences between the bank and system transactions. (Crystal) See Chapter 12, "Resolving Reconciliation Exceptions," page 187. | Banking, Reconcile Statements, Automatic Reconciliation, select Exceptions in the Reports field.                                                                                                    | BNK_RCN_CYC_STSA                                        |
| FIN3002<br>Auto Recon Errors       | Lists errors encountered during an automatic reconciliation. (Crystal)  See Chapter 12, "Resolving Reconciliation Exceptions," page 187.                                                                     | Banking, Reconcile<br>Statements, Automatic<br>Reconciliation, select<br>Errors in the Reports field.                                                                                                    | BNK_RCN_CYC_STSA                                        |
| FIN3004<br>Account Register        | Lists reconciled <i>and</i> unreconciled transactions. (Crystal)                                                                                                    | Banking, Reports, Account<br>Register                                                                                                    | RUN_FIN3004                                             |
| FIN4004 Account Register           | Lists reconciled or unreconciled transactions, depending on the status set on the page. (Crystal)                                                                                                    | <ul> <li>Banking, Reconcile         Statements, Schedule         ID Reconciliation, click         Account Register         Report.</li> <li>Banking, Reconcile         Statements, Reverse         Schedule ID Recon,         click Account Register         Report.</li> <li>Banking, Analyzing         Exceptions,         Transactions by         Account, click Register         Report.</li> <li>Banking, Reconcile         Statements, Manual         Reconciliation, select         Reconciled or         Unreconciled in the         Status field.</li> </ul> | BNK_RCN_MAN_TRE,<br>BNK_RCN_ALL_GEN,<br>BNK_RCN_MAN_GEN |
| TRC1010<br>Settlement Instructions | Shows settlement instruction information for all settlement IDs of a specific setID.                                                                                                    | Banking, Reports,<br>Settlement Instructions                                                                                                    | RUN_TRC1010                                             |

# Index

| Numerics/Symbols                                                       | pooled 30<br>specifying ChartField inheritance options 42<br>using value dating 35           |
|------------------------------------------------------------------------|----------------------------------------------------------------------------------------------|
| (GEN_TRAN_UPDT) component 176                                          | Bank Addenda Detail page 149 Bank Balance - Float Entry page 150 Bank Balance Entry page 145 |
| Α                                                                      | Bank Branch Information (BANK_BRANCHPNL) 14 Bank Branch Information page 18                  |
| A                                                                      | Bank check digit 4                                                                           |
| Account Group Definition page 75                                       | Bank Contacts page 20                                                                        |
| account information, defining See bank accounts Account Pool component | Bank Cut-off Times                                                                           |
| (BANK_POOL_DEFN_GBL) 70                                                | See Defining Payment Methods                                                                 |
| account pooling                                                        | Bank Cut-off Times component                                                                 |
| common banking practice 70                                             | (CUTOFF_TIMES_GBL) 30<br>bank cutoff time 55                                                 |
| educational and federal practice 70                                    | Bank Identifier Code (BIC)                                                                   |
| account pools 70                                                       | BIC/SWIFT code 4                                                                             |
| Account Register report (FIN4004), generating                          | Bank ID Qualifiers                                                                           |
| 176<br>Account Settlement page 59                                      | system delivered data 7                                                                      |
| ACH Layout component (ACH_LAYOUT_GBL)                                  | Bank ID Qualifiers component                                                                 |
| 79                                                                     | (BANK_ID_QUALS_GBL) 5                                                                        |
| ACH layouts, creating 95                                               | Bank ID Qualifiers page 6                                                                    |
| ACH layouts, delivered 80                                              | Bank Information component (COUNTERPARTY_DEFN) 14                                            |
| ACH layouts, US Federal 83                                             | Bank Information page 16                                                                     |
| aliases, reconciliation fields 124                                     | Bank Reconciliation (FSPRECON) Application                                                   |
| alternate characters 92 amending letters of credit 219                 | Engine process, running 164                                                                  |
| application integration, book to bank                                  | Bank Reconciliation process, functionality 177                                               |
| reconciliation 197                                                     | Bank Reconciliation process (FSPRECON) 160                                                   |
| Automatic Reconciliation Exceptions page 191                           | banks                                                                                        |
| Automatic Reconciliation page 168                                      | business processes 1<br>setup tasks 1                                                        |
| AutoRecon Error type 187                                               | banks setup                                                                                  |
| AutoRecon Exception type 188                                           | defining bank account groups 75                                                              |
|                                                                        | defining bank information 14                                                                 |
| n                                                                      | defining bank transfer charges 71                                                            |
| В                                                                      | defining counterparty information 65                                                         |
|                                                                        | defining external account information 29                                                     |
| BACS Options page 87                                                   | defining general supporting data 5<br>defining internal account information 59               |
| balance codes                                                          | defining netting accounts 63                                                                 |
| for bank statements 113                                                | bank statement accounting 135                                                                |
| BANK_BRANCHPNL component 14                                            | defining pattern rules 138                                                                   |
| BANK_INTERNAL_GBL component 59 BANK_PNL_TR_GBL component 65            | functional considerations 135                                                                |
| BANK_PNLNET_GBL component 63                                           | license requirements 135                                                                     |
| BANK_POOL_DEFN_GBL component 70                                        | match rules types 135                                                                        |
| bank/branch data, in alternate characters 92                           | processing 165<br>setting up 136                                                             |
| Bank/Branch File page 93                                               | testing defined rules 137                                                                    |
| Bank Account Draft ChartFields page 58                                 | bank statement accounting, defining rules                                                    |
| Bank Account Manager page 77                                           | positional 138                                                                               |
| bank account reconciliation, setup                                     | value 138                                                                                    |
| See Also See reconciliation, setup bank accounts                       | Bank Statement Accounting (TR_STMTACCTG)                                                     |
| defining account information 43                                        | Application Engine process 165                                                               |
| defining collection methods 47                                         | Bank Statement Accounting component                                                          |
| defining contacts 43                                                   | (BNK_BSAC_SETUP_GBL) 135 Bank Statement Accounting page 136, 165                             |
| defining payment methods 53                                            | Bank Statement Import                                                                        |
| defining signatory limits 43                                           | infrastructure 109                                                                           |
| defining valid currencies 42                                           | Bank Statement Manager page 154                                                              |
| grouping and accessing 75 non-pooled 30                                | Bank Statement Processing Accounting (BSP)                                                   |
| non-pooled 30                                                          | Accounting page 195                                                                          |

| bank statement reconciliation 159                                                   | C                                                                                                 |
|-------------------------------------------------------------------------------------|---------------------------------------------------------------------------------------------------|
| automatic reconciliation 168                                                        | C                                                                                                 |
| external transaction reconciliations 177                                            |                                                                                                   |
| Federal Schedule ID reconciliations 179, 181                                        | calculation of payment schedules                                                                  |
| Federal Schedule ID reverse reconciliations 182                                     | See Also See EFT payment format codes,                                                            |
| inquiring on reconciliation activity 182                                            | defining                                                                                          |
| managing reconciliation transactions 166                                            | Cash Management Bank Statement functionality                                                      |
| manual reconciliation 174                                                           | bank statement accounting ChartField Inheritance for bank accounts 30                             |
| miscellaneous exception items 176                                                   | ChartField Inheritance overview 30                                                                |
| overview 159                                                                        | ChartField Options page 42                                                                        |
| processing reconciliations 162                                                      | collection methods, defining <i>See</i> bank accounts                                             |
| Reconciliation Manager 183                                                          | Conditional Rule field 126                                                                        |
| semimanual reconciliation 170                                                       | CONTACT_INFO component 14                                                                         |
| viewing bank statement information 185                                              | Contact Information component                                                                     |
| viewing reconciled transactions by account 185                                      | (CONTACT_INFO) 14                                                                                 |
| bank statements                                                                     | Contact Information page 20                                                                       |
| balance codes 113                                                                   | contacts, defining <i>See</i> bank accounts corporate treasuries, defining 61, 66                 |
| converting to PSBD layouts 111                                                      | COUNTERPARTY_DEFN component 14                                                                    |
| creating bank transaction entries 147                                               | counterparty information, defining 65                                                             |
| editing internal bank balances 149                                                  | Counterparty Information page                                                                     |
| editing same day statements 151                                                     | defining counterparty options 66                                                                  |
| editing same day transactions 151                                                   | defining counterparty roles 66                                                                    |
| entering funds availability 149<br>entering information manually 145                | CPA005 Options page 88                                                                            |
| entering information manuary 143<br>entering internal balance float information 150 | Credit Ratings/Rating Agency component                                                            |
| importing bank statements 140                                                       | (CREDIT_RTG_TBL_GBL) 5                                                                            |
| manually entering and updating statement                                            | Credit Ratings/Rating Agency page 6<br>Crystal Reports See Also See reports                       |
| information 144                                                                     | currencies, defining for accounts <i>See</i> bank accounts                                        |
| overview 139                                                                        | Current Day Balances page 151                                                                     |
| receiving and updating 139                                                          | Current Day Transactions page 151                                                                 |
| reviewing addenda information 149                                                   |                                                                                                   |
| reviewing bank balances 153 reviewing import file status 155, 156                   | _                                                                                                 |
| reviewing information 152                                                           | D                                                                                                 |
| security considerations 156                                                         |                                                                                                   |
| setting up electronic data transfer 140                                             | defining statement activity types 122                                                             |
| transaction codes 114                                                               | defining statement activity types 133<br>delivered EFT layouts                                    |
| update internal bank balances 149                                                   | BACS 87                                                                                           |
| updating same day statements 150                                                    | BTL91 88                                                                                          |
| using the Bank Statement Manager 154                                                | CPA005 88                                                                                         |
| Bank Transaction Entry page 147 Bank Transfer Charge Code page 72                   | DTALSV 88                                                                                         |
| Bank Transfer Charge page 73                                                        | DTAZV 88                                                                                          |
| Basic Bank Account Number (BBAN) 4, 34                                              | ETEBAC 89                                                                                         |
| BBAN See Basic Bank Account Number                                                  | FEDI 89                                                                                           |
| Beneficiary Bank page 26                                                            | delivered modifiable EFT layouts 80 delivered reconciliation rules 131                            |
| BNK_BSAC_SETUP_GBL component 135                                                    | determination of settlement date                                                                  |
| book to bank                                                                        | See Also See EFT payment format codes,                                                            |
| overriding status 212                                                               | defining                                                                                          |
| book to bank reconciliation confirming statements 211                               | Document Sequence page 58                                                                         |
| implementation considerations 198                                                   | Domestic Bank Account Number 4                                                                    |
| managing balance details 207                                                        | Draft Document Types page 52                                                                      |
| managing statements 205                                                             | DTALSV Options page 88                                                                            |
| performing 201                                                                      | DTAZV Options page 88                                                                             |
| selecting statements 203                                                            |                                                                                                   |
| understanding 197                                                                   | E                                                                                                 |
| Book to Bank Reconciliation 205                                                     | E                                                                                                 |
| Book to Bank Reconciliation Details page 207 Book to Bank Reconciliation report 211 |                                                                                                   |
| Book to Bank Statements page 203                                                    |                                                                                                   |
| = zemin zemienio puge zoz                                                           | editing bank statement data 144                                                                   |
|                                                                                     | EFT File Layouts page 86                                                                          |
| BTL91 Options page 88<br>Business Unit Groups page 74                               | EFT File Layouts page 86 EFT files naming conventions 90                                          |
| BTL91 Options page 88                                                               | EFT File Layouts page 86 EFT files naming conventions 90 EFT layout component (EFT_LAYOUT_GBL) 79 |
| BTL91 Options page 88                                                               | EFT File Layouts page 86 EFT files naming conventions 90                                          |

| EFT layouts, IPAC transactions 84                               | F                                                  |
|-----------------------------------------------------------------|----------------------------------------------------|
| EFT layouts, US Federal 83                                      | Г                                                  |
| EFT Options page 58                                             |                                                    |
| EFT Options page, beneficiary bank 27                           | Federal Schedule ID reconciliation, defining       |
| EFT payment format codes, defining 90                           | required prenotification files 58                  |
| EFT Payment Format Codes component                              | Federal Schedule ID reconciliations 179            |
| (PYMNT_FMT_CD_PNL_GBL) 90                                       | FEDI Options page 89                               |
| EFT payments, bank/branch files 92                              | Field Updates page 126                             |
| EFT processing set up 79                                        | FIN2025.SQR 79, 95                                 |
| electronic file transfer setup 79                               | financial sanctions                                |
| electronic statement retrieval 140                              | building the search indexes for 102                |
| Enter Internal Bank Balances page 149                           | rebuilding the search indexes for 102              |
| ETEBAC Options page 89 European Committee for Banking Standards | Financial Sanctions Entry page 106, 107            |
| (ECBS) 34                                                       | FINEFT.SQC file 90                                 |
| Exceptions workflow 188                                         | FINEFTxx.SQC script 90                             |
| Export Information - Amendments page 219                        | force reconciliation 134, 191                      |
| Export Information - Document page 219                          | Form Information page 12                           |
| Export Information - General Information page                   | Fund ChartField, defining for pooled bank          |
| 218                                                             | accounts 70                                        |
| Export Information page 217                                     | Funds Availability page 149                        |
| export letters of credit 216                                    |                                                    |
| export letters of credit, creating 213                          |                                                    |
| External Account - Account Reconciliation page                  | G                                                  |
| 129                                                             |                                                    |
| External Account -Reconciliation page 37                        | general bank setup See Also See banks setup        |
| External Accounts - Account Information page                    | Generate Schedule page 62                          |
| specifying discount evaluation options 47                       | generating bank balance graphs 153                 |
| specifying payment handling 45                                  | generating charts 153                              |
| specifying payment information 45                               | necessary conditions 153                           |
| specifying receipt information 46                               | selecting balance information 153                  |
| External Accounts - Account Settlement page 59                  | viewing segment balance information 153            |
| External Accounts - Collection Methods page 47                  | generating interest accrual schedules              |
| defining collection options 49                                  | See Also See Generate Schedule page                |
| defining discounted draft credit limit options 50               | grouping business units 74                         |
| defining electronic format layouts 51                           |                                                    |
| defining payment method options 51                              |                                                    |
| External Accounts - Collections Methods page                    |                                                    |
| defining value date options 50                                  | •                                                  |
| External Accounts - Contacts page 43                            |                                                    |
| External Accounts - Information page 43                         | IBAN 4                                             |
| External Accounts - Payment Methods page 53                     | IBAN Check Digit 27                                |
| defining bank account draft ChartFields 58                      | IBAN Digit                                         |
| defining Document Sequence Types 58                             | defining for external accounts 39                  |
| defining EFT options 58                                         | IBAN Formats component                             |
| defining electronic layouts 57                                  | (IBAN_FORMAT_GBL) 5 IBAN Formats page 9            |
| defining holiday options 55                                     | Import Bank Statements page 141                    |
| defining layout properties 58                                   | imported bank statements, determining load status  |
| defining payment form options 56                                | 155                                                |
| defining payment options 55                                     | Import Financial Sanction List page 99             |
| defining value date options 55                                  | Import Information - Amendments page 219           |
| External Accounts - Signatories page 43                         | Import Information - Document page 219             |
| external accounts, defining 29                                  | Import Information - General Information page      |
| External Accounts page 38 defining account use 40               | 218                                                |
| defining bank account types 41                                  | Import Information page 217                        |
| defining draft document types 52                                | importing bank statements See bank statements      |
| defining valid account currencies 40                            | import letters of credit 216                       |
| External Bank Accounts component                                | import letters of credit, creating 213             |
| (BANK_EXTERNAL_GBL) 29                                          | inquiring on bank statements 152                   |
| External Bank Branch Information page 94                        | internal account information, defining 59          |
| externally reconciled transactions, reconciling 176             | ChartField information 62                          |
| External Transactions component                                 | general information 61                             |
| (GEN_TRAN_UPDT) 176                                             | Internal Accounts - Account information page 61    |
| External Transactions page 177                                  | Internal Accounts - Chartfields page 62            |
|                                                                 | Internal Accounts component (BANK_INTERNAL_GBL) 59 |

| internal bank balance information, managing 149                                | pooled bank accounts                                                                 |
|--------------------------------------------------------------------------------|--------------------------------------------------------------------------------------|
| International Bank Account Number See IBAN                                     | defining 70                                                                          |
| International Bank Account Number (IBAN) 34                                    | setting up 70                                                                        |
| International Bank Account Number (IBAN)                                       | pool ID, defining for external accounts 45                                           |
| overview 34                                                                    | Pool ID page 71                                                                      |
| International Organization for Standardization                                 | Positional Match field 138                                                           |
| (ISO) 34<br>Intra-governmental Payment and Collection System                   | Prenotification page 58 Process Reconciliation page 163                              |
| (IPAC) 84                                                                      | PSBD layout                                                                          |
| (1176) 04                                                                      | converting bank statements 111                                                       |
| L                                                                              |                                                                                      |
| _                                                                              | R                                                                                    |
| L/C (letters of credit) 213                                                    | DOM AND DIVISION AND                                                                 |
| Letter of Credit Document 215                                                  | RCN_ALIAS_PNLGRP component 121                                                       |
| Letter of Credit Summary 220<br>letters of credit                              | RCN_RECORD_PNLGRP_GBL component 121<br>RCN_SOURCE_PNLGRP_GBL component 121           |
| amending 219                                                                   | RCN_STATUS_PNLGRP_GBL 121                                                            |
| entering and amending 216                                                      | RCN_USR_OPT_PNLGRP_GBL component 121                                                 |
| entering general information 218                                               | Recon and Bank Statement Process (reconciliation                                     |
| entering header information 217                                                | and bank statement process) (RCNBSP) PSJob,                                          |
| entering related documentation 219                                             | running 164                                                                          |
| managing 220                                                                   | Recon and Statement Accounting (reconciliation                                       |
| process overview graphic 214                                                   | and statement accounting) (RCN_BSAC) PSJob,                                          |
| risk avoidance tool 213                                                        | running 164                                                                          |
| understanding 213<br>using 213                                                 | reconciliation, defining conditional rules 126 reconciliation criteria, updating 127 |
| Load Application Engine process                                                | reconciliation event rules, defining 125                                             |
| (EBK_BANKLOAD) 93                                                              | reconciliation events, defining 125                                                  |
| · -                                                                            | reconciliation exceptions                                                            |
|                                                                                | automatic worklist routing 191                                                       |
| M                                                                              | forcing exception reconciliation 191                                                 |
| •••                                                                            | overview 187                                                                         |
| 1 1                                                                            | processing 189                                                                       |
| managing bank statements 154                                                   | resolving 187<br>running reports 191                                                 |
| manually matching reconciliation exceptions 195 Manual Reconciliation page 174 | semi-manual exception resolution 194                                                 |
| mapping reconciliation source records 123                                      | viewing resulting accounting entries 195                                             |
| My Account Groups page 76                                                      | Reconciliation Exceptions process                                                    |
|                                                                                | (TR_RECON_EXC) 189                                                                   |
|                                                                                | Reconciliation Field Aliases page 124                                                |
| N                                                                              | Reconciliation Manager page 183                                                      |
| 11                                                                             | reconciliation overview 119                                                          |
| ' C FFE CL 00                                                                  | Reconciliation Records component<br>(RCN_RECORD_PNLGRP_GBL) 121                      |
| naming conventions for EFT files 90                                            | reconciliation rules, delivered 121                                                  |
| Netting Accounts component (BANK_PNLNET_GBL) 63                                | Reconciliation Rules component                                                       |
| Notional pools, setting up 70                                                  | (RCN_SOURCE_PNLGRP_GBL) 121                                                          |
| Trouble pools, seeing up 70                                                    | Reconciliation Rules page 124                                                        |
|                                                                                | reconciliation setup 119                                                             |
| P                                                                              | defining methods and processing options 128                                          |
| 1                                                                              | defining sources and rules 121                                                       |
|                                                                                | defining statement activity types 133 grouping business units 74                     |
| Pattern Match field 138                                                        | setting source type processing order 131                                             |
| Payment Format Codes page 91                                                   | reconciliation setup overview graphic 120                                            |
| payment forms<br>advice attributes 12                                          | reconciliation source types 131                                                      |
| attributes 12                                                                  | Reconciliation Status Codes component                                                |
| Form Information page 12                                                       | (RCN_STATUS_PNLGRP_GBL) 121                                                          |
| Sort Fields page 13                                                            | Reconciliation Tolerances page 132                                                   |
| Payment Forms component                                                        | reconciling multiple currencies 160                                                  |
| (PYMNT_FORM_PYMNT_GBL) 5                                                       | Recon Criteria Options component                                                     |
| payment methods, defining See bank accounts                                    | (RCN_USR_OPT_PNLGRP_GBL) 121<br>Recon Criteria Options page 124                      |
| PeopleSoft Business Document layout (PSBD) 111                                 | Recon Field Aliases component                                                        |
| periodic general ledger closing process, reconciling balances 197              | (RCN_ALIAS_PNLGRP_GBL) 121                                                           |
| varances 177                                                                   | Recon Record page 123                                                                |

reports
Account Register 225
descriptions 225
FIN0056, Bank Account Listing 225
FIN3000, Bank Statement Register 225
FIN3001, Auto Recon Exceptions 225
FIN3002, Auto Recon Errors 225
FIN3004, Account Register 225
reconciliation errors and exceptions 191
Reverse Schedule Reconciliation page 182
Review Bank Balances page 153
Review Bank Statement Files page 156
Review Bank Statements page 185
Route Reconciliation Exceptions page 191

## S

same day balance information, managing 150 Schedule ID Reconciliation page 181 searching bank transactions and system transactions 172 Semi Manual Reconciliation page 170, 194 setting force reconciliation option 134 setting up bank information See Also See bank setup setting up external bank accounts See banks setup SETTLEMENT\_INSTRUC component 14 Settlement Instruction component (SETTLEMENT\_INSTRUC\_GLB) 14 settlement instructions 26 Settlement Instructions page 66 defining payment instructions 68 setting netting options 67 signatory limits, defining See bank accounts Sort Fields page 13 specifying a reconciliation method 129 specifying valid ChartField inheritance options 31 SQL statements creating for reconciliation criteria 127 mapping bank codes to system transaction types 124 SQR Module, creation 90 staging status, bank statement files 155 Statement Activity Type component (STMT\_ACT\_TYPE\_GBL) 133 Statement Activity Types page 134 statement balances, managing 152 statement reconciliation 159 statements See Also See bank statements STMT\_ACT\_TYPE\_GBL component 133 summary letter of credit information, viewing 220 SWIFT code 4

## T

transaction codes
for bank statements 114
transaction reconciliation, performing
See bank statement reconciliation
Transactions by Account page 185
Treasury Counterparties component
(BANK\_PNL\_TR\_GBL) 65
Treasury Counterparties page 65

## U

Update Criteria page 127 US Federal ACH and EFT Layouts 83

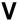

Valid Currencies page 42 Value Date 35 value date overview 35 Value Match field 138 VAT, external transactions reconciliation 179 viewing reconciliation information 182

## W

workflow reconciliation exceptions 188 Worklist, routing reconciliation exceptions 191

## Z

Zero Balance Account (ZBAs), setting up 70